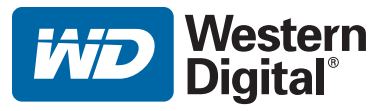

# **WD TV™ HD Media Player**

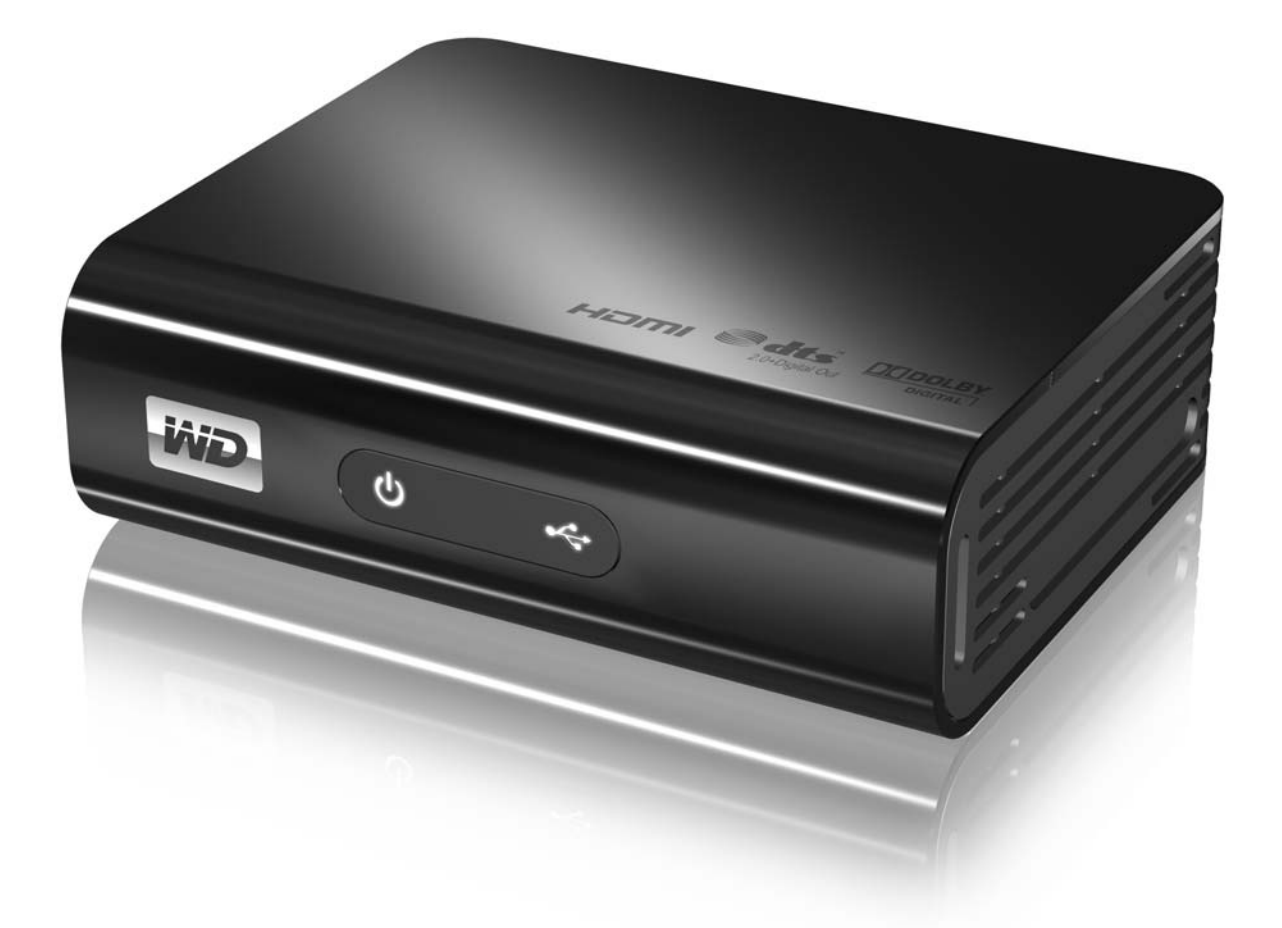

# **Inhaltsverzeichnis**

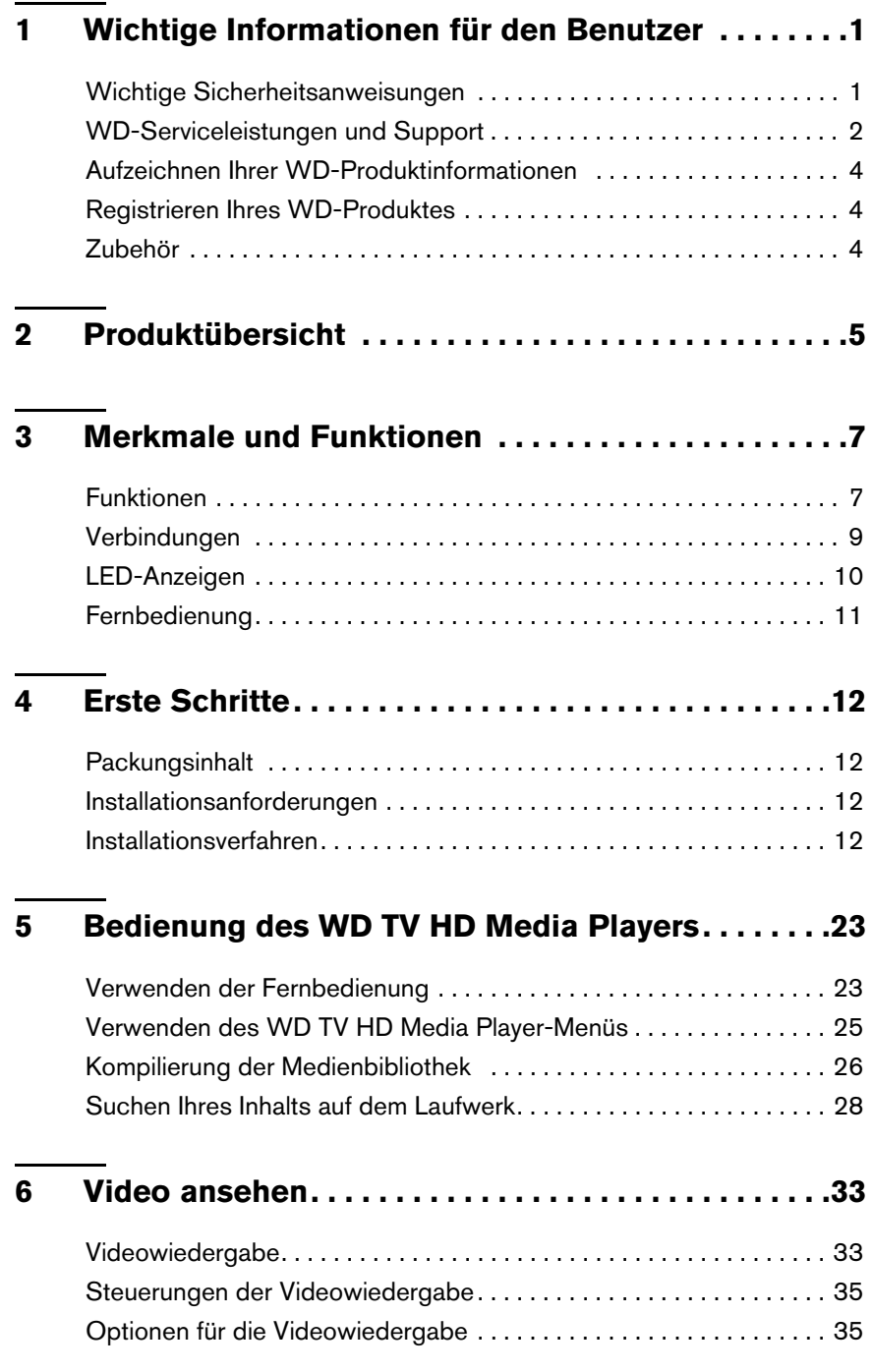

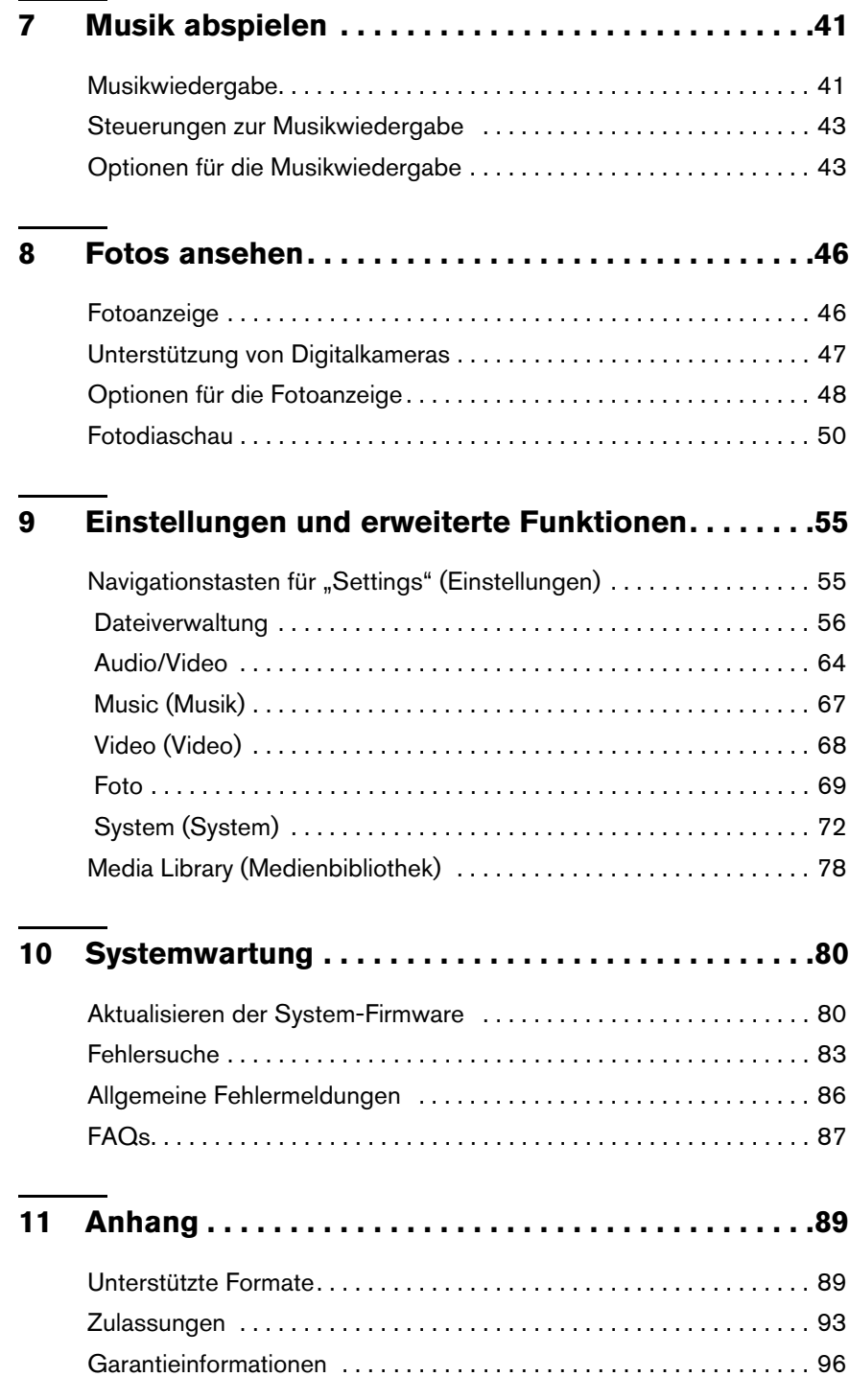

# <span id="page-3-0"></span>Wichtige Informationen für den Benutzer

## <span id="page-3-1"></span>**Wichtige Sicherheitsanweisungen**

Dieses Gerät wurde so entwickelt und hergestellt, dass es die persönliche Sicherheit nicht gefährdet. Unsachgemäßer Gebrauch kann zu einem elektrischen Schlag oder Bränden führen. Die in diesem Gerät integrierten Schutzvorrichtungen schützen Sie nur, wenn Sie bei Installation, Verwendung und Wartung folgenden Anweisungen beachten.

- Lesen Sie die Anweisungen.
- Bewahren Sie die Anweisungen auf.
- Beachten Sie Warnungen.
- Befolgen Sie die Anweisungen.
- Verwenden Sie das Gerät nicht in der Nähe von Wasser.
- Säubern Sie es nur mit einem trocknen Tuch.
- Verdecken Sie keine Lüftungsöffnungen. Installieren Sie das Gerät gemäß den Herstelleranweisungen.
- Installieren Sie das Gerät nicht in der Nähe von Wärmequellen, wie Heizkörpern, Öfen oder anderen Geräten (wie zum Beispiel von Verstärkern), die Hitze erzeugen.
- Machen Sie die Schutzvorrichtungen von Schutzkontaktsteckern nicht unwirksam. Ein verpolungssicherer Stecker, wie er z. B. in den USA gebräuchlich ist, besitzt eine breiten und einen schmalen Kontaktstift. Ein Schukostecker, wie er in Deutschland gebräuchlich ist, hat zwei Stifte und zwei Erdungskontakte. Diese Steckerbauweise dient der Sicherheit. Wenn der mit dem Stecker Gerät gelieferte Stecker nicht in Ihre Steckdose passt, lassen Sie diese durch einen Elektriker austauschen.
- Verlegen Sie das Kabel so, dass niemand darauf treten kann und es nicht eingeklemmt wird, vor allem nicht am Stecker, an der Steckdose oder an der Stelle, wo es aus dem Gerät herausgeführt ist.
- Verwenden Sie nur vom Hersteller angegebene Zusatzgeräte/Zubehör.
- Ziehen Sie das Netzkabel des Gerätes bei Gewitter und längeren Nichtgebrauch aus der Steckdose.
- Sämtliche Wartungsarbeiten dürfen nur von qualifizierten Servicetechnikern durchgeführt werden. Wartungsarbeiten sind erforderlich, wenn das Gerät in irgendeiner Weise beschädigt wurde, z. B. wenn Stromkabel oder -stecker beschädigt sind, Flüssigkeit in das Gerät gelangt ist oder Gegenstände hineingefallen sind, es Regen oder Feuchtigkeit ausgesetzt war, nicht mehr normal funktioniert oder heruntergefallen ist.
- Lesen und befolgen Sie die Schnellinstallationsanleitung und Bedienungsanleitung.
- Das Gerät darf nur bei Umgebungstemperaturen von 5 °C bis 35 °C (41 °F bis 95 °F) betrieben werden.
- Lassen Sie das Gerät nicht fallen und schütteln Sie es nicht.
- Bewegen Sie das Gerät nicht, solange es eingeschaltet ist.
- Stromkabel sind so zu verlegen, dass niemand darauf treten kann oder sie durch darauf oder daneben abgestellte Gegenstände eingeklemmt werden können.
- Überlasten Sie Steckdosen nicht.

Weitere Sicherheitsinformationen finden Sie unter *www.wdc.com*.

## <span id="page-4-0"></span>**WD-Serviceleistungen und Support**

Sollten Probleme auftreten, geben Sie uns bitte Gelegenheit, diese auszuräumen, bevor Sie das Produkt zurücksenden. Viele technische Fragen können über unsere Knowledge-Datenbank oder unseren E-Mail-Support unter *support.wdc.com* beantwortet werden. Falls Sie dort keine geeignete Antwort finden oder Sie einen persönlichen Kontakt bevorzugen, rufen Sie WD unter der für Sie günstigsten der unten angegebenen Telefonnummern an.

Ihr Produkt schließt einen 30-tägigen kostenlosen telefonischen Support während der Garantiezeit ein. Diese 30-Tagefrist beginnt mit dem Datum Ihres ersten telefonischen Kontakts mit dem technischen Support von WD. Der E-Mail-Support ist für die gesamte Garantielaufzeit kostenlos und unsere umfangreiche Knowledge-Datenbank ist ständig verfügbar. Um Sie auch weiterhin über neue Funktionen und Serviceleistungen informieren zu können, bitten wir Sie, Ihr Produkt online unter *https://www.wdc.com/register* zu registrieren.

#### **Verwenden des Onlinesupports**

Besuchen Sie unsere Produkt-Supportseite unter *support.wdc.com* und wählen Sie aus folgenden Themen:

- **Downloads** (Downloads) Laden Sie Treiber, Software und Updates für Ihr WD-Produkt herunter.
- **Registration** (Registrierung) Registrieren Sie Ihr WD-Produkt, um die neuesten Updates und Sonderangebote zu erhalten.
- **Warranty & RMA Services** (Garantie und RMA-Serviceleistungen) Finden Sie Informationen über Garantie, Produktersatz (RMA), RMA-Status und Datenwiederherstellung.
- **Knowledge Base** (Knowledge-Datenbank) Suchen Sie nach Schlüsselwort, ähnlichen Ausdrücken oder Antwort-ID.
- **Installation** (Installation) Hier finden Sie eine Online-Hilfe zur Installation Ihres WD-Produkts oder Ihrer Software.

#### **Technischer Support von Western Digital - Kontaktinformationen**

Wenn Sie sich für den Support an WD wenden, halten Sie bitte die Seriennummer Ihres WD-Produktes sowie Angaben zu System-Hardware und System-Softwareversionen bereit.

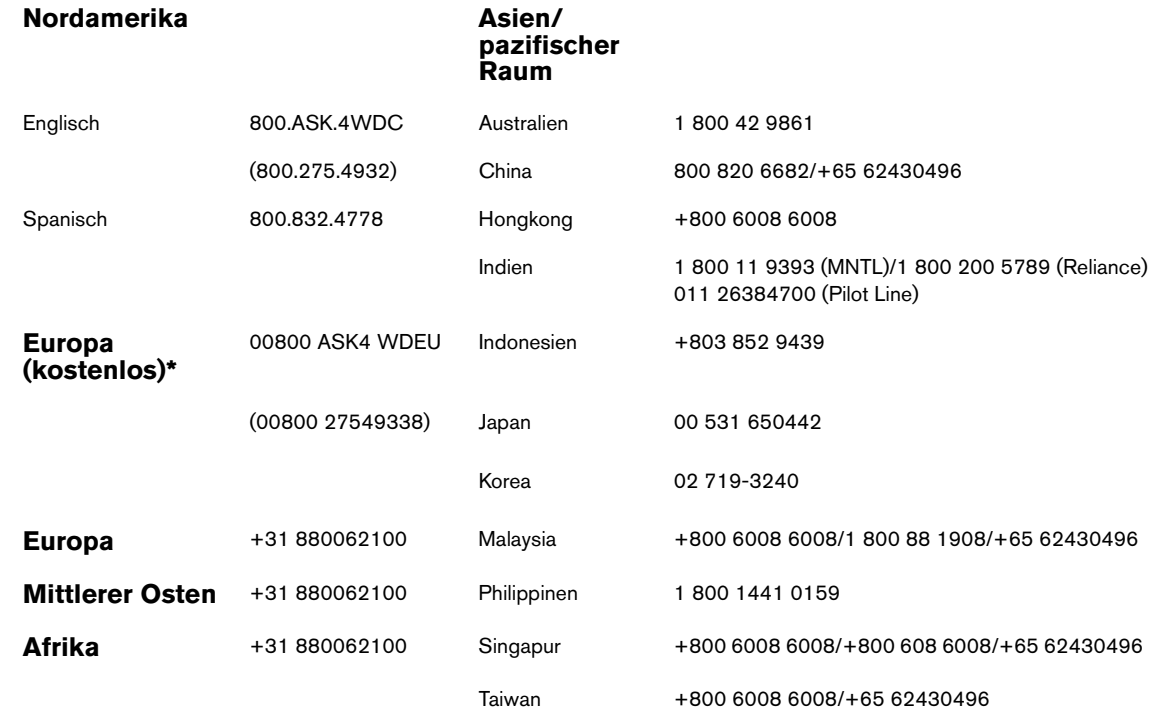

*\* Die kostenlose Telefonnummer ist in folgenden Ländern verfügbar: Österreich, Belgien, Dänemark, Frankreich, Deutschland, Irland, Italien, Niederlande, Norwegen, Spanien, Schweden, Schweiz, Großbritannien.* 

## <span id="page-6-0"></span>**Aufzeichnen Ihrer WD-Produktinformationen**

In die folgende Tabelle können Sie die Serien- und Modellnummern Ihres neuen WD-Produkts eintragen. Diese finden Sie auf dem Aufkleber an der Unterseite des Geräts. Notieren Sie auch das Kaufdatum. Diese Informationen können erforderlich sein, wenn Sie Anfragen beim technischen Support stellen.

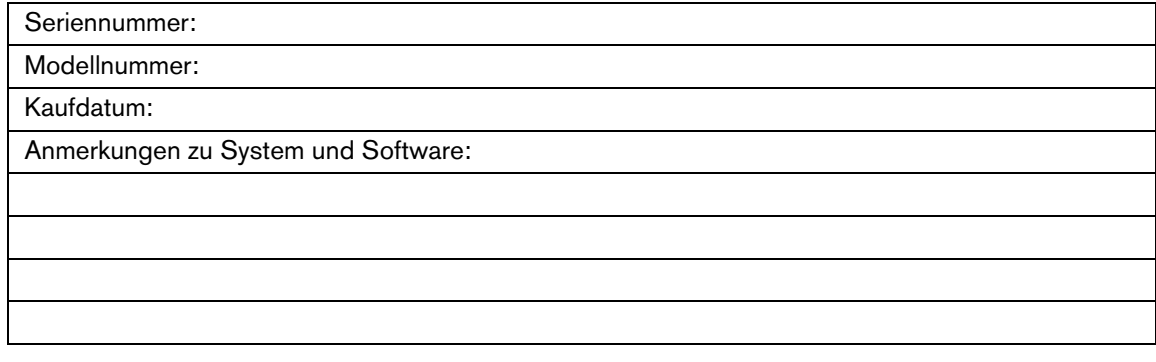

## <span id="page-6-1"></span>**Registrieren Ihres WD-Produktes**

Während der Garantiezeit erhalten Sie 30 Tage lang kostenlosen technischen Support für Ihr WD-Produkt. Diese 30-Tagefrist beginnt mit dem Datum Ihres ersten telefonischen Kontakts mit dem technischen Support von WD. Registrieren Sie Ihr WD-Produkt online unter *[register.wdc.com](https://register.wdc.com)*.

## <span id="page-6-2"></span>**Zubehör**

Kunden aus den USA besuchen *[shopwd.com](http://shopwd.com)*, um weiteres Zubehör für ihren WD TV HD Media Player zu bestellen. Kunden außerhalb der USA besuchen bitte *[support.wdc.com](http://support.wdc.com).*

# <span id="page-7-0"></span>Produktübersicht

Vielen Dank für den Kauf des WD TV™ HD Media Players. Diese Bedienungsanleitung bietet Ihnen schrittweise Anweisungen zur Installation und Verwendung Ihres neuen Media Players. Bitte besuchen Sie unsere Website *[www.westerndigital.com](http://www.westerndigital.com)* für aktuelle Produktinformationen und Neuigkeiten von WD.

Der WD TV HD Media Player ist ein ultrakompakter USB 2.0-kompatibler HD Media Player, der über eine Vielzahl von Audio-/Videoanschlüssen an Ihre Unterhaltungsgeräte angeschlossen werden kann und die Wiedergabe der wichtigsten Audio-, Video- und Bilddateiformate unterstützt. Er unterstützt die Wiedergabe von H-D-Videos mit einer Auflösung von bis zu 1080p über eine HDMI-Verbindung oder auch in Standardauflösung für Fernsehgeräte mit weniger Leistung. Das digitale Hifi-Audio wird durch eine optische Schnittstelle (Toslink) unterstützt.

Zum Verbinden von USB-Speichergeräten verfügt der Media Player über zwei USB-Ports.

Mit der mitgelieferten Fernbedienung können Sie schnell Ihre Medienbibliothek durchsuchen und Einstellungen vornehmen.

#### **Erweiterte Navigationsoptionen sind:**

- Miniatur-, Listen- und Vorschaumodi Durchsuchen Sie Inhalte nach Dateiname oder über Miniaturansichten von Fotos, CD- oder DVD-Einlegern, Videovorschauen und Filmen.
- Automatische Medienbibliothek Hier können Sie sich in einem Menü alle Medien nach Medientyp anzeigen lassen, unabhängig davon, in welchem Ordner oder Laufwerk sie gespeichert sind. Dabei können Sie nach Kategorien, wie Genre, Album, Künstler und Datum filtern.
- Suche Suchen sie nach Genre, Titel, Künstler, vollständigem Dateinamen oder einem Teil des Dateinamens.

#### **Fotowiedergabe:**

- Erstellen eigener Diaschauen mit verschiedensten Übergängen und Hintergrundmusik
- Zoomen, verschieben und drehen

#### **Filmwiedergabe:**

- Schneller Vor- und Rücklauf, überspringen in 10-Minuten-Schritten, anhalten, zoomen und verschieben
- Anzeigen der Untertitel
- Unterstützung für mehrere Audiospuren

#### **Musikwiedergabe:**

• Schneller Vor- und Rücklauf, anhalten, zufällige Wiedergabe und Wiederholung

#### **Weitere Funktionen:**

- Dateiverwaltung Kopieren oder Löschen von Dateien über die Benutzeroberfläche
- Unterstützung des Bildübertragungsprotokolls (PTP) für das Abspielen von Digitalkameras oder Camcordern
- Automatisches Abspielen von Inhalten auf einem USB-Laufwerk für die Digital Signage-Lösung
- DVD-ähnliche Navigation
- Erstellen von Deckblättern/Einlegern
- Wiedergabe von und Navigation in Full-HD-Videos mit einer Auflösung von bis zu 1080p
- Plug-and-Play-Kompatibilität
- Unterstützung der wichtigsten Medienformate
- Unterstützung von Metadaten
- Unterstützung von Miniaturansichten
- Wiedergabe von gesammelten Musik-/Foto-/Videodateien
- HDMI 1.3 und Composite Video-Anschlüsse
- Optischer Audioanschluss (Toslink)
- Unterstützte Dateisysteme bei USB-Geräten: FAT32, NTFS, HFS+

## <span id="page-9-0"></span>Merkmale und Funktionen

## <span id="page-9-1"></span>**Funktionen**

#### **Audio-/Video-Schnittstelle**

- HDMI 1.3-Schnittstelle für digitales Audio und HD-Video
- Composite-Schnittstelle (gelbe/weiße/rote Cinchbuchse) als analoger AV-Anschluss
- Optischer Anschluss (Toslink) für digitales HD-Audio
- Durch die automatische Signalquellenerkennung erkennt der HD Media Player neue Schnittstellenverbindungen und wechselt in die entsprechende Betriebsart. Der HD Media Player wechselt zum Beispiel automatisch in den HD-Modus, wenn er über ein HDMI-Kabel angeschlossen wird.
- Videoausgabe erfolgt in den Auflösungen 480i (bei Verwendung der Composite-Schnittstelle) oder 480p, 576p, 720i, 720p, 1080i und 1080p (bei Verwendung der HDMI Schnittstelle)
- Audioausgang für Stereo oder digitalen Mehrkanal-Surround-Sound

#### **Wiedergabe von Multiformat-Inhalten**

Multiformat ist ein Dateityp, der Dateien gruppiert, die zwar denselben digitalen Inhalt haben, aber in unterschiedlichen Digitalformaten codiert sind. Zum Beispiel kann eine einzelne Videodatei aus mehreren gruppierten Komponenten bestehen, wie Video, Audio und Foto. Der WD TV HD Media Player kann verschiedene Typen von Multiformat-Dateien wiedergeben. Eine detaillierte Liste der unterstützten Formate finden Sie unter ["Unterstützte Formate" auf Seite 89](#page-91-1).)

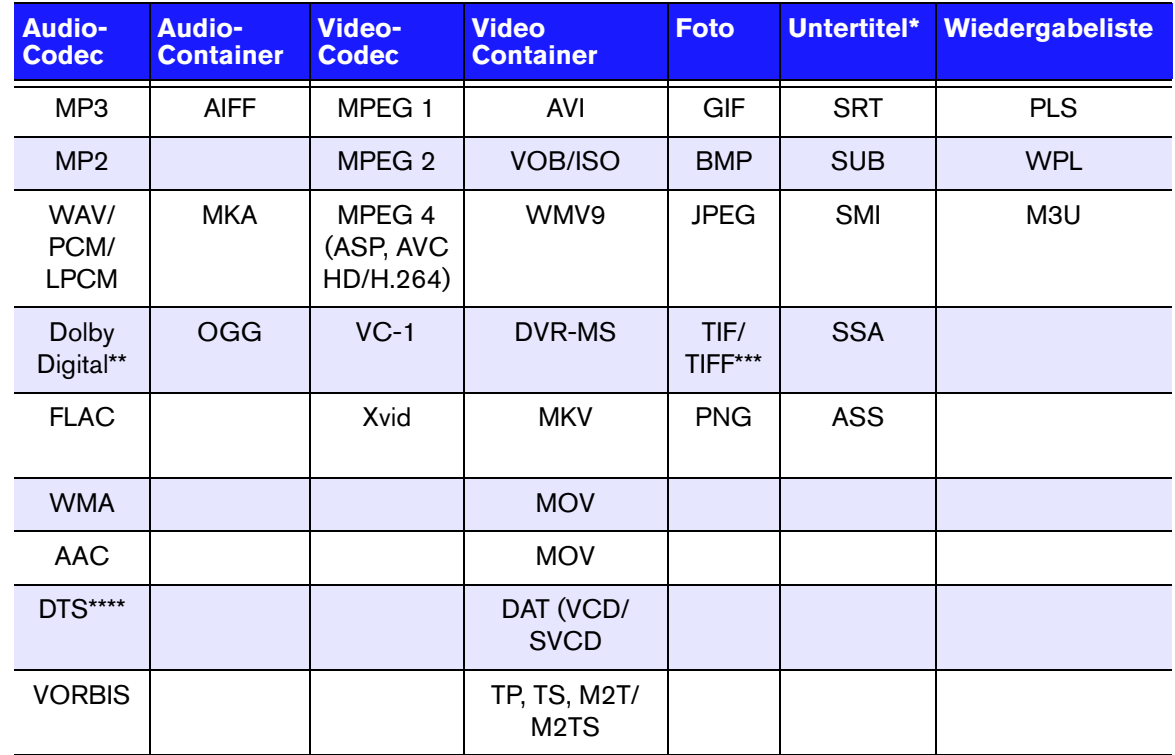

\*Zum Konvertieren von Untertiteldateien in ein anderes Format öffnen Sie die Datei mit dem Editor und verwenden Sie "Speichern unter..." mit folgenden Einstellungen: "Dateityp: Alle Dateien" und "Codierung: UTF-8"

\*\*Nur 2-Kanal. Das 2-Kanalsignal wird digital an einen Empfänger durchgeleitet. Hergestellt unter Lizenz von Dolby Laboratories. "Dolby" und das Doppel-D-Symbol sind eingetragene Warenzeichen von Dolby Laboratories.

\*\*\*Nur Single Layer.

\*\*\*\*Hergestellt unter Lizenz der US-Patent-Nummern: 5.451.942, 5.956.674, 5.974.380, 5.978.762, 6.487.535 und anderen in den USA oder international ausgestellten und angemeldeten Patenten. DTS, die DTS-Logos und das DTS-Symbol sind Marken der DTS, Inc.

#### **Plug-and-Play-Unterstützung für USB 2.0\***

- Speichergerät mit USB-Anschluss
- Tragbare Medienplayer mit USB-Anschluss
- Digitalkameras/Camcorder mit USB-Anschluss

\*Eine Liste getesteter kompatibler USB-Geräte finden Sie in Artikel Nr. 2581 in unserer Knowledge-Datenbank unter *support.wdc.com*.

#### **Unterstützte Dateisysteme auf USB-Speichergeräten**

- NTFS
- FAT/FAT32
- $HFS+$

Hinweis: Auf Laufwerken, die für Journaling vorformatiert sind, sind nicht alle Funktionen verfügbar, z.B. den Laufwerken My Book® Studio und Passport™ Studio™.

Anweisungen, wie Sie Journaling deaktivieren können, finden Sie in Artikel Nr. 2615 in unserer Knowledge-Datenbank unter *support.wdc.com*.

## <span id="page-11-0"></span>**Verbindungen**

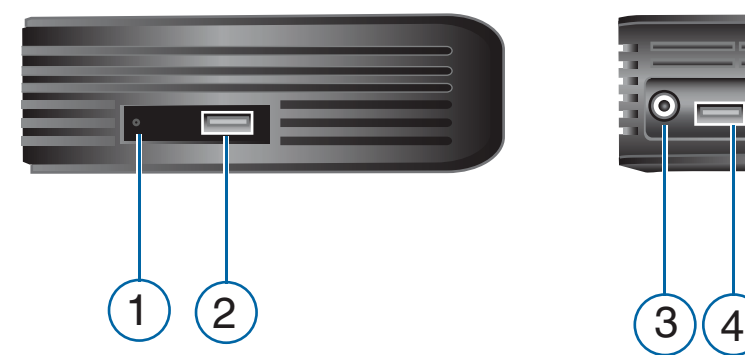

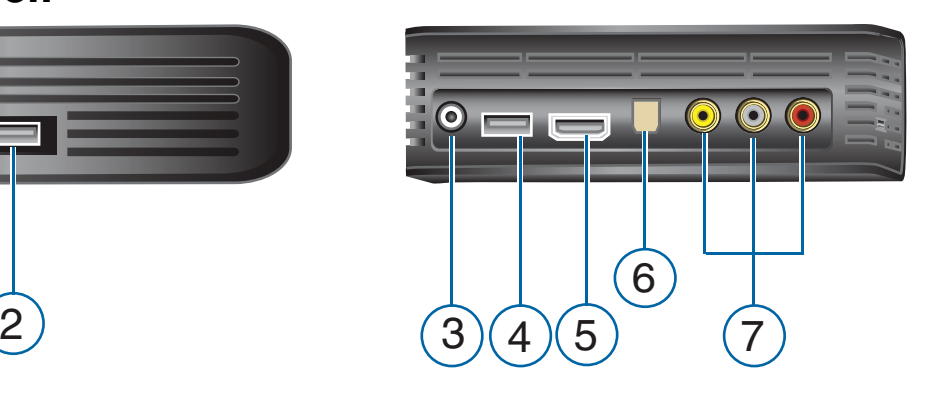

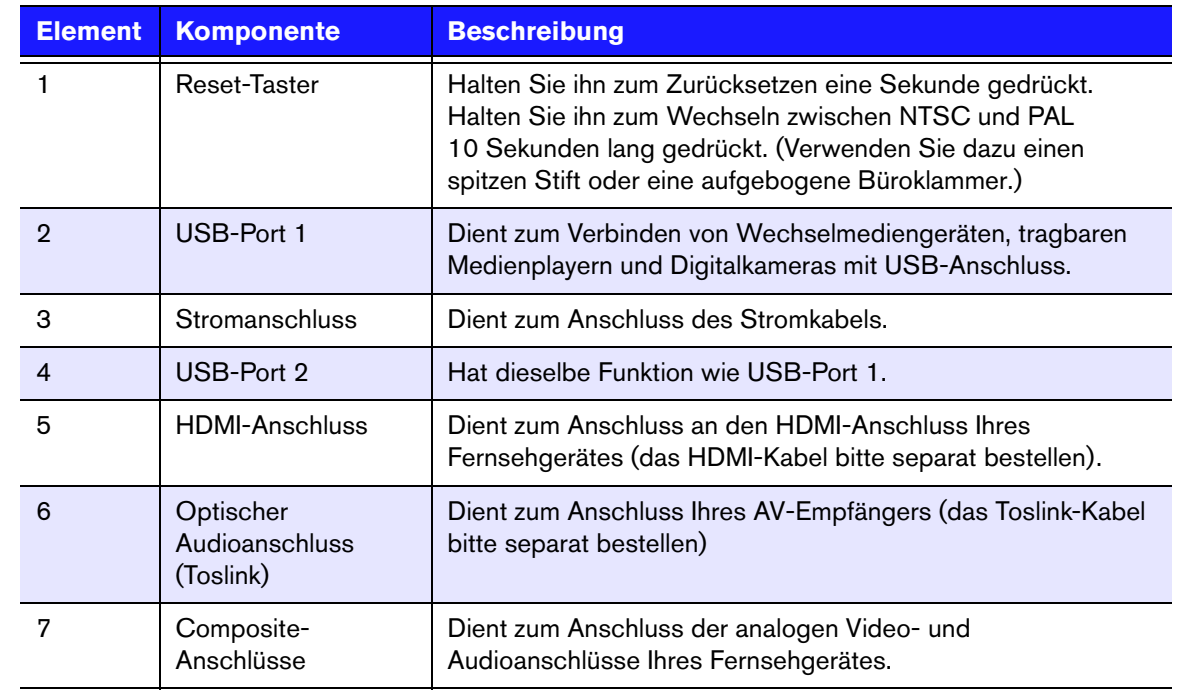

Hinweis: Der WD TV HD Media Player unterstützt keine USB-Hubs.

## <span id="page-12-0"></span>**LED-Anzeigen**

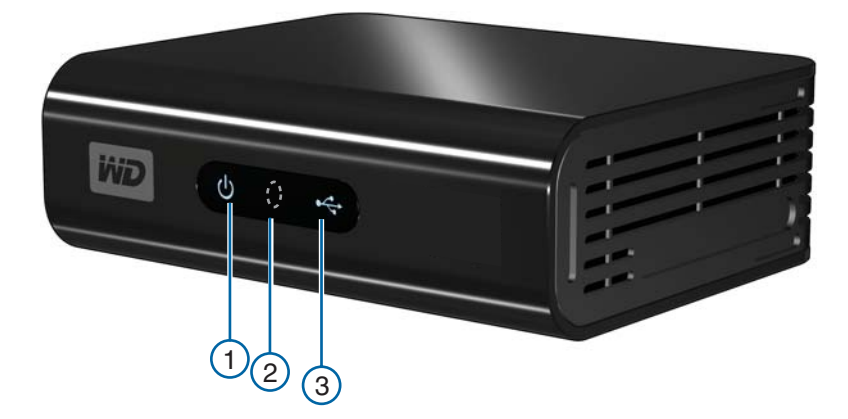

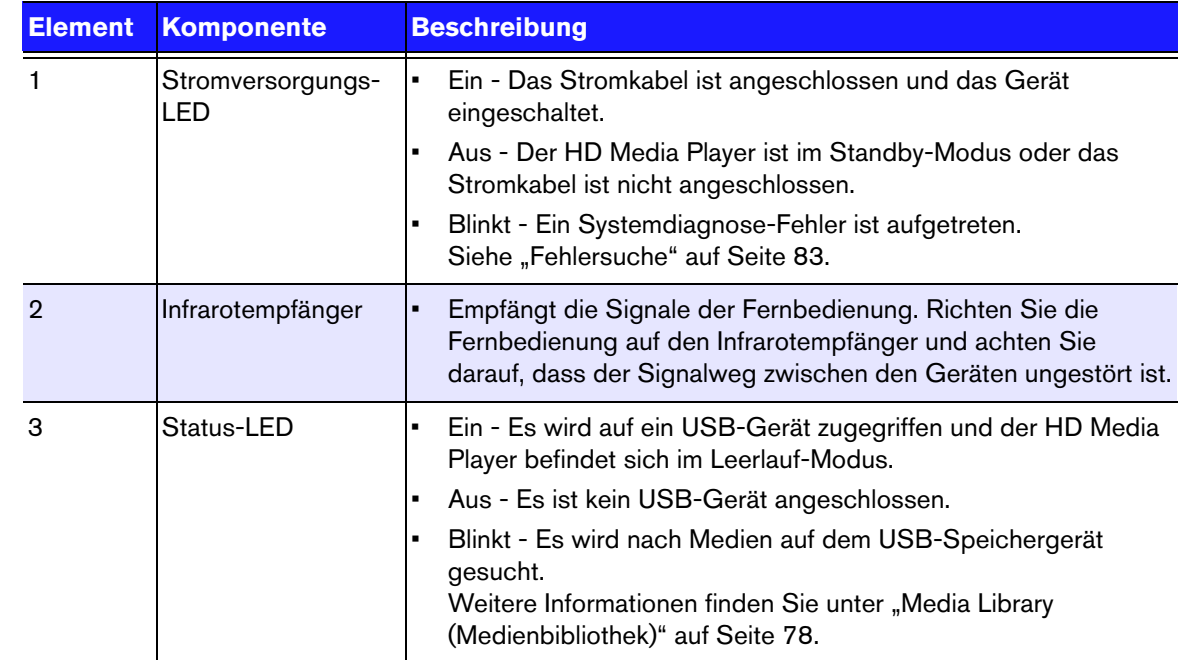

## <span id="page-13-0"></span>**Fernbedienung**

1. Infrarotsender

- 2. **f** HOME (Startbildschirm)
- 3.  $\bigcup$  POWER (Ein/Aus)
- 4. Navigationstasten
- 5. ENTER (Eingabe) (Schaltet die Informationsleiste ein oder aus.)
- 6. STOP (Stoppen)
- 7. BACK (Zurück)
- 8. REV (Rücklauf)
- 9. PREV (Vorheriger Titel/ Zurückblättern)
- 10. SEARCH (Suche)
- 11. OPTION (Optionen)
- 12. PAUSE/PLAY (Anhalten/Abspielen)
- 13. FF (Schneller Vorlauf)
- 14. NEXT (Nächster Titel/Weiterblättern)
- 15. EJECT (für sicheres Entfernen des Speichergeräts)

*Hinweis: Zusätzliche Informationen finden Sie unter ["Verwenden der Fernbedienung" auf Seite 23.](#page-25-1)*

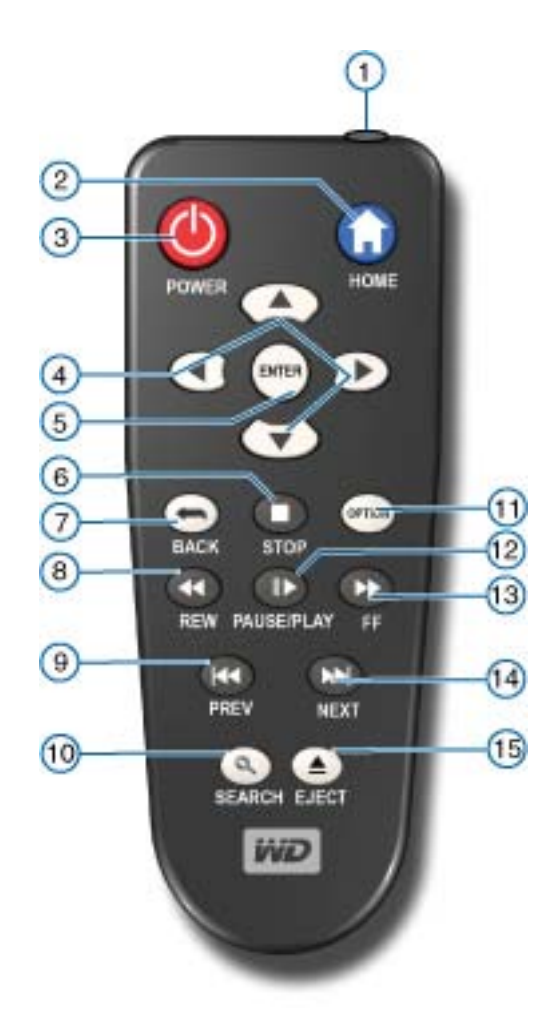

# <span id="page-14-0"></span>Erste Schritte

## <span id="page-14-1"></span>**Packungsinhalt**

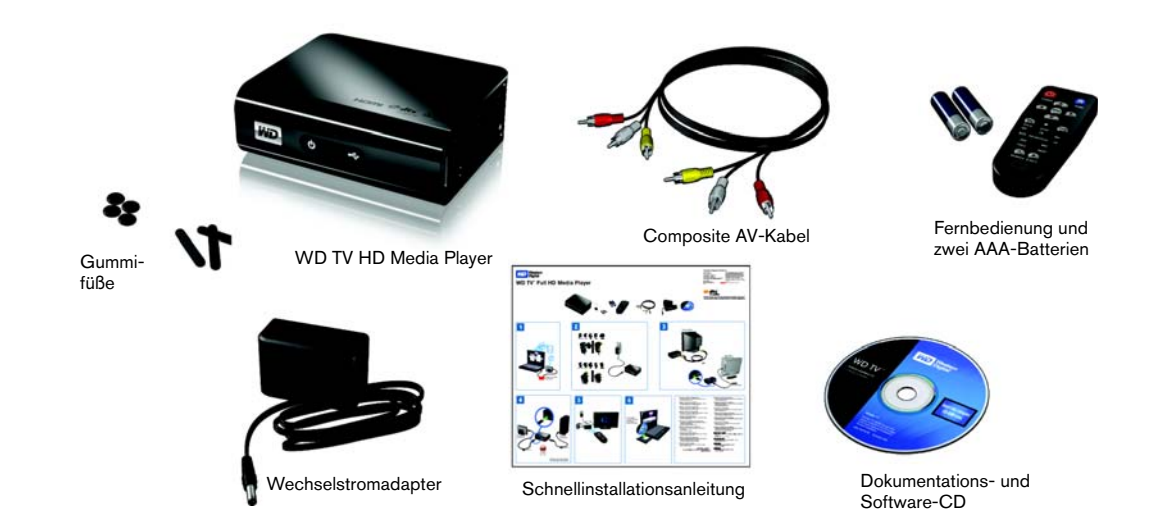

### <span id="page-14-2"></span>**Installationsanforderungen**

- Standard- oder HD-Fernsehgerät mit HDMI- oder Composite Audio/Video-Eingang
- USB-Speichergerät mit USB 2.0-Anschluss
- Zur Unterstützung der Medienbibliothek notwendiger Speicherplatz\* 1% der Gesamtspeicherkapazität

Optional: Fernsehgerät, Stereo- oder AV-Empfänger mit digitalem optischen (Toslink) Anschluss oder Stereo-Audioeingang (nur Audiowiedergabe)

*\*Falls die Option nicht benötigt wird, kann sie im Menü "Settings" (Einstellungen) ausgeschaltet werden.*

## <span id="page-14-3"></span>**Installationsverfahren**

Im Folgenden wird die Installation des HD Media Players beschrieben:

- 1. Übertragen Sie Inhalte von Ihrem Computer auf das USB-Speichergerät.
- 2. Schließen Sie den HD Media Player über die gewünschte Schnittstelle an Ihr Fernseh- oder Unterhaltungsgerät an.
- 3. Schließen Sie das Stromkabel an.
- 4. Setzen Sie die Batterien in die Fernbedienung ein.
- 5. Schließen Sie das USB-Gerät mit Ihren Medieninhalten an.

#### **Schritt 1 - Inhalte auf Ihr USB-Laufwerk laden**

Übertragen Sie Ihre Lieblingsinhalte von Ihrem Computer auf Ihr externes USB-Laufwerk, wie My Passport™ oder My Book® (externe USB-Laufwerke und Halterung sind nicht im Lieferumfang enthalten).

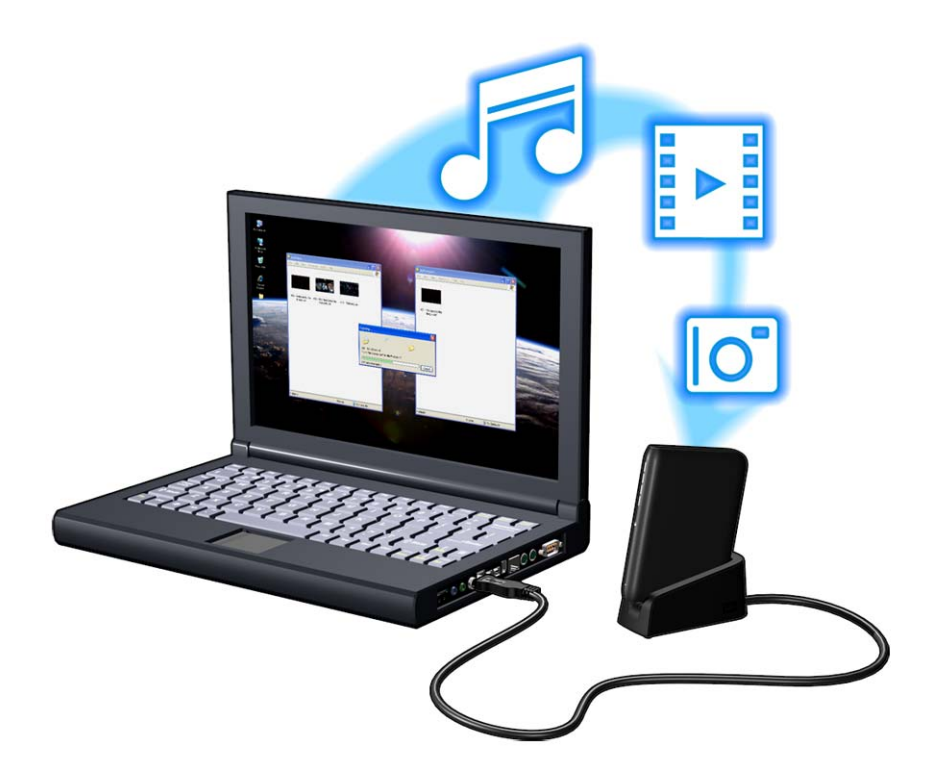

#### **Schritt 2 - Anschließen des Stromkabels**

1. Klemmen Sie den Steckeradapter in die Aufnahme am Stromkabel. Der Wechselstromadapter variiert abhängig vom Standort. An einigen Standorten ist kein Steckeradapter notwendig. Die Stecker der in diesen Regionen verkauften Geräte können nicht gewechselt werden. Beachten Sie die folgende Abbildung.

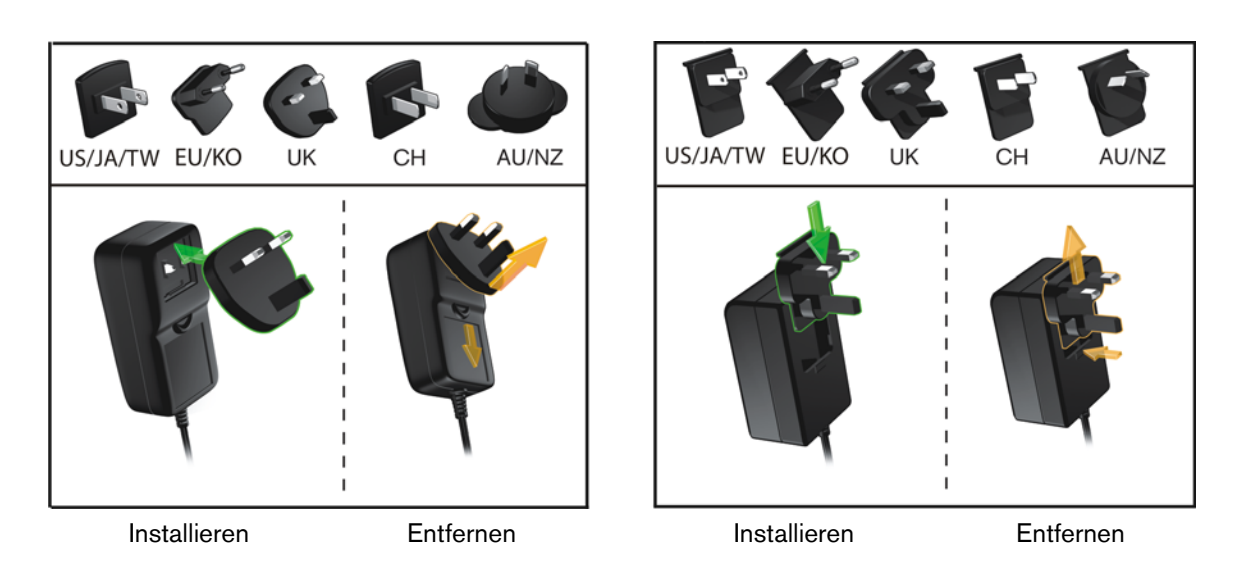

2. Schließen Sie das Stromkabel am HD Media Player an und stecken Sie das andere Ende in die Steckdose. Der HD Media Player schaltet sich automatisch ein.

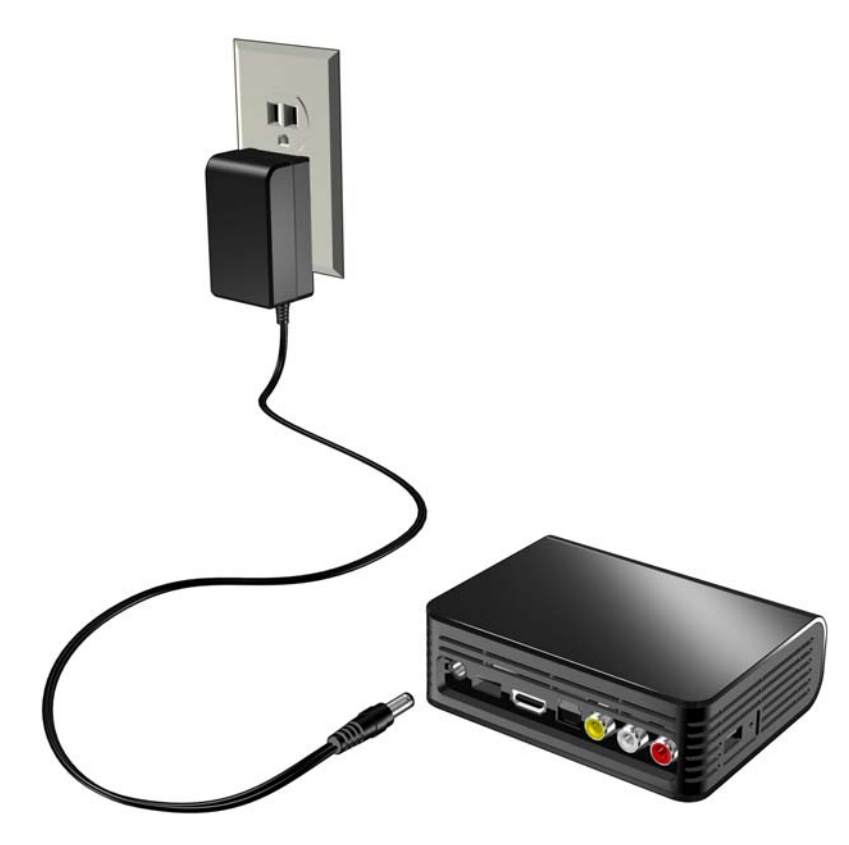

Warten Sie ein paar Sekunden, bis das Fernsehgerät den HD Media Player erkennt. Sollte er nicht erkannt werden, müssen Sie eventuell die Eingangsquelle an Ihrem Fernsehgerät von HDMI auf Composite oder umgekehrt ändern, je nach Anschluss. Bitte lesen Sie die Bedienungsanleitung Ihres Fernsehgerätes für weitere Informationen.

Sobald der HD Media Player erkannt wurde, wird zunächst der Begrüßungsbildschirm als Zeichen für den Systemstart angezeigt und anschließend der Startbildschirm der Benutzeroberfläche.

Weitere Informationen finden Sie unter ["Verwenden des WD TV HD Media Player-](#page-27-0)[Menüs" auf Seite 25](#page-27-0).

#### **Schritt 3 - Anschließen des WD TV HD Media Players**

Die folgende Abbildung zeigt die vom HD Media Player unterstützten Kabelverbindungen. Als Standardverbindung werden die mitgelieferten Composite AV-Kabel verwendet.

Hinweis: HDMI- und optische Kabel (Toslink) müssen separat bestellt werden.

#### **Auswahl der optimalen Verbindung**

Die Bildqualität hängt von der Qualität Ihres Fernsehgerätes und der Verbindung zum HD Media Player ab.

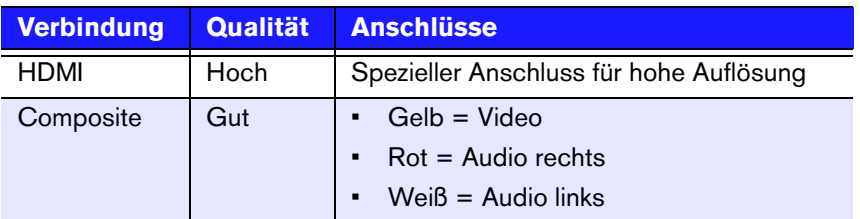

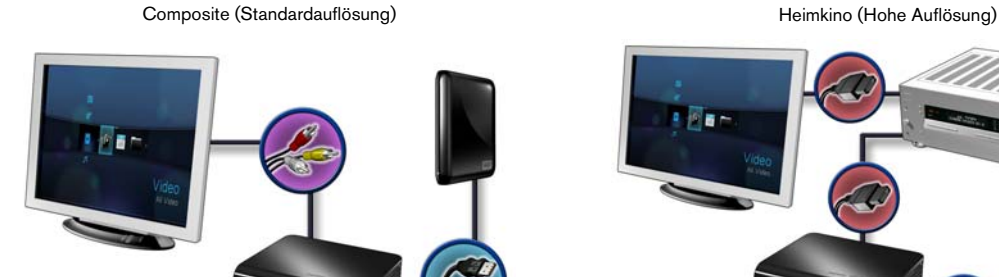

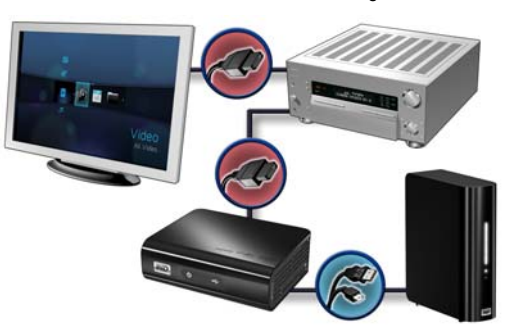

HDMI (Hohe Auflösung) and the Auflösung of Digitales Audio (Hohe Auflösung)

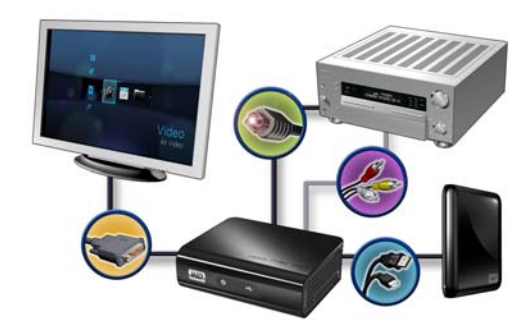

#### **Composite AV-Verbindung (Standardauflösung)**

So verwenden Sie eine Composite-Verbindung:

- 1. Stecken Sie den gelben (Video), roten (Audio rechts) und weißen (Audio links) Stecker in die entsprechenden Buchsen am HD Media Player.
- 2. Schließen Sie die anderen Kabelenden an den Composite-Eingangsanschluss Ihres Fernsehgerätes an, ebenfalls gelb an gelb, rot an rot und weiß an weiß.
- 3. Wählen Sie am Fernsehgerät die entsprechende Eingangsquelle.

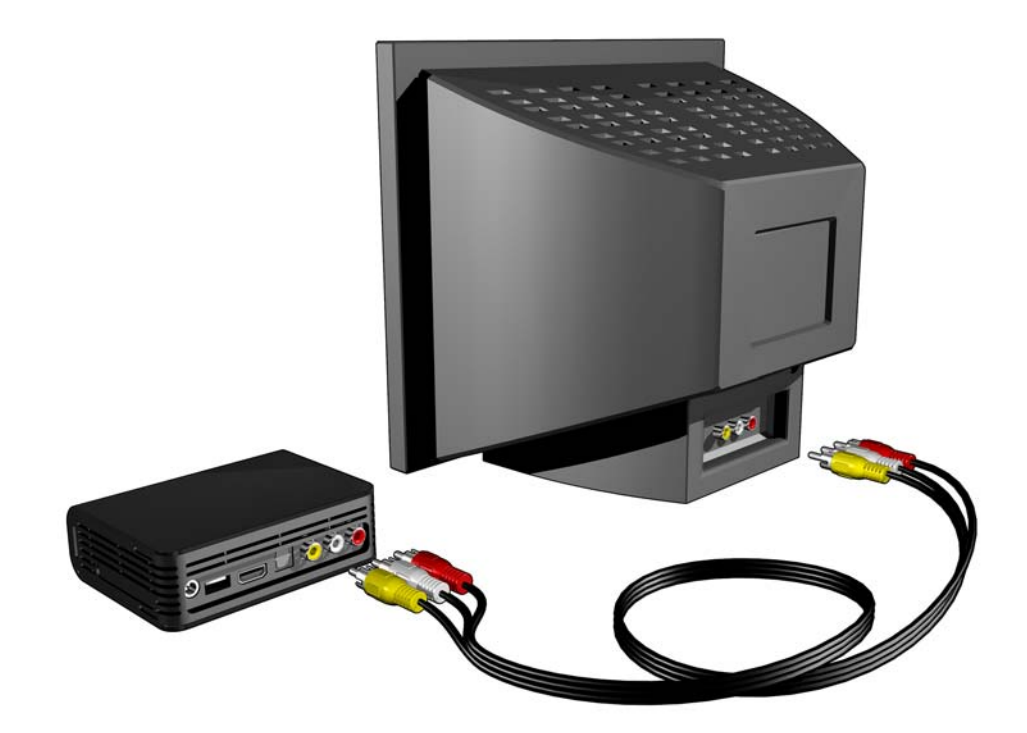

#### **HDMI-Video und -Audio (Hohe Auflösung)**

HDMI kombiniert HD-Video, Mehrkanal-Audio und Steuerungssignale zwischen einzelnen Komponenten in einem einzelnen digitalen Kabel. Diese Schnittstelle bietet eine Videoqualität mit einer Auflösung von bis zu 1080p.

So Schließen Sie Ihren HD Media Player über ein HDMI Kabel an:

- 1. Stecken Sie das HDMI-Kabel in den HDMI-Anschluss am HD Media Player.
- 2. Schließen Sie das andere Kabelende am HDMI-Anschluss Ihres Fernsehgerätes oder (wenn verfügbar) Audio/Video-Systems an.

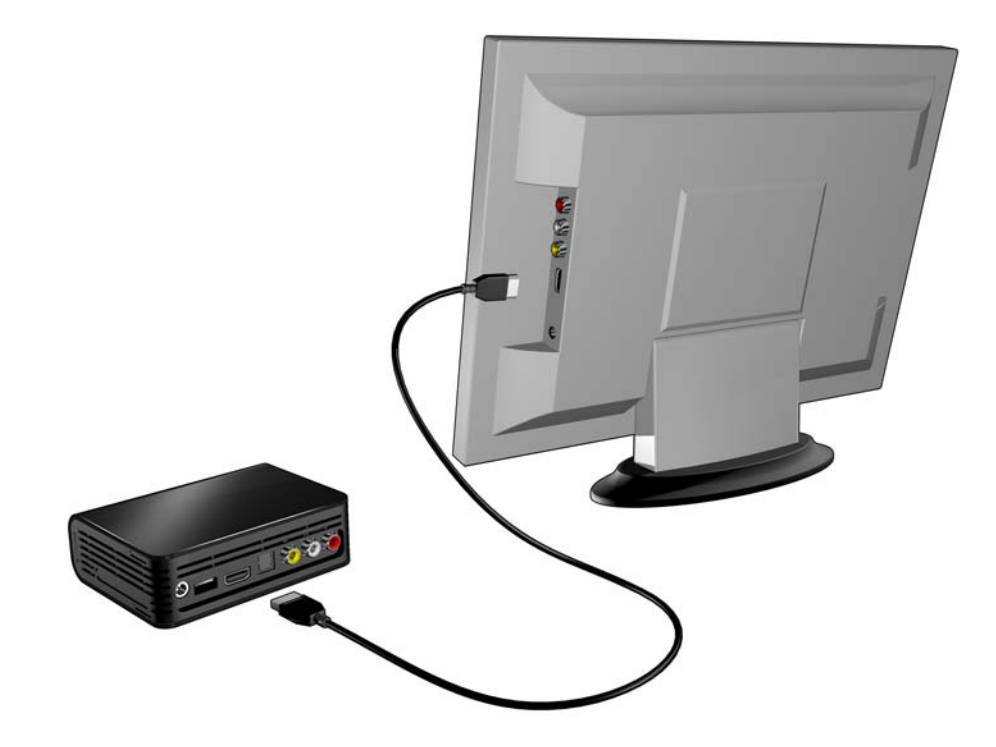

Optional für Mehrkanal-Audio:

- 3. Stecken Sie ein optisches Kabel (Toslink) in den S/PDIF-Anschluss (optischer digitaler Anschluss) des HD Media Players.
- 4. Schließen Sie das andere Kabelende am optischen digitalen Anschluss Ihres Empfängers oder Heimkino-Systems an.

Hinweis: HDMI- und Toslink-Kabel müssen separat bestellt werden.

5. Wählen Sie am Fernsehgerät die entsprechende Eingangsquelle.

#### **DVI-Video und optisches digitales Audio (Toslink) (Hohe Auflösung)**

DVI bietet HD-Video ohne ein Audiosignal. Optisches digitales Audio (Toslink) bietet Mehrkanal-Audio und ist für DVI-Video erforderlich. Die Kombination dieser beiden Schnittstellen bietet eine Videoqualität mit einer Auflösung von bis zu 1080p und eine hervorragende Audioqualität.

- 1. Stecken Sie einen DVI-zu-HDMI-Kabeladapter in den HDMI-Anschluss am HD Media Player.
- 2. Schließen Sie das andere Kabelende am DVI-Anschluss Ihres Fernsehgerätes an.
- 3. Stecken Sie ein optisches Kabel (Toslink) in den optischen digitalen Anschluss Ihres HD Media Players.
- 4. Schließen Sie das andere Ende des optischen Kabels (Toslink) am optischen digitalem Anschluss Ihres AV-Empfängers an.
- 5. Wählen Sie am Fernsehgerät die entsprechende Eingangsquelle.

Hinweis: Dazu werden ein DVI-zu-HDMI-Kabel und ein optisches Kabel (Toslink) benötigt, die separat bestellt werden müssen.

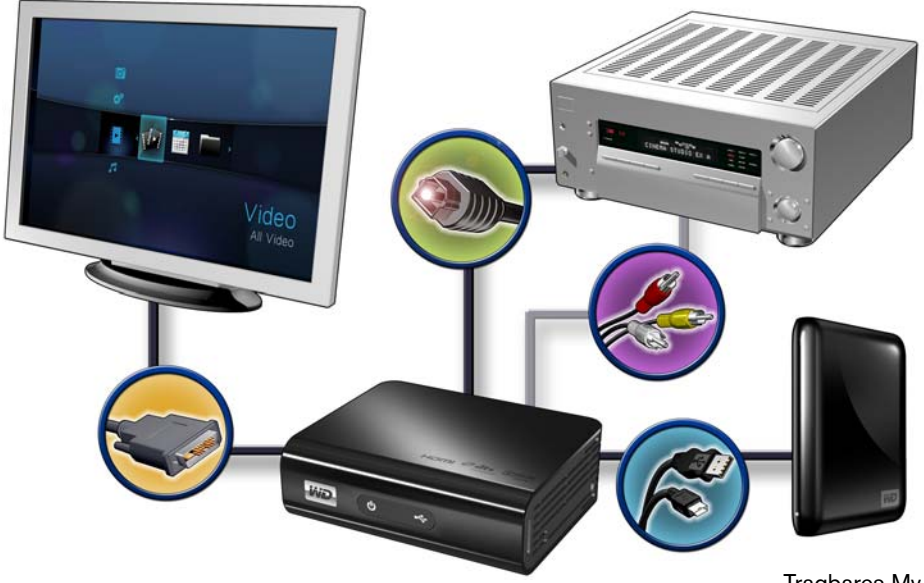

Tragbares My Passport-Laufwerk (muss separat bestellt werden)

#### **Heimkino (Hohe Auflösung)**

So schließen Sie Ihr Heimkino-System an:

- 1. Stecken Sie das HDMI-Kabel in den HDMI-Anschluss am HD Media Player.
- 2. Schließen Sie das andere Kabelende am HDMI-Eingang Ihres AV-Empfängers an.
- 3. Schließen Sie ein HDMI-Kabel am HDMI-Ausgang Ihres AV-Empfängers an.
- 4. Schließen Sie das andere Kabelende am HDMI-Anschluss Ihres Fernsehgerätes an (wenn verfügbar).
- 5. Wählen Sie am Fernsehgerät die entsprechende Eingangsquelle.

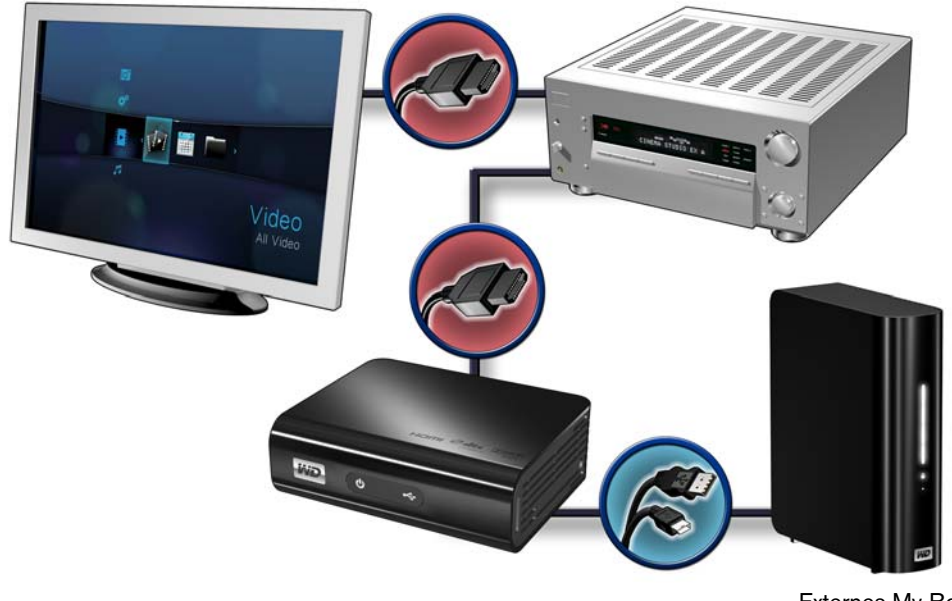

Externes My Book-Laufwerk (muss separat bestellt werden)

Hinweis: Das HDMI Kabel muss separat bestellt werden.

#### **Schritt 4 - Anschließen eines USB-Gerätes**

Der HD Media Player verfügt über zwei USB-Ports, die die Wiedergabe von externen WD USB-Laufwerken unterstützen.\*

\* Eine Liste unterstützter externer WD-Laufwerke finden Sie in Artikel Nr. 2581 in unserer Knowledge-Datenbank unter *support.wdc.com*.

*Auf Laufwerken, die für HFS+Journaling vorformatiert sind, sind nicht alle Funktionen verfügbar, z. B. den Laufwerken My Book und My Passport. Bevor Sie Ihr externes Laufwerk am HD Media Player anschließen, müssen Sie das HFS+Journaling deaktivieren. Informationen, wie Sie HFS+Journaling deaktivieren können, finden Sie in Artikel Nr. 2615 in unserer Knowledge-Datenbank unter support.wdc.com.*

So schließen Sie ein USB-Gerät an:

1. Schließen Sie das USB-Gerät an einen der beiden USB-Ports des HD Media Players an.

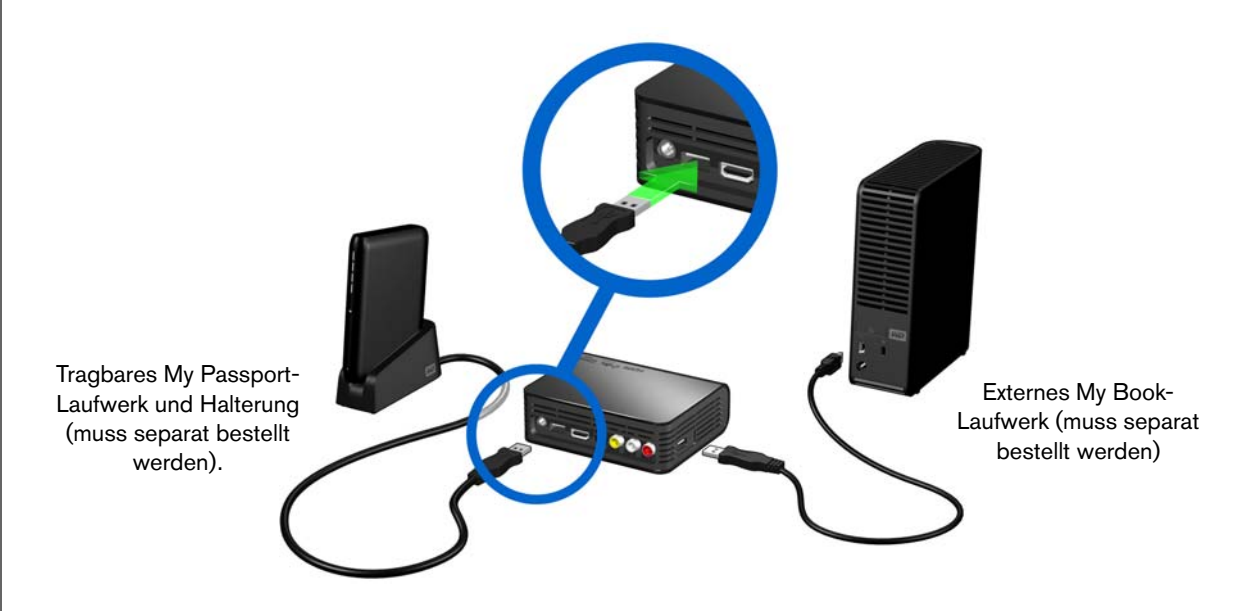

2. Warten Sie einige Minuten, während der HD Media Player das USB-Gerät auf Mediendateien durchsucht. (Der Scanvorgang ist standardmäßig aktiviert. Wenn Sie die automatische Scanfunktion ausschalten möchten, lesen Sie bitte ["Konvertierung von Inhalten in ein verwendbares Format" auf Seite 79](#page-81-0).)

Dieser Vorgang kann abhängig von der Speicherkapazität des USB-Gerätes und der Anzahl der verfügbaren Mediendateien einige Minuten dauern. Wenn das USB-Gerät erkannt wurde, leuchtet die Status-LED und auf dem Startbildschirm wird für das

neue USB-Verzeichnis das Symbol angezeigt. Wenn der HD Media Player das Speichergerät nicht erkennt, wird auf dem Bildschirm "Kein Speicherträger vorhanden" angezeigt. Sie können zwar immer noch in den Ordnern navigieren, allerdings sind diese dann leer.

#### **Entfernen eines USB-Geräts**

Um Datenverluste zu vermeiden, drücken Sie bitte immer erst die Taste **EJECT** (Auswerfen) auf Ihrer Fernbedienung bevor Sie ein USB-Gerät entfernen.

So entfernen Sie ein USB-Gerät:

- 1. Drücken Sie die Taste **EJECT** (Auswerfen) auf der Fernbedienung.
- 2. Wählen sie das zu entfernende USB-Gerät aus.
- 3. Markieren Sie bei der Nachfrage zum Auswerfen **OK** und drücken Sie **ENTER**.
- 4. Trennen Sie das USB-Gerät vom HD Media Player.

#### **Entsperren eines kennwortgeschützten WD-Laufwerks**

Wenn Sie ein kennwortgeschütztes WD-Laufwerk an den Media Player angeschlossen haben, müssen Sie das Kennwort eingeben, um auf dessen Inhalt zuzugreifen.

So entsperren Sie ein kennwortgeschütztes WD-Laufwerk:

1. Bevor das Media Player-Menü geöffnet wird, sehen Sie folgenden Bildschirm. Wählen Sie **OK** (OK) und drücken Sie **ENTER** (Eingabe).

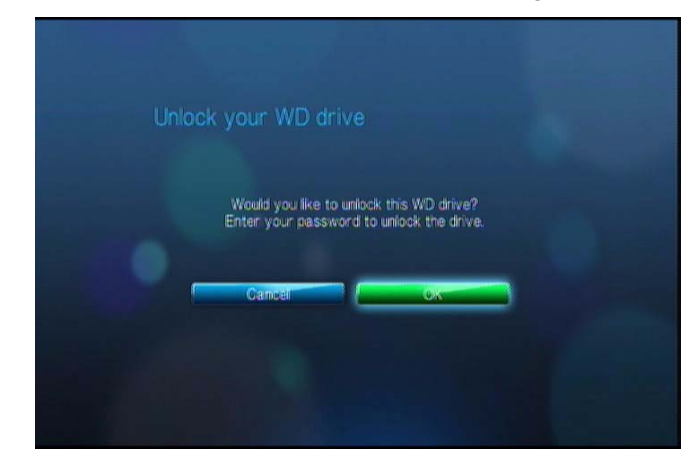

2. Verwenden Sie die Navigationstasten **AVIII** zum Eingeben des Kennworts, wählen Sie **OK** (OK) und drücken Sie die Taste **ENTER** (Eingabe). Das Media Player-Menü wird angezeigt.

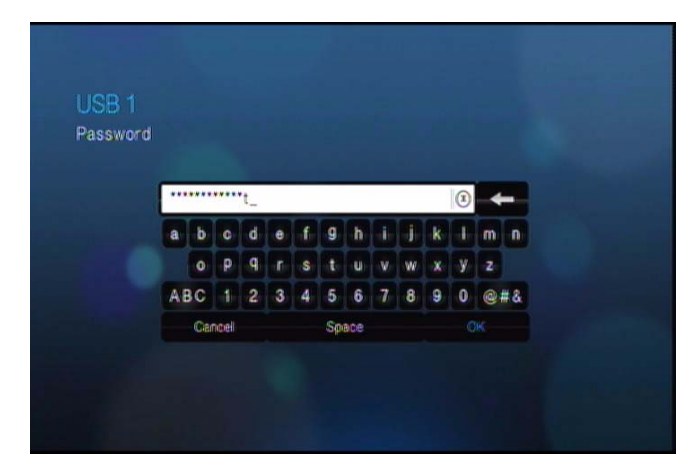

Bei Eingabe eines falschen Kennworts wird folgender Bildschirm angezeigt.

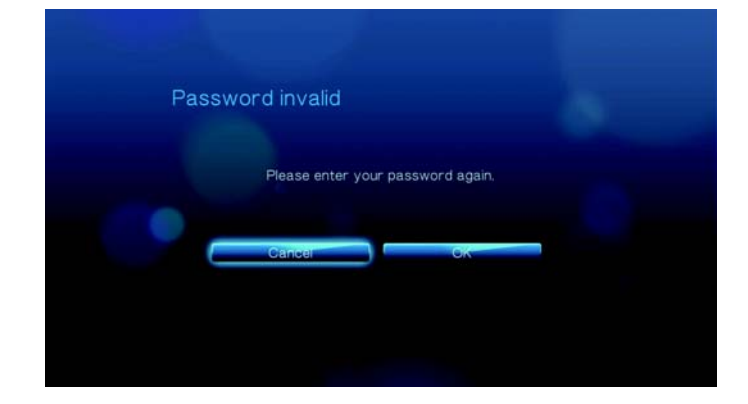

Wählen Sie mit <sup>4</sup>/ **FOK** (OK) aus, drücken Sie **ENTER** (Eingabe) und geben Sie das richtige Kennwort ein.

Wenn Sie das Kennwort fünf Mal hintereinander falsch eingeben, wird das Laufwerk in einen inaktiven Zustand versetzt und folgende Meldung wird angezeigt.

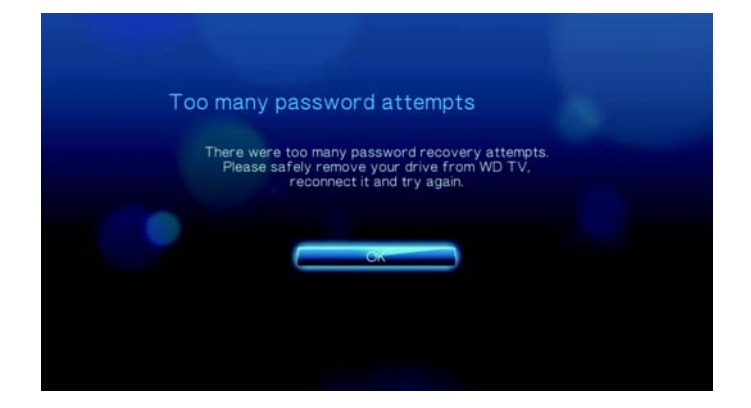

3. Drücken Sie **ENTER** (Eingabe), um die Fehlermeldung zu schließen. Trennen Sie das USB-Laufwerk. Schalten Sie das Gerät aus und wieder ein, schließen Sie das USB-Laufwerk wieder an und geben Sie das richtige Zugangskennwort ein.

# **45**

# <span id="page-25-0"></span>Bedienung des WD TV HD Media Players

## <span id="page-25-1"></span>**Verwenden der Fernbedienung**

Mit der Fernbedienung des HD Media Players können Sie im Startbildschirm navigieren, Mediendateien durchsuchen, Wiedergabeoptionen einstellen und Systemeinstellungen anpassen. Der Infrarotsensor erkennt die Infrarotsignale der Fernbedienung.

**Wichtig:** Stellen Sie sicher, dass der Signalweg zwischen Fernbedienung und Infrarotsensor des HD Media Players nicht durch Gegenstände oder ähnliches gestört wird.

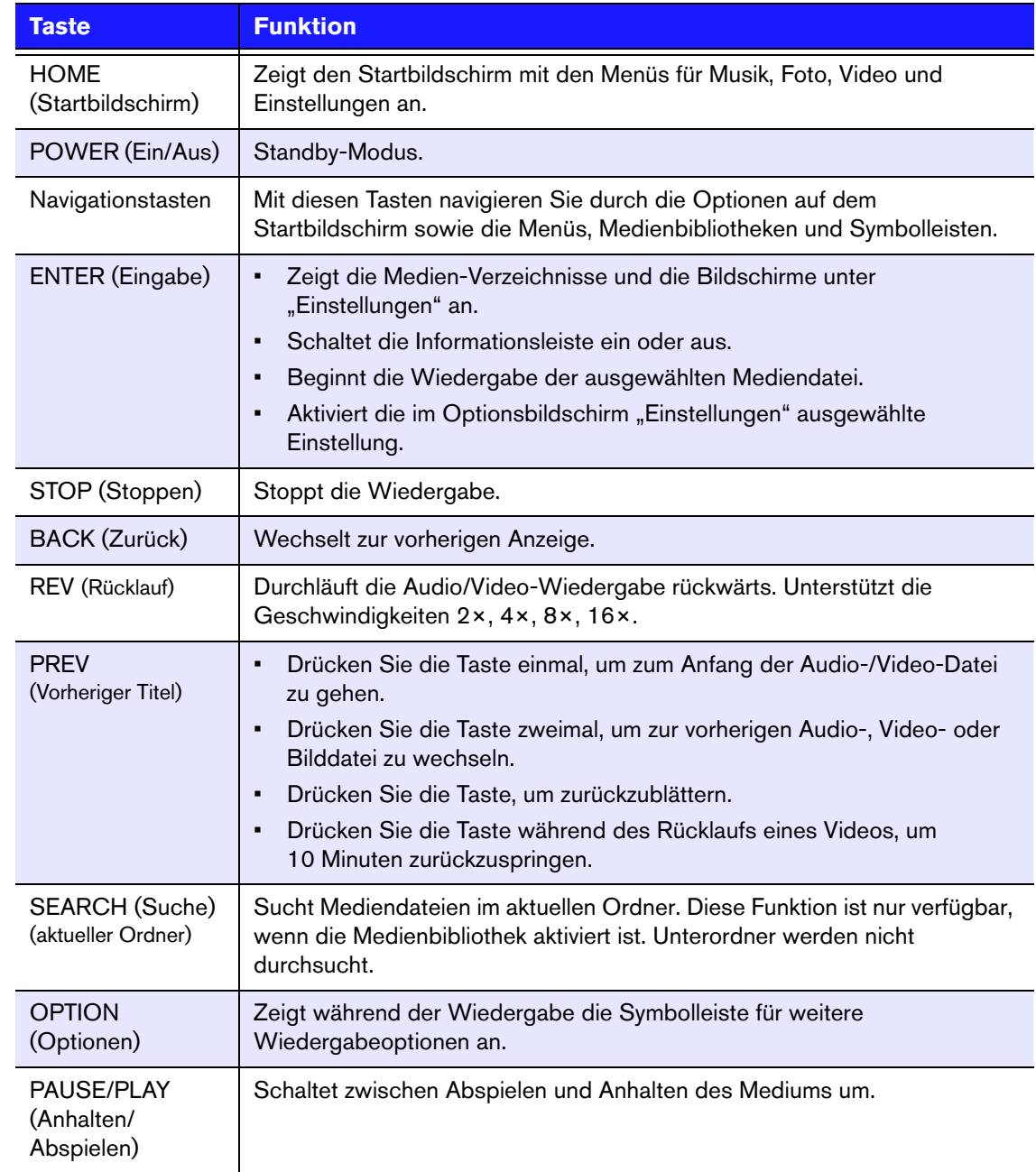

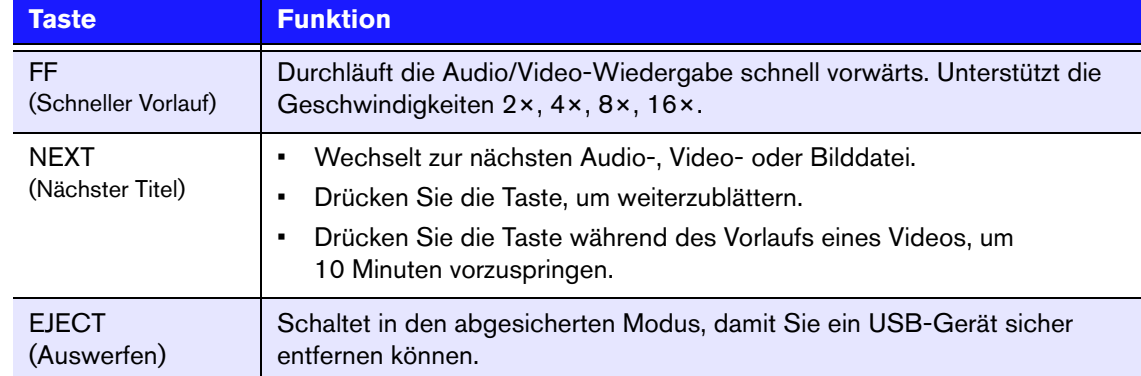

## <span id="page-27-0"></span>**Verwenden des WD TV HD Media Player-Menüs**

Das Menü des Startbildschirms Ihres WD TV HD Media Players wird angezeigt, wenn Sie auf der Fernbedienung auf **HOME** (Startbildschirm) drücken. Über die Symbole auf dem Bildschirm können Sie Ihre Medienbibliothek durchsuchen und die Einstellungen des HD Media Players ändern.

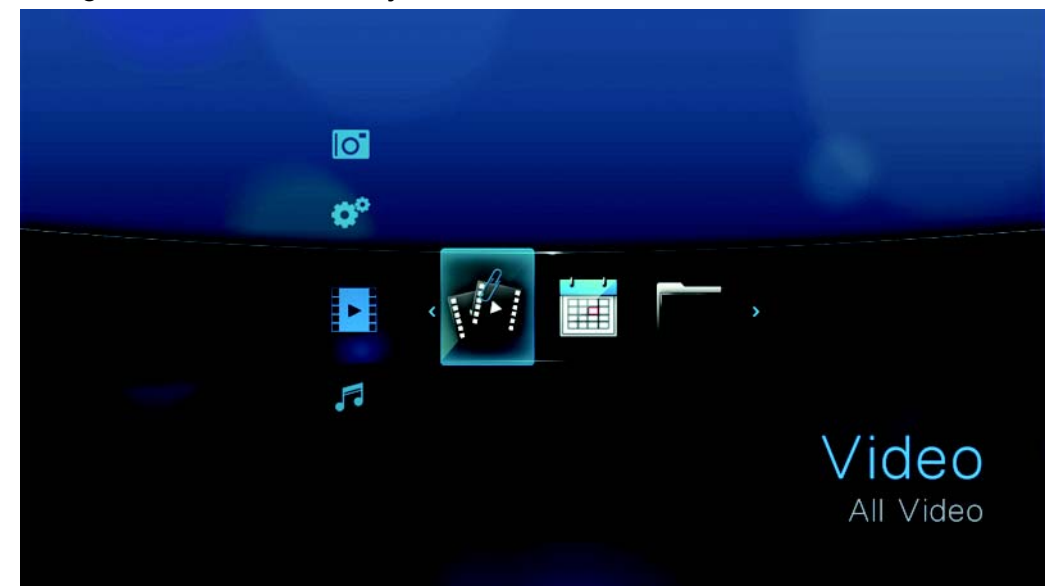

#### **Optionen auf dem Bildschirm "Home" (Startbildschirm)**

Die vier Hauptoptionen (Symbole) auf dem Startbildschirm sind:

- Video (Video)
- Music (Musik)
- Photo (Foto)
- Settings (Einstellungen)
- Die Symbole "Music" (Musik) , J., "Video" (Video) ist und "Photo" (Foto) stellen die Ordner der verschiedenen Medientypen dar. Die Medieninhalte werden entweder als Datei/Ordner in einem USB-Laufwerksverzeichnis oder als Medienkompilation basierend auf Metadaten-Informationen angezeigt.<br>Musikdateien können zum Beispiel nach Genre oder Name des Künstlers kategorisiert werden.
- Im Menü "Settings" (Einstellungen) wird können Sie den HD Media Player nach<br>Ihren Vorstellungen anpassen und Einstellungen zur Medienwiedergabe<br>vornehmen. Weitere Informationen finden Sie unter "Einstellungen und erweitert

#### **Navigation im Bildschirm "Home" (Startbildschirm)**

**Taste Funktion** Aufwärts-/Abwärts-Pfeil Auswahl eines Medientyps (Fotos, Videos oder Musik) oder einer Einstellung Rechts-/Links-Pfeil Zum Bewegen innerhalb einer Kategorie ENTER (Eingabe) Aktivieren Ihrer Auswahl

Verwenden Sie folgende Tasten, um durch die Menüs zu navigieren.

#### <span id="page-28-0"></span>**Kompilierung der Medienbibliothek**

Bei der Kompilierung der Medienbibliothek werden Medieninhalte von einem USB-Laufwerk in eine umfangreiche Datenbank eingelesen und zusammengeführt, so dass Sie Mediendateien basierend auf bestimmten Metadaten-Informationen durchsuchen und finden können, wie Videodateien, die nach Titel oder Veröffentlichungsdatum kategorisiert sind.

#### **Ausnahmen bei der Kompilierung der Medienbibliothek**

Folgende Bedingungen verhindern eine Kompilierung der Medienbibliothek.

- Das USB-Gerät ist schreibgeschützt.
- Das USB-Gerät verwendet das Dateisystem "HFS+ Journaling".
- Es steht nicht genügend Festplattenspeicher auf dem USB-Gerät zur Verfügung.

So schalten Sie "Media Library Compilation" (Kompilierung der Medienbibliothek) aus (standardmäßig eingeschalten):

- 1. Navigieren Sie zu "Home" (Startbildschirm) | "Settings" (Einstellungen) <a> "System" (System)
- 2. Wählen Sie **Media Library Compilation** (Kompilierung der Medienbibliothek) und drücken Sie **ENTER** (Eingabe).

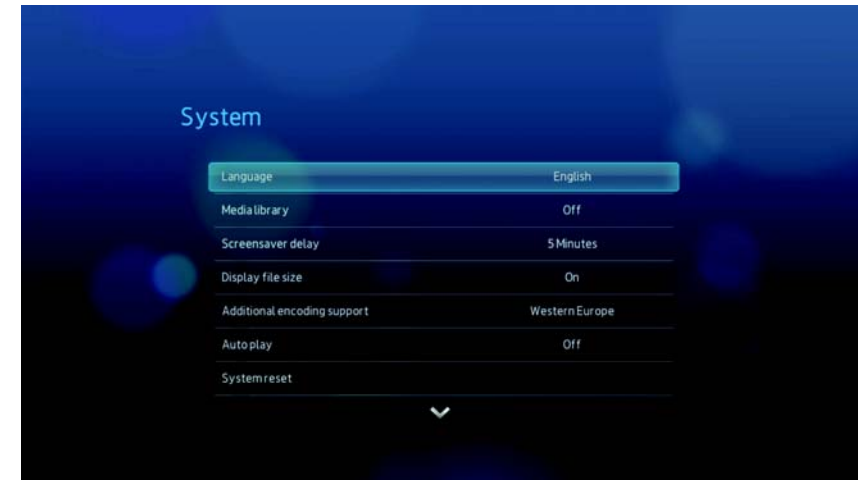

3. Wählen Sie **OFF** (Aus) und drücken Sie **ENTER** (Eingabe).

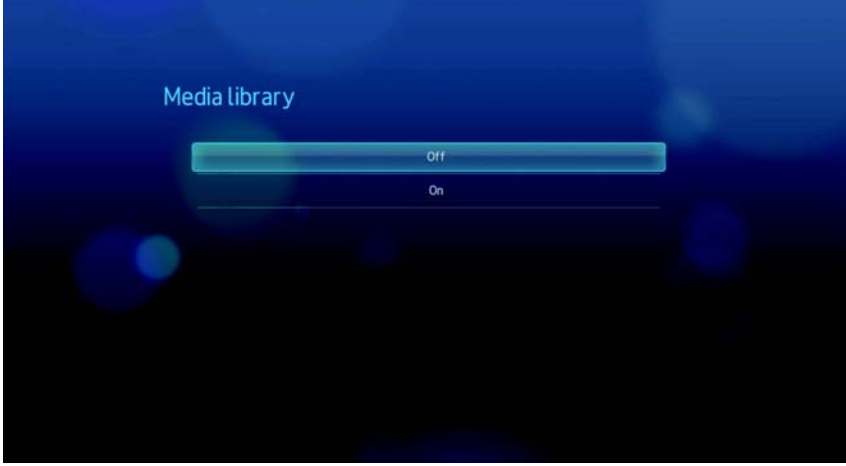

#### **Unterstützte Kategorien zur Kompilierung der Medienbibliothek**

Sobald der Kompilierungsprozess der Medienbibliothek abgeschlossen ist, werden alle verfügbaren Mediendateien in ihrem entsprechenden Medientyp-Verzeichnis organisiert. Standardmäßig werden Medieninhalte als Miniaturansichten angezeigt (Miniaturansicht vom Cover des Musikalbums, vom Filmplakat oder vom Bild). In der folgenden Tabelle sind die Inhaltskategorien aufgelistet.

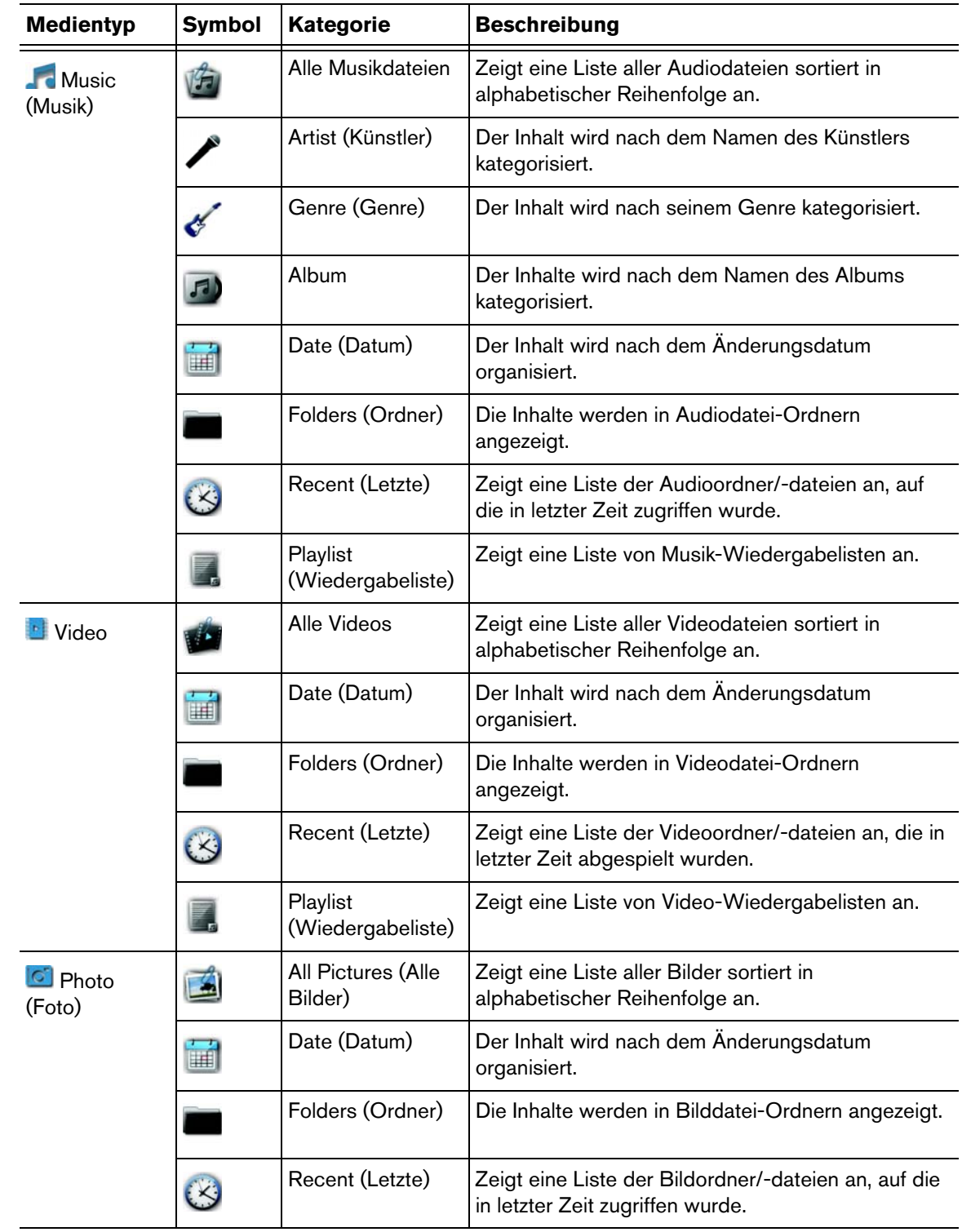

#### <span id="page-30-0"></span>**Suchen Ihres Inhalts auf dem Laufwerk**

Sie können eine bestimmte Mediendatei auf zwei verschiedene Arten suchen, je nachdem ob die Funktion "Media Library Compilation" (Kompilierung der Medienbibliothek) aktiviert ist oder nicht.

#### **Manuelle Suche**

Sie können manuell nach einer Mediendatei suchen, indem Sie zu dem entsprechenden Medienabschnitt navigieren und die verfügbaren Dateiordner durchsuchen. Diese Methode wird empfohlen, wenn nur eine begrenzte Anzahl von Dateien zu durchsuchen sind. Anderenfalls ist es sinnvoller "Media Libary Compilation" (Kompilierung der Medienbibliothek) zu aktivieren und die integrierte Suchfunktion zu verwenden.

Mithilfe der Navigationstasten können Sie innerhalb eines bestimmten Ordners navigieren und durch Drücken von wechseln Sie zwischen den Ordnern.

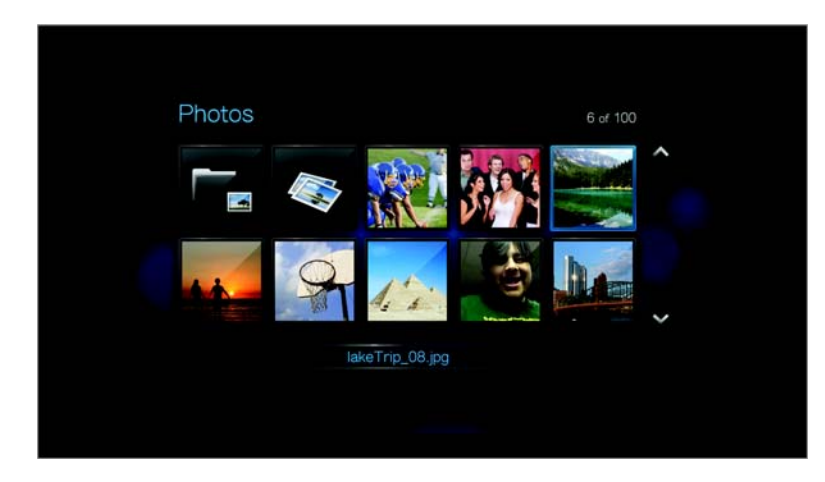

#### **Unterstützung von Miniaturansichten für Mediendateien**

Ihr WD TV HD Media Player unterstützt zwei Arten von Miniaturansichten – eingebettet oder vom Benutzer erstellt (einige Dateiformate unterstützen Miniaturansichten nicht).

Unterstützte eingebettete Formate mit Miniaturansicht:

Musik - MP3 und WMA

Foto - JPEG (aus EXIF oder WDTV erzeugen automatisch Miniaturansichten)

Video - MP4

So erzeugen sie eine Miniaturansicht für eine Datei:

- 1. Wählen Sie eine JPEG-Datei aus, die Sie als Miniaturansicht für die Musik- oder Videodatei verwenden möchten.
- 2. Speichern Sie die Datei an demselben Speicherort wie die Datei, für die sie angezeigt werden soll.

## **Ansichtsfunktionen für Ordner-Miniaturansichten (Standardeinstellungen)**

#### **Music (Musik):**

- Display folder.JPG (folder.jpg anzeigen) (Die Bilddatei muss "folder.jpg" heißen, weil die Miniaturansicht sonst nicht funktioniert.)
- If no folder.JPG file is found, display the first album art image (Wenn es keine folder.jpg gibt, erstes Albumcover-Bild anzeigen) (.MP3 mit eingebettetem .JPG)
- If no album art is available, display the first .JPG in the folder (Wenn es keine folder.jpg gibt, erste .JPG im Ordner anzeigen)

#### **Photo (Foto):**

- Display folder.JPG (folder.jpg anzeigen)
- If no folder.JPG file is found, display the first photo in the folder (Wenn es keine folder.jpg gibt, erstes Foto im Ordner anzeigen)

#### **Video (Video):**

- Display folder.JPG (folder.jpg anzeigen)
- If no folder.JPG file is found, display the first cover art (Wenn es keine folder.jpg gibt, erstes Cover anzeigen) (.MP4 mit eingebettetem .JPG)
- If no cover art is available, display the first photo in the same folder as the video to be played (Wenn es kein Cover gibt, erstes Foto im selben Ordner des abzuspielenden Videos anzeigen

#### **Funktionen der Datei-Miniaturansicht (Standardeinstellungen)**

#### **Music (Musik):**

- Display album art (Albumcover anzeigen) (.MP3-Datei mit eingebettetem .JPG)
- If no album art is available, display the image file with the same name as the audio file to be played (Wenn kein Albumcover verfügbar ist, die Bilddatei im selben Ordner der abzuspielenden Audiodatei anzeigen) (zum Beispiel wird song.jpg der Datei song.wav zugeordnet)

#### **Photo (Foto):**

• Display thumbnail (Miniaturansicht anzeigen)

#### **Video (Video):**

- Display .MP4 with embedded .JPG (.MP4 mit eingebettetem .JPG anzeigen)
- Display image file associated with the video file to be played (Bilddatei anzeigen, die der abzuspielenden Videodatei zugeordnet ist) (zum Beispiel wird video.jpg der Datei video.mkv zugeordnet)

#### **Suchfunktion**

Bevor Sie die Suchfunktion nutzen, müssen Sie die Funktion "Media Library Compilation" (Kompilierung der Medienbibliothek) aktivieren. Anweisungen hierzu finden Sie unter ["Kompilierung der Medienbibliothek" auf Seite 26.](#page-28-0)

So führen Sie eine Mediensuche durch:

1. Wenn Sie nach allen Medientypen suchen möchten, die Ihren Suchkriterien entsprechen, gehen Sie auf den Bildschirm "Home" (Startbildschirm).

Wenn Sie nach einem bestimmten Medientyp suchen möchten, zum Beispiel nur Videodateien, dann gehen Sie auf den Suchbildschirm dieses Medientyps.

- 2. Drücken Sie 4 auf der Fernbedienung.
- 3. Legen Sie die Suchkriterien fest. Wählen Sie das Feld **Starts with** (Beginnt mit) oder **Contains** (Enthält) aus und drücken Sie dann **ENTER** (Eingabe).

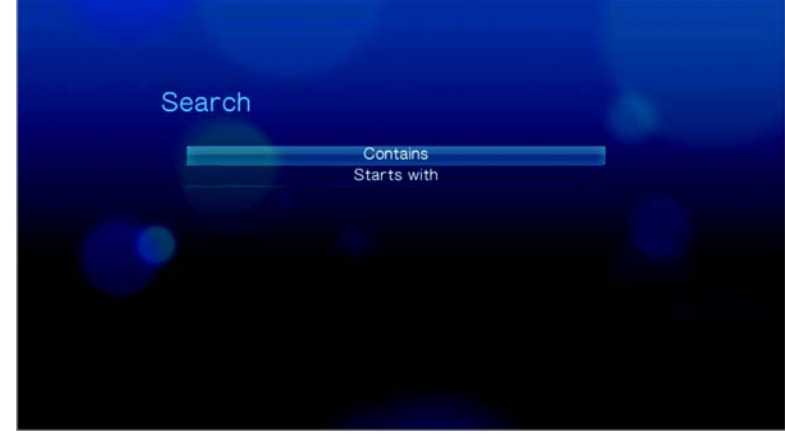

- Starts with (Beginnt mit) In den Suchergebnissen sind alle Dateien enthalten, deren Dateiname mit den in diesem Feld eingegebenen Zeichen anfängt. Zum Beispiel die Eingabe "glo" würde zu folgenden Suchergebnissen führen:
	- Global party.mpeg Glow of the Field.jpg Gloss.mp3
- Contains (Enthält) In den Suchergebnissen sind alle Dateien enthalten, deren Dateiname die in diesem Feld eingegebenen Zeichen enthält. Zum Beispiel die Eingabe "un" würde zu folgenden Suchergebnissen führen: Land of the Rising Sun.mpeg

shunt\_1a.jpg Unite.mp3

- 4. Auf der Bildschirmtastatur gehen Sie wie folgt vor:
	- Wählen Sie mit den Navigationstasten ein Zeichen und drücken Sie **ENTER** (Eingabe), um es in die Suchleiste einzugeben.
	- **Wählen Sie ABC** oder **ABC** und drücken Sie **ENTER** (Eingabe), um die Zeichen in Groß- oder Kleinschreibung einzugeben.
	- Wählen Sie <sup>(@#&</sup> und drücken Sie **ENTER** (Eingabe), um die Symboltastatur zur Eingabe von Sonderzeichen anzuzeigen.

Wenn Sie das letzte Zeichen löschen möchten, wählen Sie  $\blacktriangleleft$  und drücken Sie **ENTER** (Eingabe).

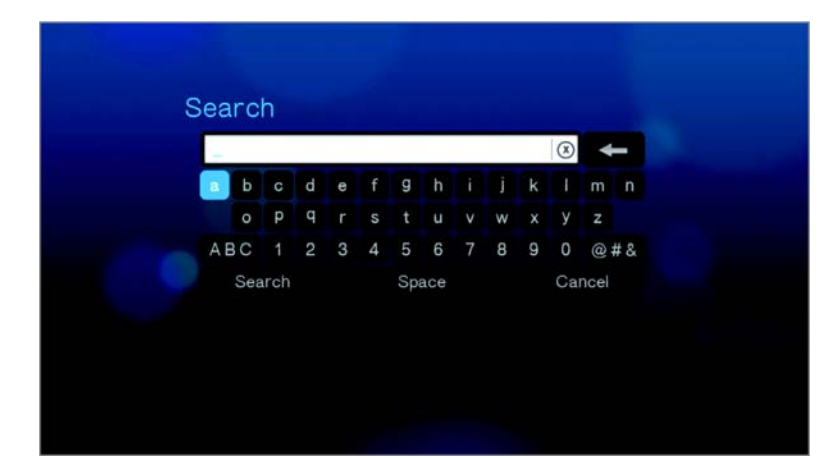

- 5. Wenn Sie die Suchkriterien festgelegt haben, wählen Sie **Suchen** im unteren Bereich der Bildschirmtastatur und drücken Sie dann **ENTER** (Eingabe).
- 6. Wenn es keine Mediendateien gibt, die Ihren Suchkriterien entsprechen, wird folgende Meldung angezeigt.

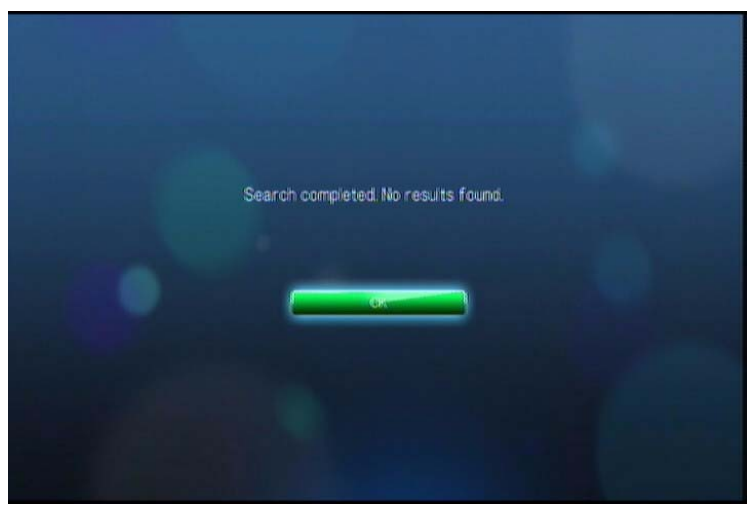

Drücken Sie **ENTER**, um die Bildschirmtastatur wieder anzuzeigen und geben Sie einen anderen Suchbegriff ein.

Wenn Mediendateien gefunden werden, die mit Ihren festgelegten Suchkriterien übereinstimmen, werden sie wie unten dargestellt aufgelistet.

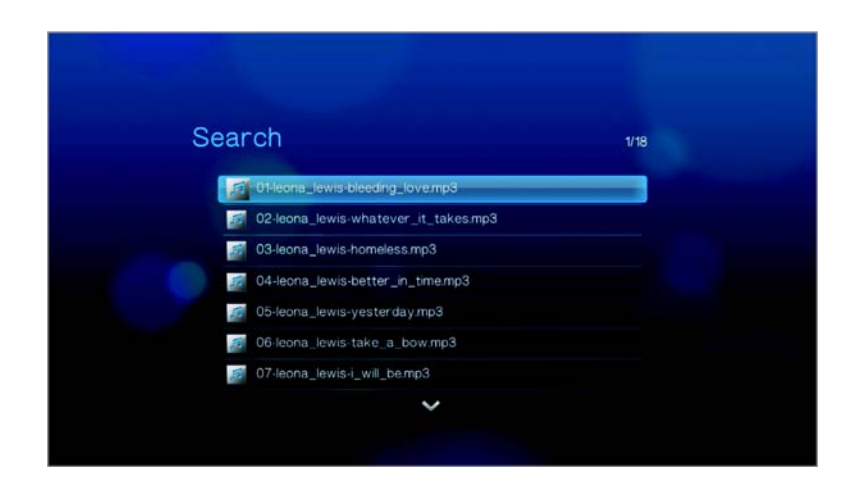

Wählen Sie mit den Navigationstasten die gesuchte Mediendatei aus und drücken Sie **ENTER** (Eingabe) oder II F, um die Wiedergabe zu starten.

# <span id="page-35-0"></span>**FVideo ansehen**

Mit dem HD Media Player können Sie Videos auf Ihrem Fernsehgerät ansehen.

#### **Unterstützte Videoformate**

Die folgenden Videodateiformate werden unterstützt.

- AVI (Xvid, AVC, MPEG1/2/4)
- MPG/MPEG
- VOB/ISO
- MKV (h.264, x.264, AVC, MPEG1/2/4)
- TS/TP/M2T (MPEG1/2/4, AVC, VC-1)
- MP4/MOV (MPEG4, h.264)
- M2TS
- WMV9 (VC-1)

## <span id="page-35-1"></span>**Videowiedergabe**

So spielen Sie Videos ab:

1. Navigieren Sie zur Kategorie "Video" (Video) ...

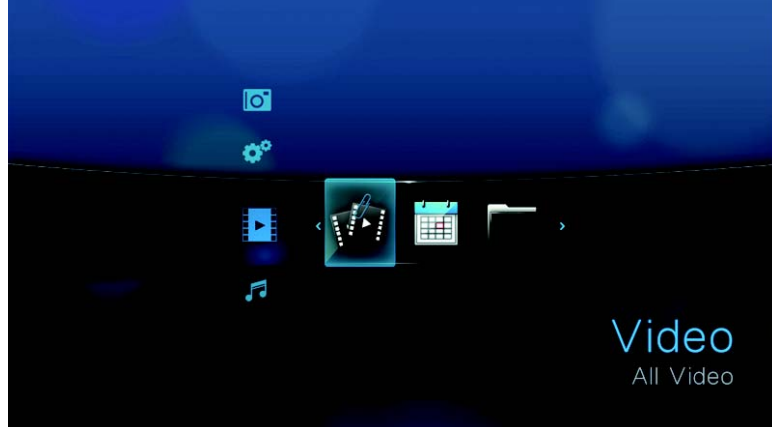

2. Markieren Sie "All Video" (Alle Videos) **wurd drücken Sie ENTER** (Eingabe). - ODER -

Wenn die Medienbibliothek aktiviert ist, können Sie auch mithilfe einer Filteroption navigieren, wie "All Video" (Alle Videos), "Date" (Datum), "Folders" (Ordner), "Recent" (Letzte) oder "Playlist" (Wiedergabeliste). Wählen Sie dazu das Symbol "Video" (Video) und verwenden Sie die Pfeiltasten "Links" und "Rechts" auf der Fernbedienung, um sich durch die aufgelisteten Optionen zu bewegen.
Auf dem Bildschirm werden verfügbare Videodateien und -ordner angezeigt. Die Anzeige erfolgt entweder als Miniaturansicht (Standard), im Listenmodus oder in der Videovorschau, abhängig von den Einstellungen der Browser-Anzeige (weitere Informationen über die Einstellungen der Browser-Anzeige finden Sie unter ["Video \(Video\)" auf Seite 68\)](#page-70-0).

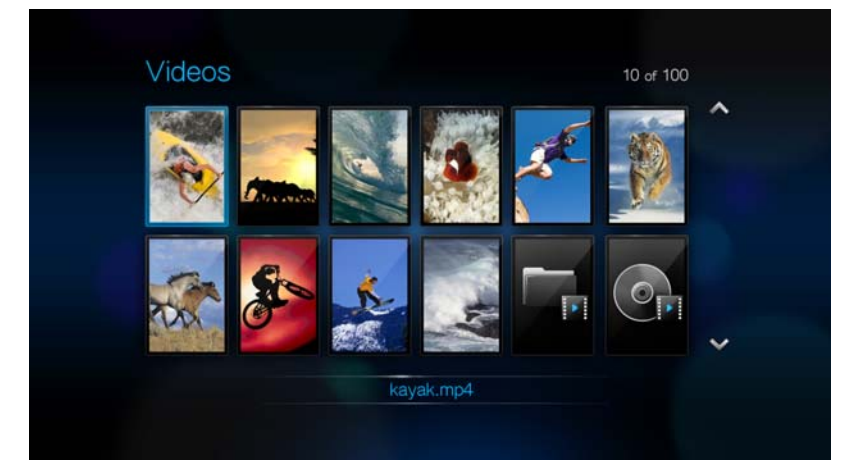

- 3. Suchen Sie die Videodatei, die Sie abspielen möchten.
	- Wenn Sie eine einzelne Videodatei wiedergeben möchten, markieren Sie diese und drücken Sie **ENTER**.
	- Um eine Video-Wiedergabeliste abzuspielen, markieren Sie den Name der Wiedergabeliste und drücken Sie **PAUSE/PLAY** (Anhalten/Abspielen).
	- Um alle Videodateien eines Ordners abzuspielen, markieren Sie ein Video in diesem Ordner und drücken Sie **PAUSE/PLAY** (Anhalten/Abspielen).

Wenn Sie eine Videodatei öffnen, die zuvor bereits teilweise abgespielt wurde, werden Sie gefragt, ob Sie die Datei von Anfang an abspielen möchten oder die Wiedergabe bei der letzten Wiedergabe-Position fortsetzen möchten. Wählen Sie **OK** (OK), um die Wiedergabe fortzusetzen, oder **Cancel** (Abbrechen), um das Video von Anfang an abzuspielen.

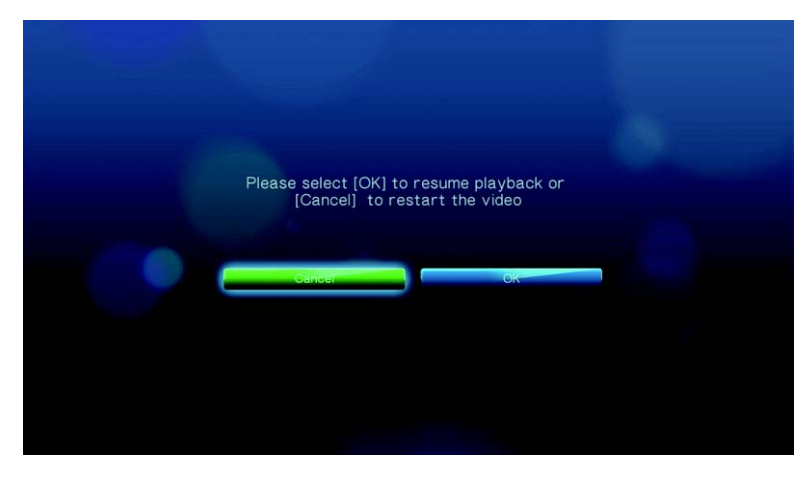

## **Steuerungen der Videowiedergabe**

Verwenden Sie diese Tasten auf der Fernbedienung, um die Videowiedergabe zu steuern:

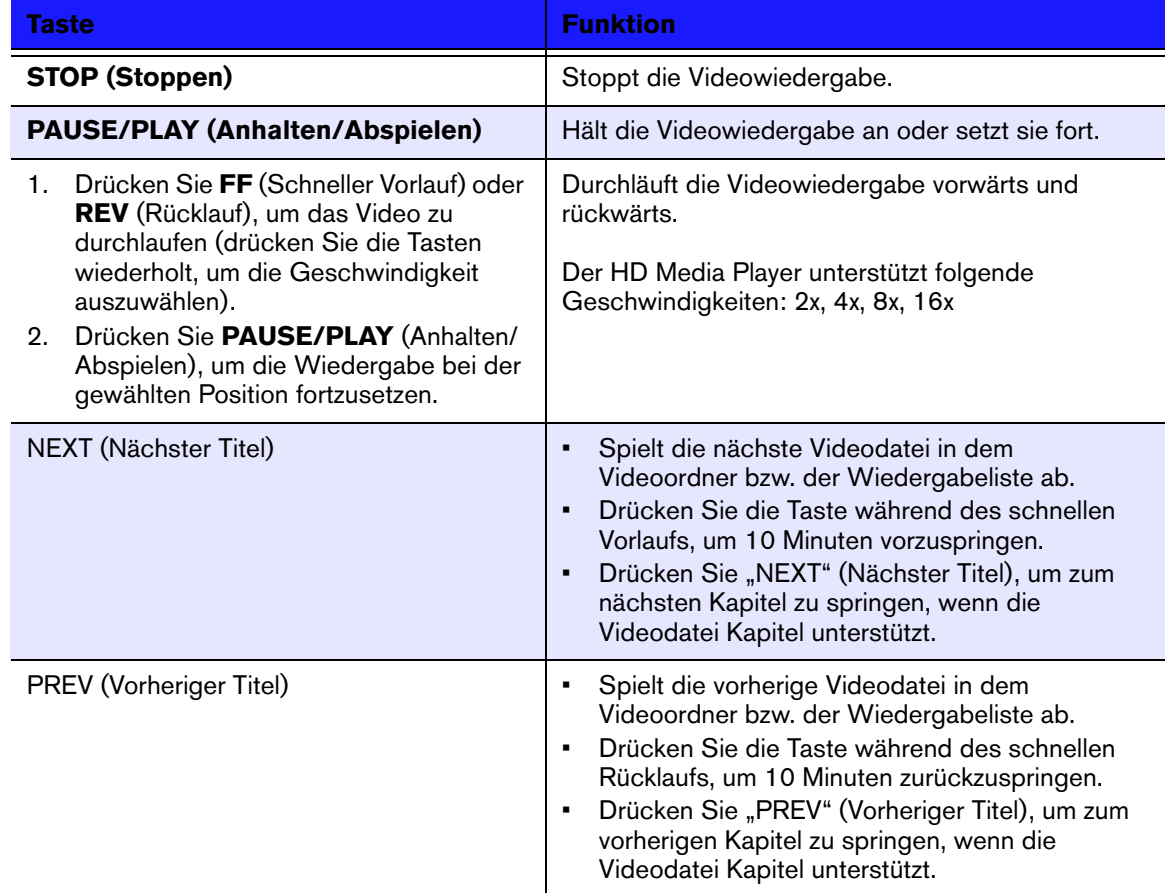

## **Optionen für die Videowiedergabe**

Sie Symbolleiste "Video" verfügt über mehrere Befehlssymbole mit denen Sie anpassen können, wie Sie Ihre Videos ansehen.

- $\blacksquare$  Um die Symbolleiste "Video" anzuzeigen, drücken Sie OPTION.
- Um die Symbolleiste auszublenden, drücken Sie **BACK** (Zurück) oder noch einmal **OPTION**.

## **Anzeigen des Video-Informationsfeldes**

Verwenden Sie diese Option, um am unteren Rand des Bildschirms das Video-Informationsfeld anzuzeigen. Das Feld zeigt folgende Informationen über das aktuelle Video:

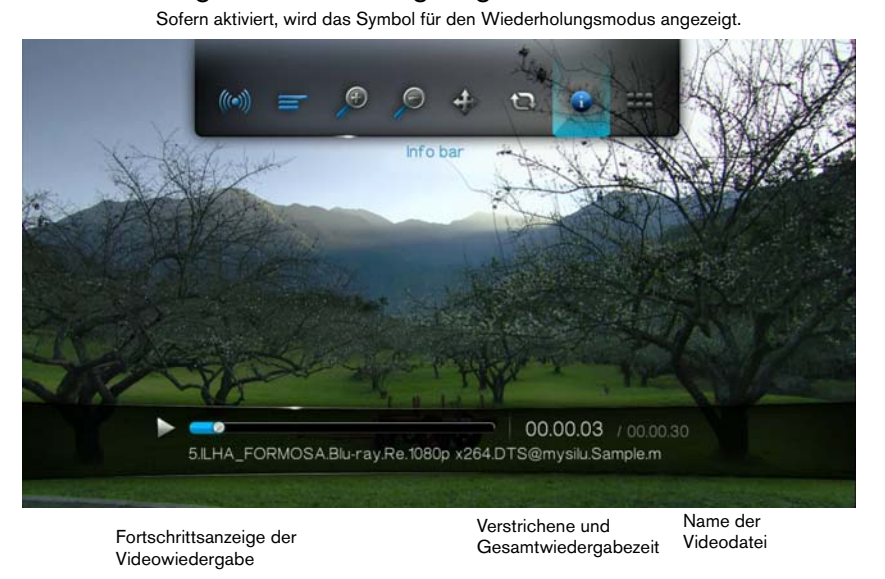

So zeigen Sie das Video-Informationsfeld an:

- 1. Drücken Sie während der Videowiedergabe auf die Taste **OPTION**. Am oberen Rand des Bildschirms wird die Symbolleiste "Option" (Optionen) angezeigt.
- 2. Markieren Sie das Informationssymbol **und drücken Sie ENTER** (Eingabe). Das Video-Informationsfeld wird am unteren Rand des Bildschirms angezeigt.

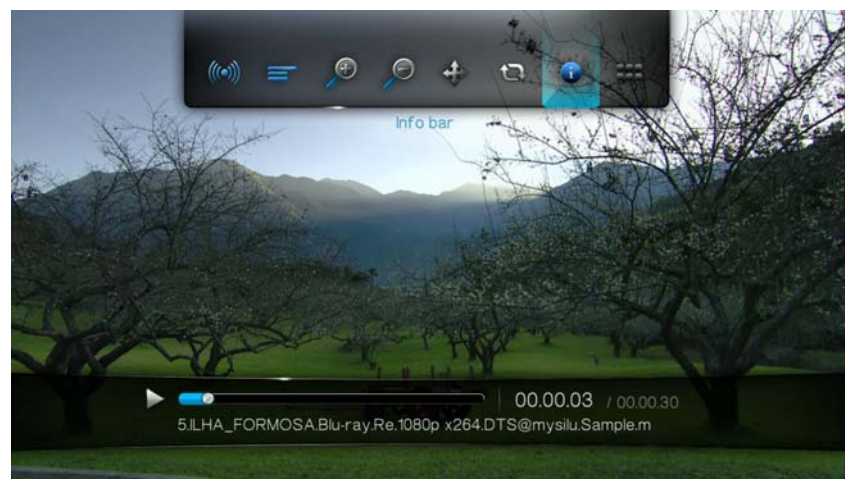

#### - ODER -

Drücken Sie auf **OPTION** oder **BACK** (Zurück), um das Video-Informationsfeld auszublenden.

#### **Auswahl des Audiokanals**

Verwenden Sie diese Option, um die in der Videowiedergabe verwendete Audiosprache auszuwählen. Diese Option ist nur verfügbar, wenn das aktuelle Video mehr als einen Audiotitel hat.

So wählen Sie den Audiokanal:

- 1. Drücken Sie **OPTION** (Optionen). Die Symbolleiste "Option" (Optionen) wird geöffnet.
- 2. Markieren Sie word drücken Sie so oft **ENTER** (Eingabe), bis der gewünschte Audiokanal angezeigt wird.
	- ODER -

Markieren Sie **Off** (Aus), um den Ton auszuschalten.

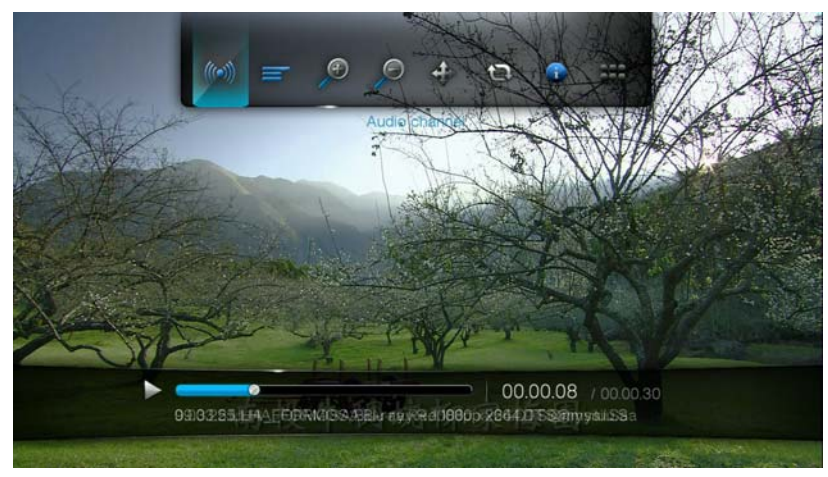

## **Auswahl von Untertiteln**

Verwenden Sie diese Option, um während der Videowiedergabe Untertitel anzuzeigen. Stellen Sie sicher, dass sich die Untertitel-Dateien im selben Ordner befinden wie das aktuelle Video und dass sie denselben Dateinamen haben, wie die Videodatei.

*Untertitel-Dateien (besondere unterstützte Typen) müssen exakt denselben Dateinamen haben, wie das abgespielte Medium (wobei sich die Dateinamenserweiterungen unterscheiden) und im selben Ordner liegen, wie die Videodatei.*

So zeigen Sie Untertitel an:

1. Drücken Sie während der Videowiedergabe auf die Taste **OPTION** (Optionen). Am oberen Rand des Bildschirms wird die Symbolleiste "Option" (Optionen) angezeigt.

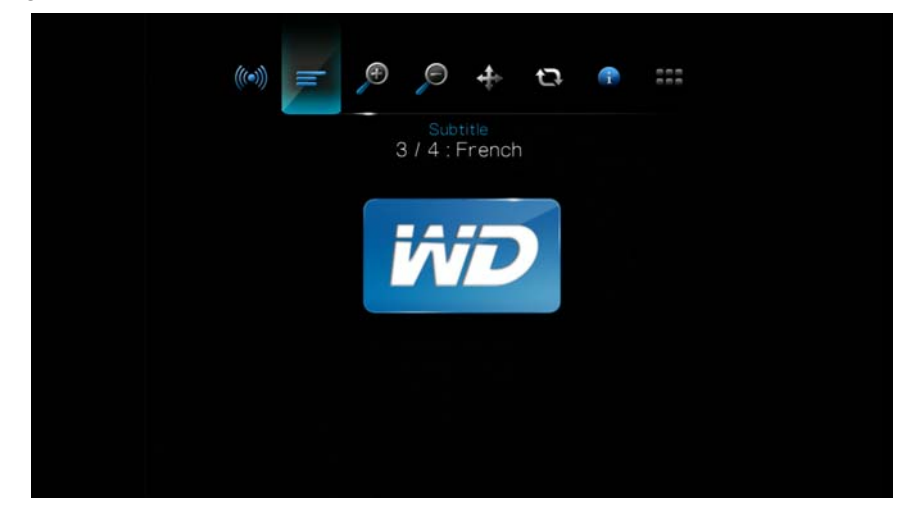

2. Markieren Sie **ind drücken Sie wiederholt ENTER** (Eingabe), um sich nacheinander durch die verfügbaren Untertitel zu bewegen. - ODER -

Markieren Sie **Untertitel aus**, um die Untertitel zu deaktivieren.

#### **Auswahl der Video-Zoomoptionen**

Verwenden Sie diese Optionen, um die Ansichtsskalierung der Videowiedergabe auf dem Bildschirm zu ändern.

So ändern Sie die Ansichtsskalierung:

1. Drücken Sie während der Videowiedergabe auf die Taste **OPTION** (Optionen). Am oberen Rand des Bildschirms wird die Symbolleiste "Option" (Optionen) angezeigt.

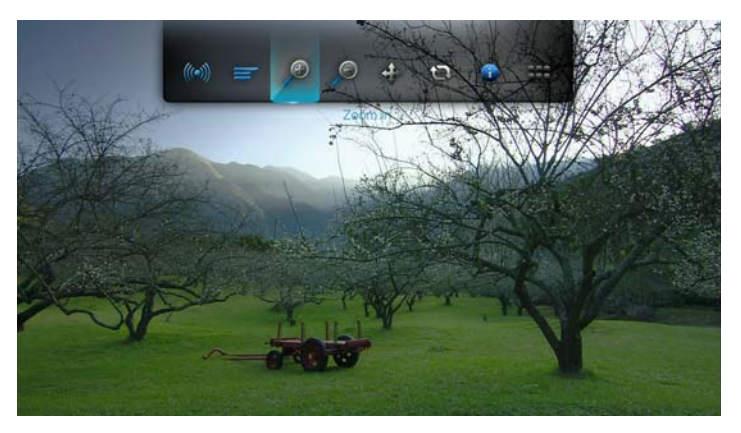

2. Markieren Sie & zum Vergrößern oder & zum Verkleinern und drücken Sie wiederholt **ENTER** (Eingabe), um sich nacheinander durch die verfügbaren Zoomoptionen zu bewegen.

- ODER -

Drücken Sie **OPTION** (Optionen) oder **BACK** (Zurück), um die Ansichtsskalierung wieder auf den Standardwert zurückzusetzen.

#### **Video-Verschiebungsmodus**

Verwenden Sie die Option, um die Videoanzeige zu verschieben.

So verschieben Sie die Videoanzeige:

- 1. Drücken Sie **OPTION** (Optionen). Die Symbolleiste "Option" (Optionen) wird geöffnet.
- 2. Wählen Sie  $\triangleq$  und drücken Sie **ENTER** (Eingabe).
- 3. Mit den Navigationstasten können Sie die Anzeige verschieben.

Drücken Sie anderenfalls auf **OPTION** oder **in the Ansicht wieder in ihre** Standardposition zurückzusetzen.

#### <span id="page-42-0"></span>**Verwenden der Videowiederholung**

Verwenden Sie diese Option, um das aktuell abgespielte Video zu wiederholen.

So stellen Sie den Video-Wiederholungsmodus ein:

- 1. Drücken Sie während der Videowiedergabe auf die Taste **OPTION**. Am oberen Rand des Bildschirms wird die Symbolleiste "Option" (Optionen) angezeigt.
- 2. Markieren Sie das Wiederholungssymbol **a**und drücken Sie so oft **ENTER** (Eingabe), bis der gewünschte Wiederholungsmodus angezeigt wird. Die Optionen sind:
	- **Normal** (Normal)  $\bullet$  Die Videodatei wird nur einmal abgespielt. Wenn die Wiedergabe beendet ist, wird der vorherige Browserbildschirm angezeigt.
	- **Repeat One** (Eins wiederholen)  $\frac{1}{2}$  Das aktuelle Video wird so oft abgespielt, bis Sie **STOP** (Stoppen) oder **BACK** (Zurück) drücken.
	- **Repeat All** (Alles wiederholen) **D** Alle Dateien des aktuellen Videoordners bzw. der aktuellen Wiedergabeliste werden nacheinander immer wieder abgespielt, bis sie **STOP** (Stoppen) oder **BACK** (Zurück) drücken.

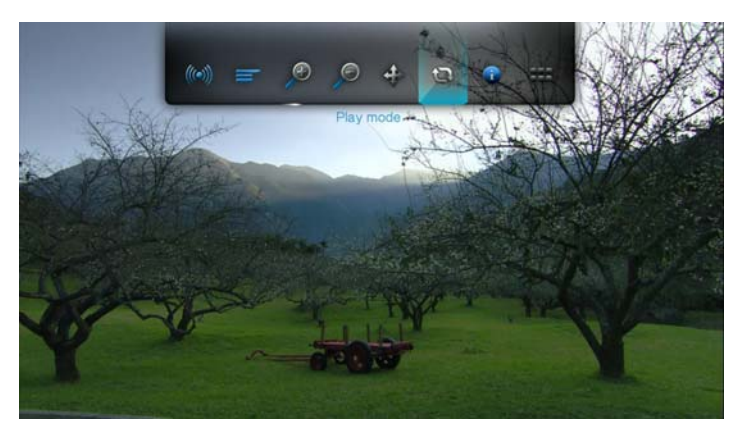

## **Schon gewusst?**

Wenn Sie eine Liste von VOB-Dateien kontinuierlich abspielen möchten, wählen Sie einfach eine Datei im Ansichtsbildschirm aus und drücken Sie auf "Play" (Abspielen). Die VOB-Dateien werden nahtlos hintereinander abgespielt.

# **7**

## Musik abspielen

Mit dem HD Media Player können Sie Ihre Musikbibliothek auf ein USB-Gerät kopieren und sie über Ihre Unterhaltungsgeräte abspielen. Folgende Audiodatei- und Audiocodecformate werden unterstützt.

- MP3
- WAV/PCM/LPCM
- WMA
- AAC
- FLAC
- **MKA**
- AIF/AIFF
- OGG
- Dolby Digital
- DTS

## <span id="page-43-0"></span>**Musikwiedergabe**

1. Drücken Sie auf **HOME** (Startbildschirm) und markieren Sie die Menüleiste "Music" (Musik) . Die Menüleiste "Music" (Musik) wird angezeigt.

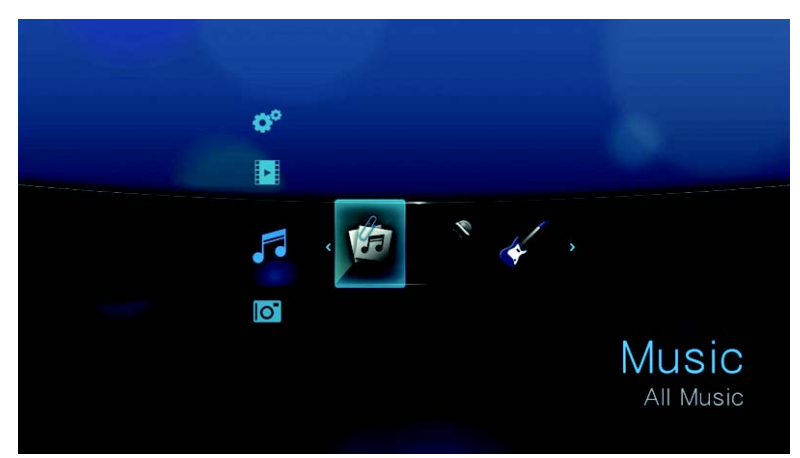

2. Markieren Sie "All Music" (Alle Musikdateien) **in und drücken Sie ENTER** (Eingabe).

## - ODER -

Wenn die Medienbibliothek aktiviert ist, können Sie auch mithilfe einer Filteroption ("Alle Musikdateien", "Künstler", "Genre", "Album", "Datum", "Ordner", "Letzte" oder "Wiedergabeliste") navigieren. Wählen Sie dazu das Symbol "Musik" und verwenden Sie die Pfeiltasten "Links" und "Rechts" auf der Fernbedienung, um sich durch die aufgelisteten Optionen zu bewegen.

Auf dem Bildschirm werden verfügbare Audiodateien und -ordner angezeigt. Die Anzeige erfolgt entweder als Miniaturansicht (wenn verfügbar wird das Albumcover angezeigt) oder im Listenmodus, abhängig von den Einstellungen der Browser-Anzeige. Es werden nur Audiodateien angezeigt, die der HD Media Player unterstützt.

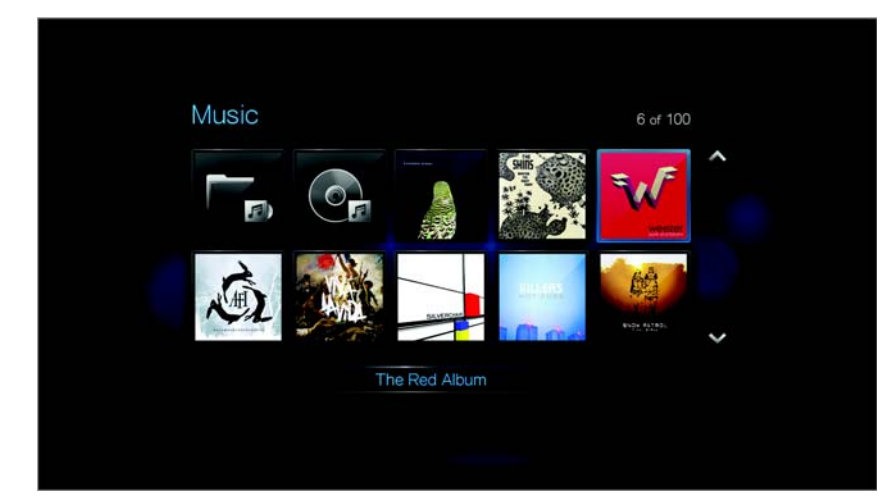

- 3. Suchen Sie die Musikdatei, die Sie abspielen möchten.
	- Wenn Sie eine einzelne Musikdatei wiedergeben möchten, markieren Sie diese und drücken Sie **ENTER**.
	- Um eine Musik-Wiedergabeliste abzuspielen, markieren Sie den Name der Wiedergabeliste und drücken Sie **PAUSE/PLAY** (Anhalten/Abspielen).
	- Um alle Musikdateien eines Ordners abzuspielen, markieren Sie eine Audiodatei in diesem Ordner und drücken Sie **PAUSE/PLAY** (Anhalten/Abspielen).

Der Bildschirm zur Musikwiedergabe zeigt folgende Informationen über die aktuell abgespielte Audiodatei an:

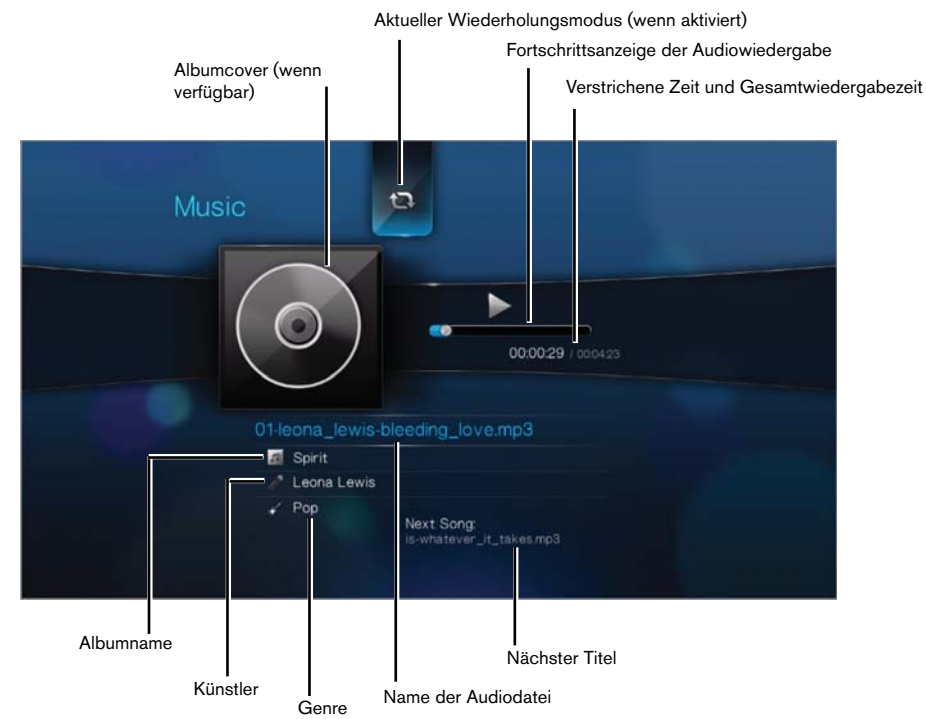

## **Steuerungen zur Musikwiedergabe**

Verwenden Sie diese Tasten auf der Fernbedienung, um die Musikwiedergabe zu steuern:

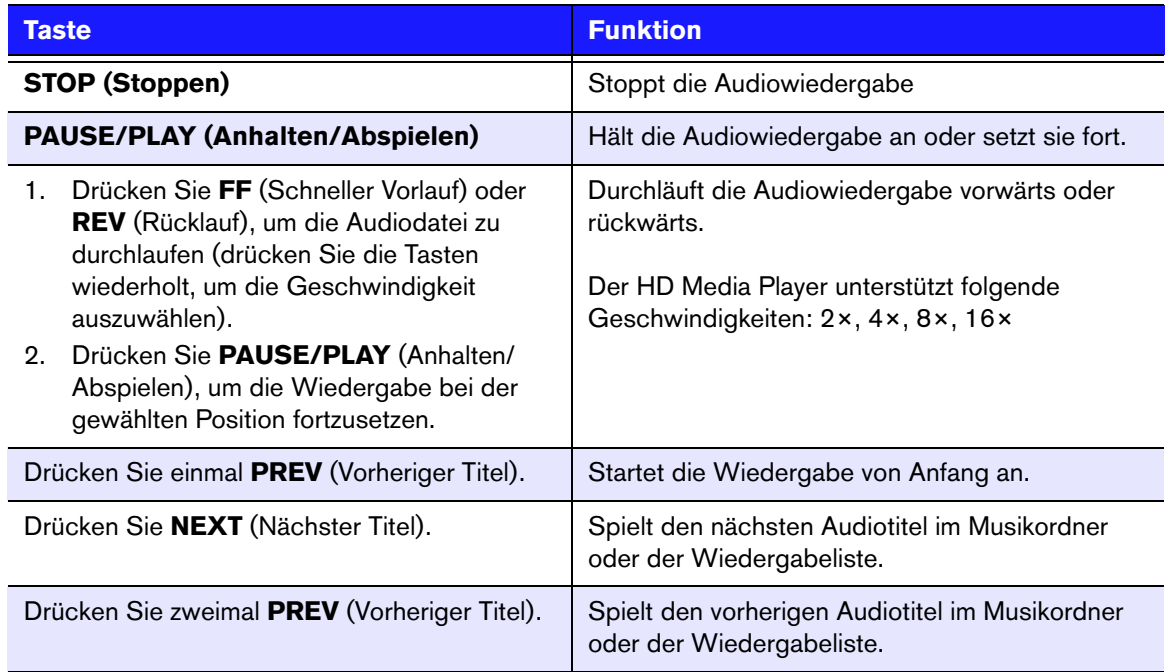

## **Optionen für die Musikwiedergabe**

Mit den zwei Befehlssymbolen in der Symbolleiste "Musik" können Sie die Wiederholungs- und Zufallsmodi einstellen.

- $\blacksquare$  Um die Symbolleiste "Musik" anzuzeigen, drücken Sie **OPTION**.
- Um die Symbolleiste auszublenden, drücken Sie **BACK** (Zurück) oder noch einmal **OPTION**.

So stellen Sie den Musik-Wiederholungsmodus ein:

1. Drücken Sie während der Musikwiedergabe auf **OPTION** (Optionen). Am oberen Rand des Bildschirms wird die Symbolleiste "Music" (Musik) angezeigt.

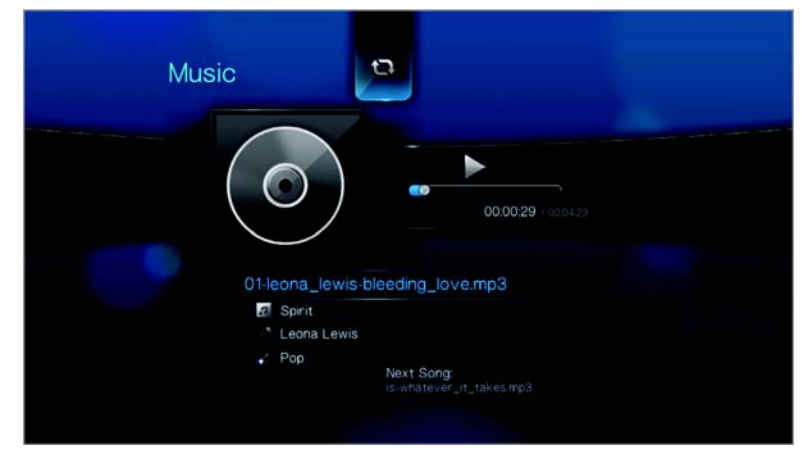

- 2. Markieren Sie **@** und drücken Sie so oft **ENTER** (Eingabe), bis das gewünschte Wiederholungssymbol angezeigt wird. Die Optionen sind:
	- **Normal** (Normal)  $\bullet$  Der Audiotitel wird nur einmal gespielt. Wenn die Wiedergabe beendet ist, wird der vorherige Browserbildschirm angezeigt.
	- **Repeat One** (Eins wiederholen)  $\frac{1}{2}$  Der aktuelle Audiotitel wird so oft abgespielt, bis Sie **STOP** (Stoppen) oder **BACK** (Zurück) drücken.
	- **Repeat All** (Alles wiederholen) Alle Audiodateien des aktuellen Musikordners bzw. der aktuellen Wiedergabeliste werden nacheinander immer wieder abgespielt, bis sie **STOP** (Stoppen) oder **BACK** (Zurück) drücken. Das Symbol für den aktivierten Wiederholungsmodus wird unterhalb der Wiedergabefortschrittsanzeige angezeigt.

#### **Musik-Zufallsmodus**

Verwenden Sie diese Option, um die Audiotitel in dem aktuellen Musikordner bzw. der aktuellen Wiedergabeliste in einer zufälligen Reihenfolge abzuspielen.

So aktivieren Sie den Musik-Zufallsmodus:

1. Drücken Sie während der Musikwiedergabe auf **OPTION** (Optionen). Am oberen Rand des Bildschirms wird die Symbolleiste "Music" (Musik) angezeigt.

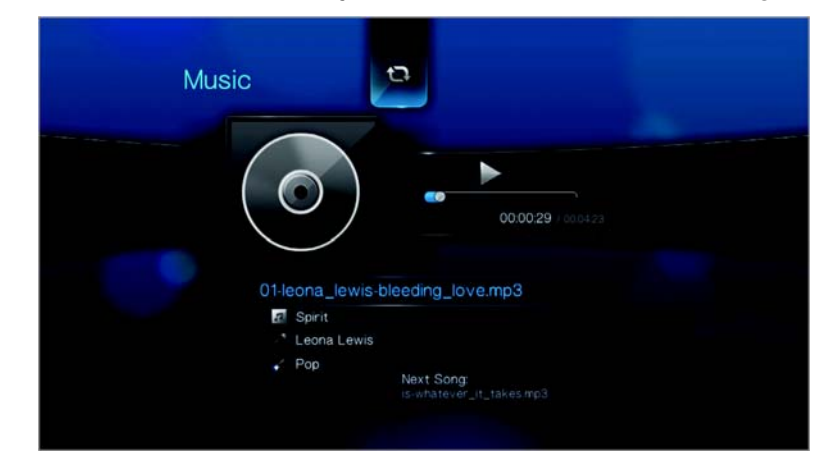

2. Drücken Sie so oft **ENTER** (Eingabe), bis das Symbol "Shuffle" (Zufällig) 2 angezeigt wird.

## **Musik von Ihrem iPod® abspielen**

Apple**®** verwendet ein proprietäres Namensschema. Aus diesem Grund kann der Medienplayer die Originalnamen der Ordner und Dateien nicht so anzeigen, wie auf Ihrem iPod. Er weißt diesen Ordner und Dateien neue Namen zu, allerdings nur solange sie über den Medienplayer verwendet werden. Die ursprünglichen Dateiinformationen bleiben auf Ihrem iPod erhalten. Diese ursprünglichen Dateiinformationen können Sie sehen, wenn Sie eine Datei mit einem Bildschirm abspielen, der die Metadaten anzeigt.

*Hinweis: WD TV Mini Media Player unterstützt nicht die Wiedergabe von geschütztem Premium-Inhalt, wie von Filmen oder Musik aus dem iTunes® Store, Cinema Now, Movielink®, Amazon Unbox™ und Vongo®.*

Um Ihren iPod mit dem Medienplayer zu verwenden, schließen Sie ihn einfach am USB-Port an und navigieren Sie durch die Menüs.

*Hinweis: Der WD TV Mini Media Player unterstützt nur den USB-Massenspeichermodus. iPod Touch ist kein USB-Massenspeichergerät und wird deshalb nicht unterstützt.*

# Fotos ansehen

Mit dem HD Media Player können Sie sich ihr digitales Fotoalbum gemütlich in Ihrem Wohnzimmer ansehen. Er ist ideal, um die schönsten Momente mit Familie und Freunden zu teilen. Die folgenden Bilddateiformate werden unterstützt:

- **GIF** (animierte GIF-Dateien werden nicht unterstützt)
- **BMP** (nicht komprimiert)
- **JPEG** (Graustufen, RGB, YCbCy) (CMYK oder YCCK werden nicht unterstützt)
- **TIF/TIFF** (RGB) (CMYK, YMC, YMCK oder KCMY werden nicht unterstütz)
- **PNG** (Alphakanal wird nicht unterstützt)

## <span id="page-48-0"></span>**Fotoanzeige**

1. Drücken Sie auf HOME (Startbildschirm) und wählen Sie die Menüleiste "Photo" (Foto) **To lie Menüleiste "Foto"** wird angezeigt.

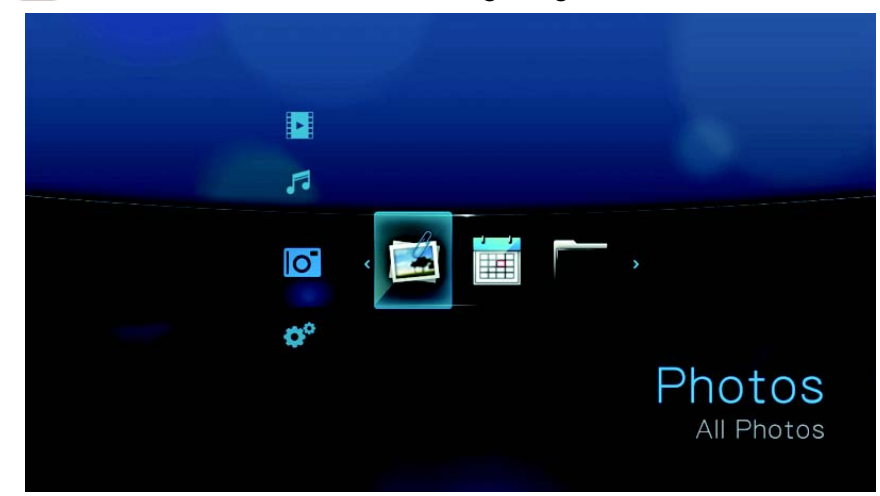

2. Wählen Sie das Symbol "Photo" (Foto) is und drücken Sie **ENTER** (Eingabe). - ODER -

Wenn die Medienbibliothek aktiviert ist, können Sie auch mithilfe einer Filteroption ("Alle Bilddateien", "Datum", "Ordner" und "Letzte") navigieren. Wählen Sie dazu das Symbol "Foto" und verwenden Sie die Pfeiltasten "Links" und "Rechts" auf der Fernbedienung, um sich durch die aufgelisteten Optionen zu bewegen.

Auf dem Bildschirm werden Miniaturansichten der verfügbaren Bilddateien und Fotoordner angezeigt. Es werden nur Bilddateien angezeigt, die der HD Media Player unterstützt.

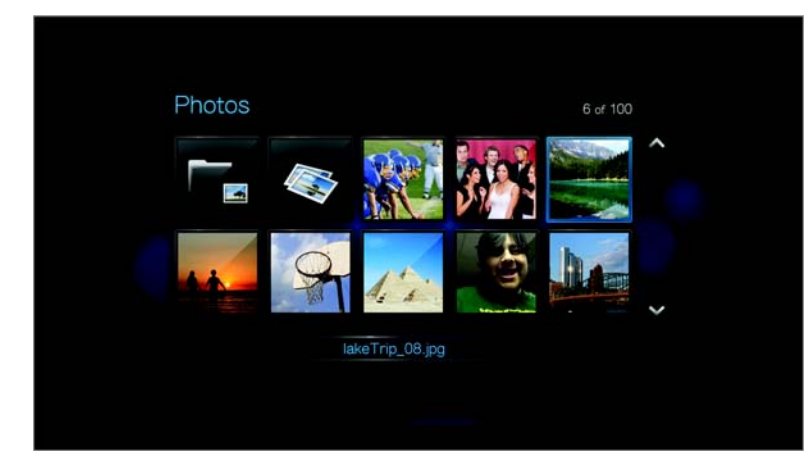

- 3. Suchen Sie die Bilddatei, die Sie ansehen möchten.
	- Wenn Sie eine einzelne Bilddatei anzeigen möchten, wählen Sie diese aus und drücken Sie **ENTER**.
	- Um die nächste Bilddatei im Fotoordner anzuzeigen, drücken Sie **NEXT** (Nächstes Foto).
	- Um die vorherige Bilddatei in dem Fotoordner anzuzeigen, drücken Sie **PREV** (Vorheriges Foto).

Sie können sich alle Bilddateien eines Fotoordners auch als Diaschau anzeigen lassen. Anweisungen hierzu finden Sie unter ["Fotodiaschau" auf Seite 50](#page-52-0).

## **Unterstützung von Digitalkameras**

Sie können Ihre Digitalkamera über den USB-Port an den Medienplayer anschließen und unterstützte Bilder ansehen, die sich auf der Speicherkarte der Kamera befinden.

So zeigen Sie Bilder von der Digitalkamera an:

1. Schließen Sie Ihre Digitalkamera über den USB-Port an den Medienplayer an.

Der Medienplayer erachtet die Speicherkarte der Kamera als schreibgeschütztes Gerät und zeigt folgende Meldung an.

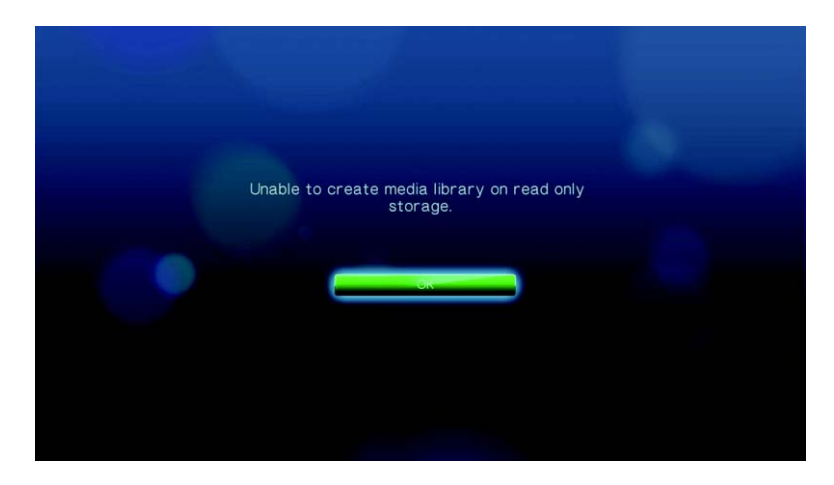

- 2. Drücken Sie **ENTER** (Eingabe), um die Meldung zu schließen.
- 3. Navigieren Sie zu "Home" (Startbildschirm) | Symbolleiste "Photo" (Foto) <sup>6</sup>.
- 4. Die Digitalkamera wird als USB-Gerät angesehen. Wählen Sie mit den Navigationstasten **4** aus und drücken Sie **ENTER** (Eingabe).

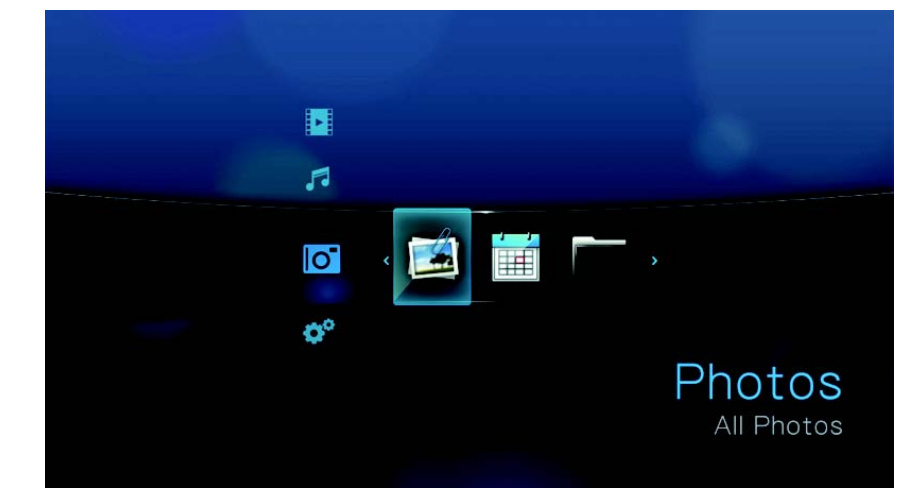

Auf dem Bildschirm werden Miniaturansichten der verfügbaren Bilddateien und Fotoordner angezeigt. Es werden nur Bilddateien angezeigt, die der Medienplayer unterstützt.

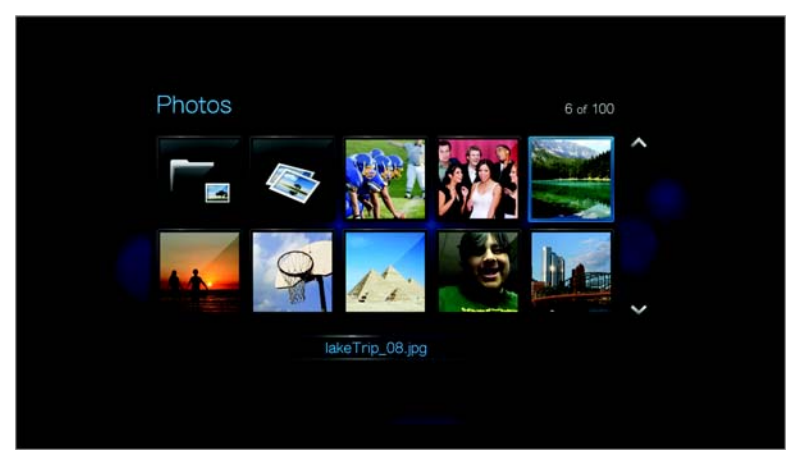

Fahren Sie mit Schritt 3 im nächsten Abschnitt fort. Er enthält Anweisungen, wie Sie Bilddateien anzeigen können.

*Hinweis: Eine List von Kameras, die für die Verwendung mit dem Medienplayer getestet wurden, finden Sie in unserer Knowledge-Datenbank unter support.wdc.com in Antwort-Nr. 2581, die eine Liste mit kompatiblen Geräten enthält.*

## **Optionen für die Fotoanzeige**

Sie Symbolleiste "Picture" (Bild) verfügt über mehrere Befehlssymbole mit den Sie anpassen können, wie Sie Ihre Bilder ansehen.

- 1. Um die Symbolleiste "Picture" (Bild) anzuzeigen, drücken Sie OPTION.
- 2. Um die Symbolleiste auszublenden, drücken Sie **BACK** (Zurück) oder noch einmal **OPTION**.

## **Verschieben der Bildanzeige**

Verwenden Sie diese Option, um die Bildanzeige horizontal oder vertikal zu verschieben.

So verschieben Sie die Bildanzeige:

1. Drücken Sie während der Fotowiedergabe auf **OPTION** (Optionen). Am oberen Rand des Bildschirms wird die Symbolleiste "Picture" (Bild) angezeigt.

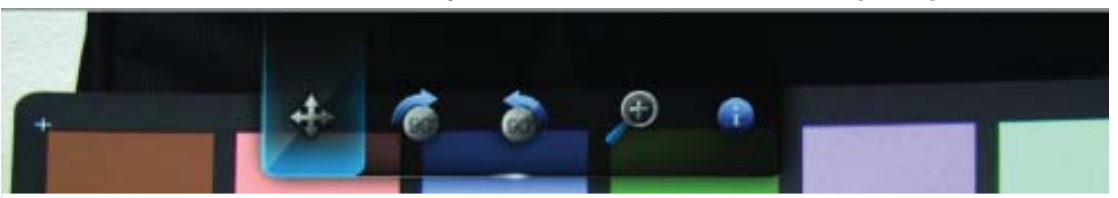

- 2. Wählen Sie das Verschiebesymbol  $\triangle$  und drücken Sie **ENTER** (Eingabe).
- 3. Verwenden Sie die Navigationstasten der Fernbedienung (Links, Rechts, Aufwärts, Abwärts), um die Anzeige zu verschieben.

- ODER -

Drücken Sie **OPTION** oder **BACK** (Zurück), um die Ansicht wieder in ihre Standardposition zurückzusetzen.

#### **Drehen des Bildes**

Verwenden Sie diese Optionen, um die Bilder im oder entgegen dem Uhrzeigersinn zu drehen. Diese Einstellungen beeinflussen nicht die ursprüngliche Ausrichtung der Datei.

So drehen Sie ein Bild:

1. Drücken Sie während der Fotowiedergabe auf **OPTION** (Optionen). Am oberen Rand des Bildschirms wird die Symbolleiste "Picture" (Bild) angezeigt.

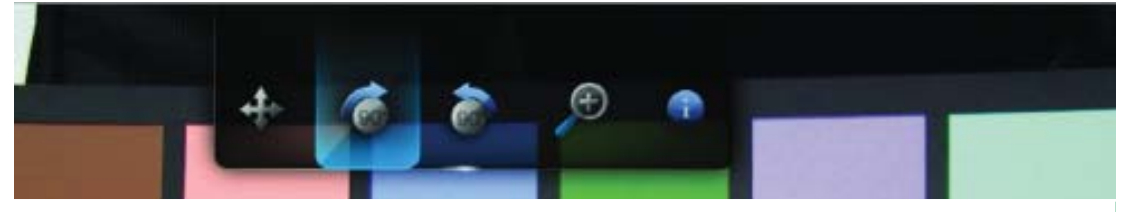

2. Markieren Sie das Drehsymbol © oder C, um die Drehrichtung des Bildes auszuwählen und drücken Sie so oft **ENTER** (Eingabe), bis das Bild wie gewünscht gedreht ist.

- ODER -

Drücken Sie **OPTION** oder **BACK** (Zurück), um das Bild wieder in seine Standardausrichtung zurückzusetzen.

#### **Verwenden des Fotozooms**

Verwenden Sie diese Optionen, um die Ansichtsskalierung der Bildwiedergabe auf dem Bildschirm zu ändern.

So ändern Sie die Ansichtsskalierung:

1. Drücken Sie während der Fotowiedergabe auf **OPTION** (Optionen). Am oberen Rand des Bildschirms wird die Symbolleiste "Picture" (Bild) angezeigt.

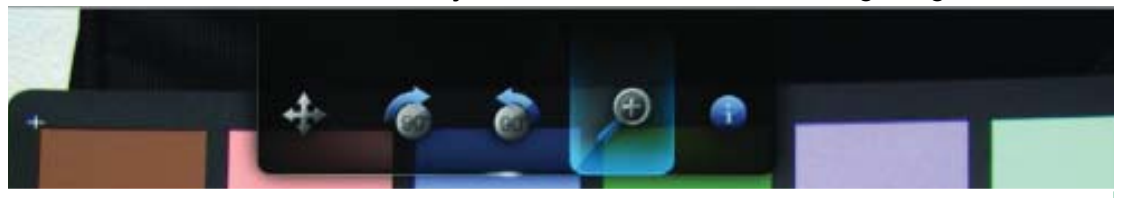

2. Wählen Sie  $\wp$  zum Vergrößern oder  $\wp$  zum Verkleinern und drücken Sie so oft **ENTER** (Eingabe), bis das Bild in der gewünschten Skalierung angezeigt wird. - ODER -

Drücken Sie **OPTION** (Optionen) oder **BACK** (Zurück), um die Ansichtsskalierung wieder auf den Standardwert zurückzusetzen.

#### **Anzeigen des Bild-Informationsfeldes**

Verwenden Sie diese Option, um am unteren Rand des Bildschirms das Bild-Informationsfeld anzuzeigen. Das Feld zeigt folgende Informationen über das aktuelle Bild:

- Name der Bilddatei
- Bildauflösung und Dateigröße
- Bildfolgenummer und Gesamtanzahl der Bilddateien im aktuellen Fotoordner

So zeigen Sie das Bild-Informationsfeld an:

- 1. Drücken Sie während der Fotowiedergabe auf **OPTION**. Am oberen Rand des Bildschirms wird die Symbolleiste "Picture" (Bild) angezeigt.
- 2. Wählen Sie das Bild-Informationssymbol **G** und drücken Sie **ENTER** (Eingabe). - ODER -

Drücken Sie auf **OPTION** oder **BACK** (Zurück), um das Bild-Informationsfeld auszublenden.

## <span id="page-52-0"></span>**Fotodiaschau**

Mit dem HD Media Player können Sie aus den Inhalten Ihrer Fotoordner Diaschauen erstellen.

So starten Sie eine Diaschau:

1. Suchen Sie den Fotoordner mit den Bilddateien, die Sie für die Diashow verwenden möchten. (Siehe ["Fotoanzeige" auf Seite 46](#page-48-0))

2. Wählen Sie den Fotoordner und drücken Sie **PAUSE/PLAY** (Anhalten/ Abspielen), um die Diaschau zu starten.

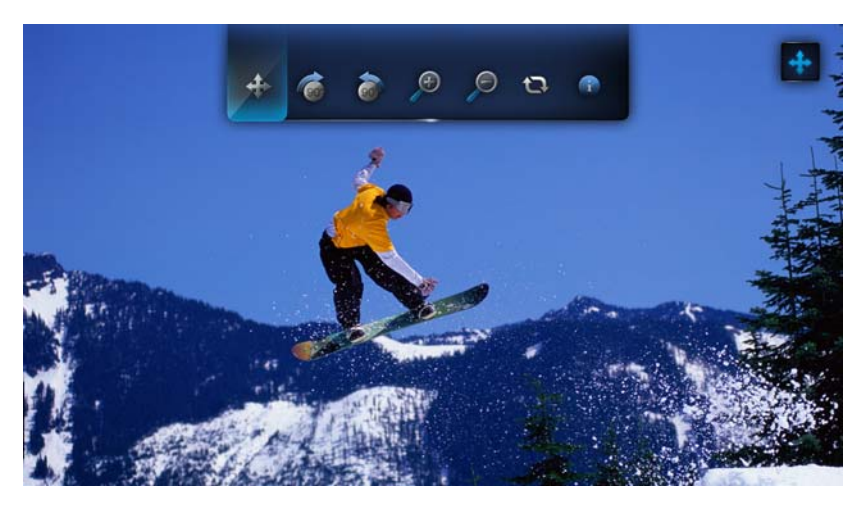

So können Sie während Ihrer Diaschau im Hintergrund Musik anhören:

- 1. Navigieren sie zu dem Musikordner mit den Audiodateien bzw. der Wiedergabeliste, die Sie während der Diaschau abspielen möchten. (Siehe ["Musikwiedergabe" auf Seite 41](#page-43-0))
- 2. Wählen Sie die Audiodatei/Wiedergabeliste und drücken Sie **PAUSE/PLAY** (Anhalten/Abspielen).
	- Wenn Sie eine einzelne Audiodatei ausgewählt haben, können Sie die Wiederholungsfunktion aktivieren, damit sie nicht vor Ende der Diaschau abgelaufen ist.
	- Wenn Sie eine Musik-Wiedergabeliste ausgewählt haben, können Sie sowohl den Wiederholungs- als auch den Zufallsmodus aktivieren.
- 3. Drücken Sie **HOME** und starten Sie die Diaschau wie oben beschrieben.

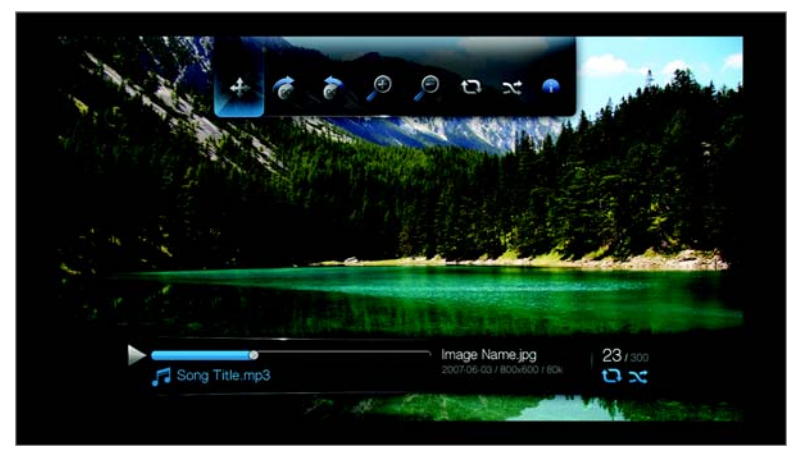

#### **Anzeigen des Diaschau-Informationsfeldes**

Das Diaschau-Informationsfeld wird am unteren Rand des Bildschirms angezeigt. Das Feld zeigt folgende Informationen:

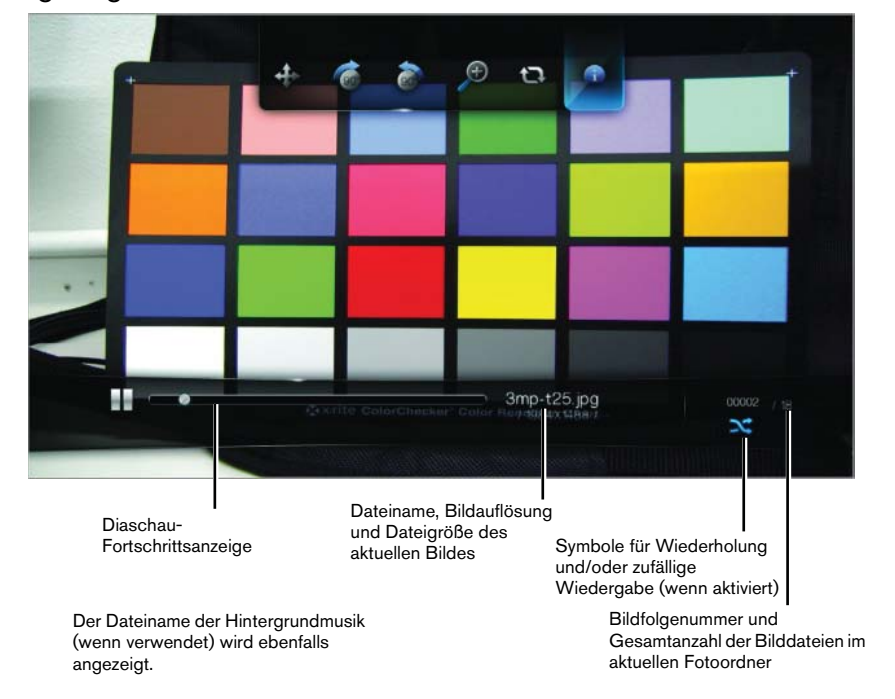

So zeigen Sie das Diaschau-Informationsfeld an:

1. Drücken Sie während der Diaschau auf **OPTION** (Optionen). Am oberen Rand des Bildschirms wird die Symbolleiste "Slideshow" (Diaschau) angezeigt.

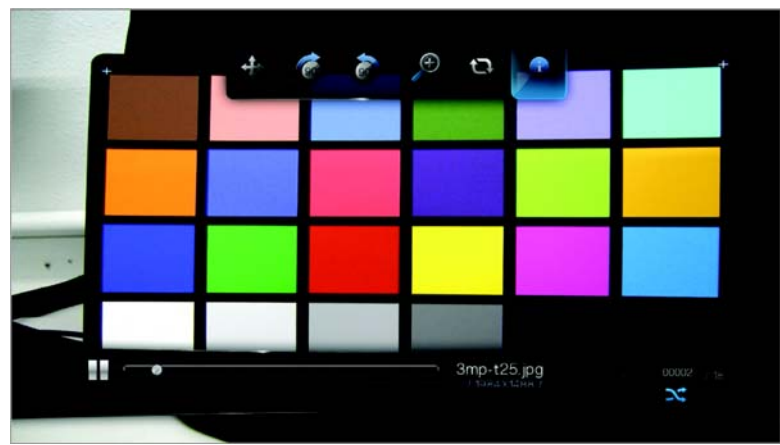

2. Wählen Sie das Diaschau-Informationssymbol a und drücken Sie **ENTER** (Eingabe).

- ODER -

3. Drücken Sie auf **OPTION** oder **BACK** (Zurück), um das Diaschau-Informationsfeld auszublenden.

## **Steuerungen der Diaschauwiedergabe**

Verwenden Sie diese Tasten auf der Fernbedienung, um die Diaschauwiedergabe zu steuern:

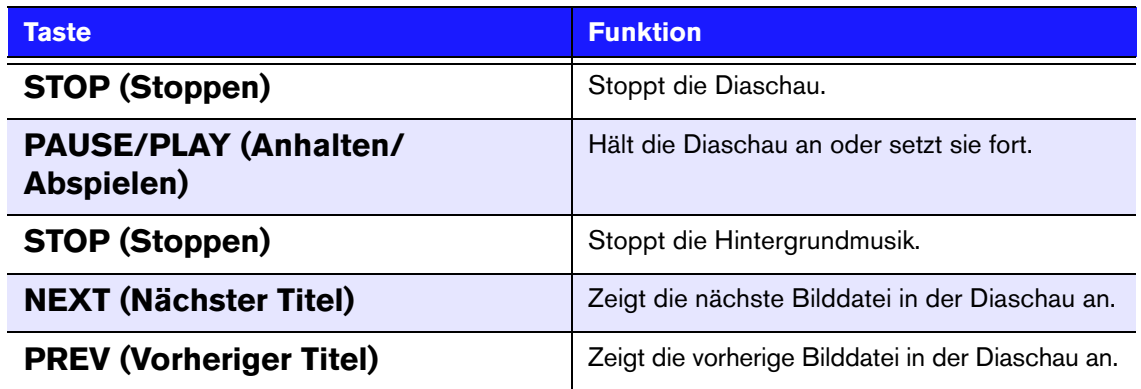

## **Diaschauoptionen**

Die Symbolleiste "Diaschau" hat dieselben Befehlssymbole, wie die Symbolleiste "Pictures" (Bild) mit zusätzlichen Symbolen für die Wiederholungs- und Zufallsmodi der Diaschau.

Die Konfiguration der Diaschau-Einstellungen wird unter "Einstellungen und [erweiterte Funktionen" auf Seite 55](#page-57-0) beschrieben. Zu diesen Einstellungen gehören die Wiederholungs-/Zufallsmodi, die Überblendungseffekte und die Intervallzeiten der Diaschau.

## **Wiederholen und/oder zufälliges Abspielen einer Diaschau**

Verwenden Sie diese Option, um die Diaschau in einer Schleife abzuspielen.

So stellen Sie den Diaschau-Wiederholungsmodus ein:

1. Drücken Sie während der Diaschau auf **OPTION** (Optionen). Am oberen Rand des Bildschirms wird die Symbolleiste "Picture" (Bild) angezeigt.

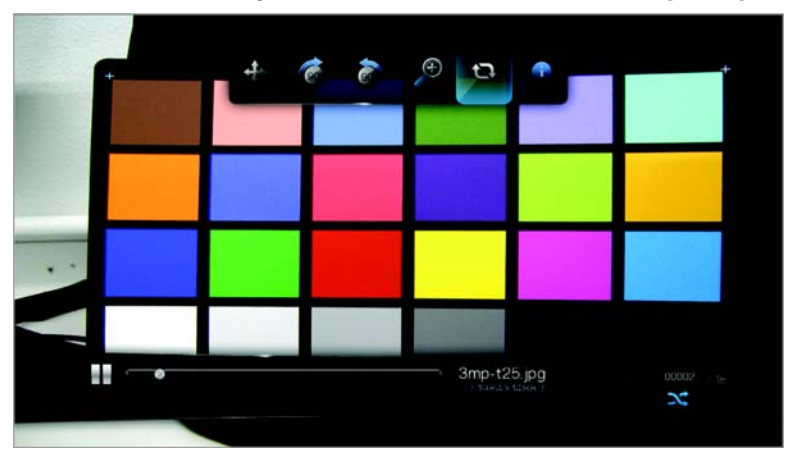

2. Wählen Sie und drücken Sie so oft **ENTER** (Eingabe), bis das gewünschte Wiederholungssymbol angezeigt wird. Die Optionen sind:

- **Normal** (Normal)  $\bigcirc$  Die Diaschau wird nur einmal abgespielt. Wenn das letzte Bild angezeigt wurde, wechselt die Anzeige wieder auf den letzte Browserbildschirm.
- **Repeat** (Wiederholen)  $\Box$  Die Diaschau wird so oft abgespielt, bis Sie **Stop** (Stoppen) oder **Back** (Zurück) drücken.
- **Shuffle** (Zufällig)  $\rightarrow$  Die Diaschau wird in zufälliger Reihenfolge abgespielt, bis Sie **Stop** (Stoppen) drücken.
- **Repeat and Shuffle** (Wiederholen und zufällig) **Q 20** Die Diaschau wird wiederholt in zufälliger Reihenfolge abgespielt.

# **89**

## <span id="page-57-0"></span>Einstellungen und erweiterte Funktionen

Im Menü "Einstellungen" können Sie den HD Media Player nach Ihren Vorstellungen anpassen und Einstellungen zur Medienwiedergabe vornehmen.

So wählen Sie eine Einstellungskategorie:

1. Drücken Sie auf **HOME** (Startbildschirm) und wählen Sie das Symbol "Settings"  $(Enstellungen)$  .

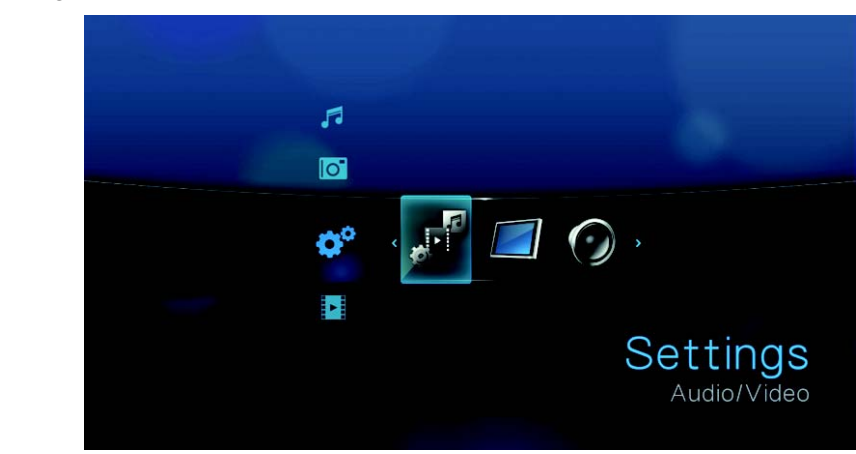

2. Nachdem Sie mit den Navigationstasten "Links/Rechts" eine Einstellungskategorie ausgewählt haben, drücken Sie auf **ENTER**.

Es gibt sechs Einstellungskategorien, und zwar "File Management" (Dateiverwaltung) ... "Audio/Video" (Audio/Video)  $\mathbb{P}^2$ , "Music" (Musik)  $\bullet$ , "Video" (Video)  $\blacksquare$ , "Photo" (Foto) was und "System" (System)

## **Navigationstasten für "Settings" (Einstellungen)**

Verwenden Sie diese Tasten auf der Fernbedienung, um in und zwischen den Einstellungsbildschirmen zu navigieren.

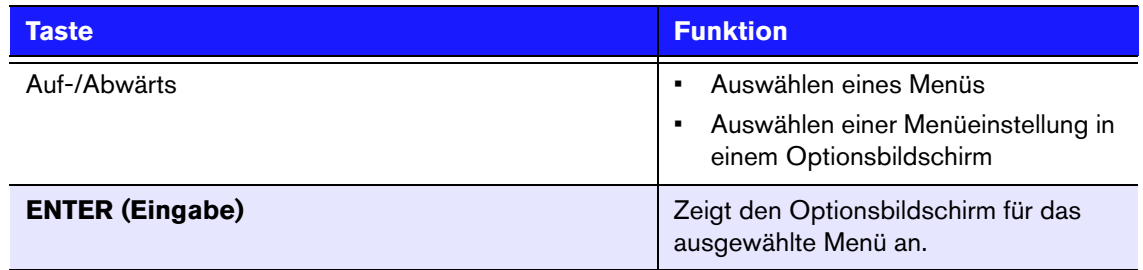

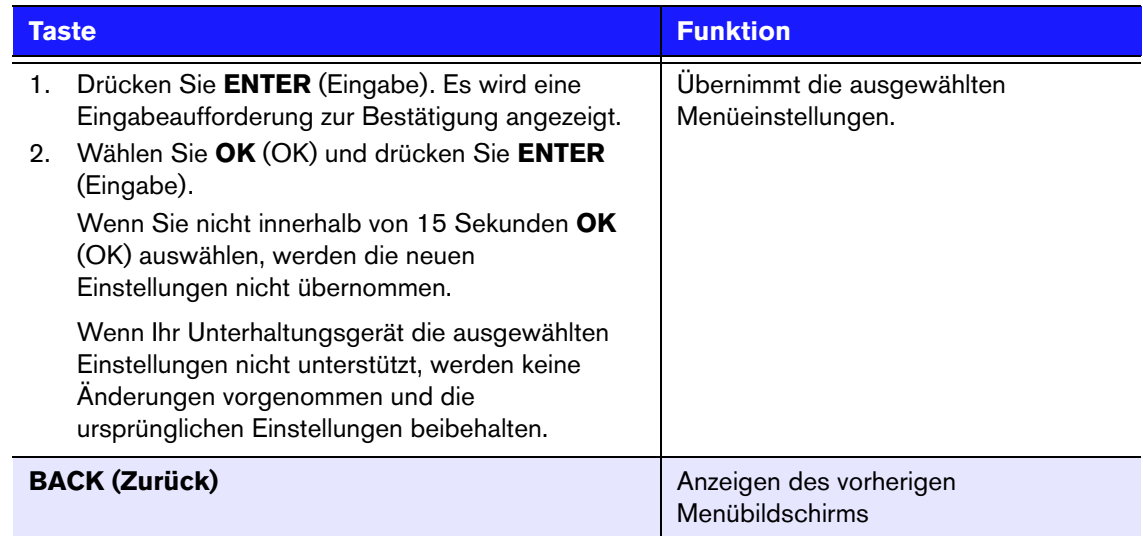

## **Dateiverwaltung**

Mit der Dateiverwaltung können Sie Dateien von angeschlossen USB-Geräten kopieren oder löschen.

## **Kopieren von Dateien**

- 1. Navigieren Sie zu "Home" (Startbildschirm) | "Settings" (Einstellungen)  $\bullet$ .
- 2. Wählen Sie mit den Navigationstasten "File Management" (Dateiverwaltung) aus und drücken Sie **ENTER** (Eingabe).

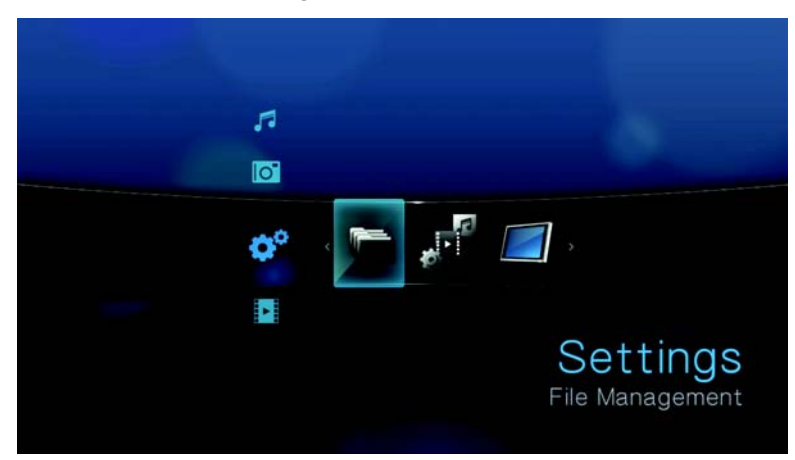

3. Drücken Sie , um die/den zu kopierende/n Datei oder Ordner auszuwählen.

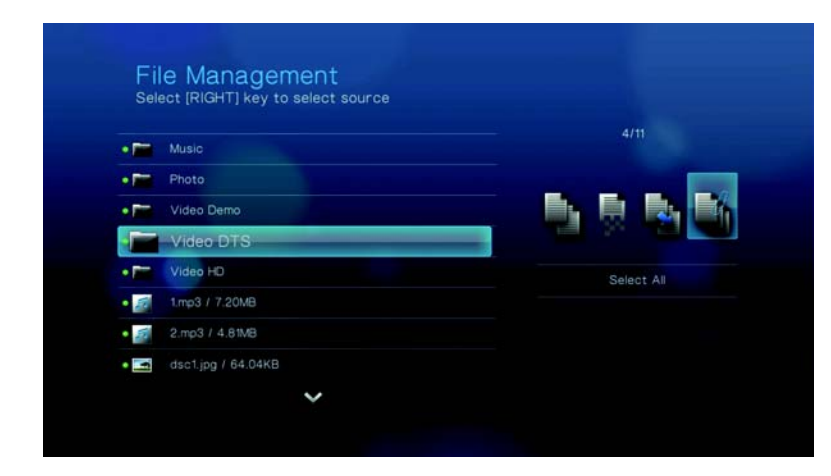

Um zum Kopieren alle Dateien und Ordner auszuwählen, drücken Sie **OPTION** (Optionen) und wählen Sie dann **Select All** (Alles auswählen) .

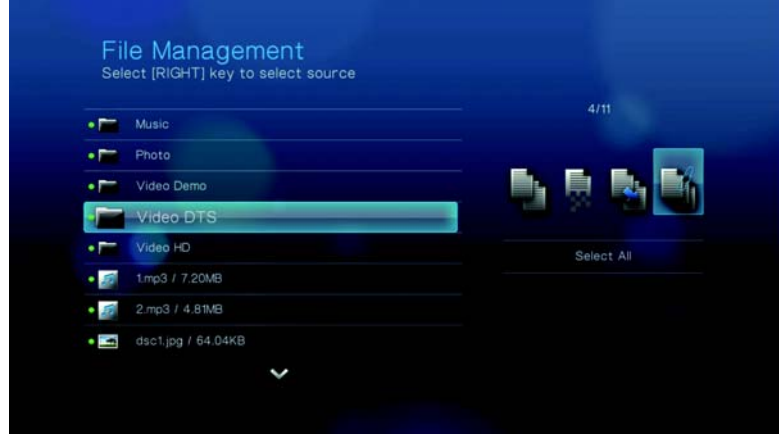

4. Nachdem eine Dateiauswahl getroffen wurde, drücken Sie **OPTION** (Optionen) und wählen Sie dann **Copy** (Kopieren) .

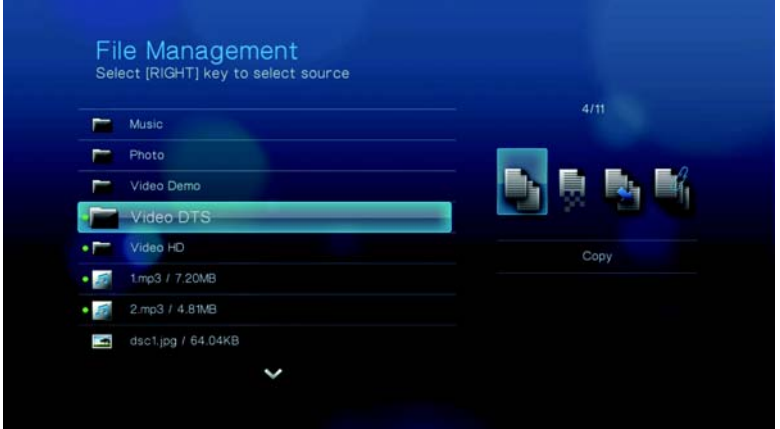

5. Navigieren Sie zum gewünschten Zielordner und drücken Sie , um den Ordner auszuwählen.

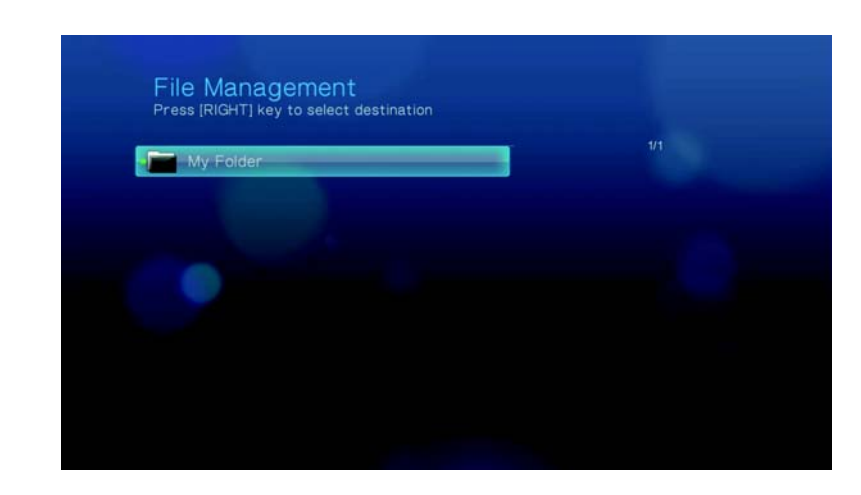

6. Drücken Sie **ENTER** (Eingabe), um mit dem Kopieren der ausgewählten Dateien in den Zielordner zu beginnen.

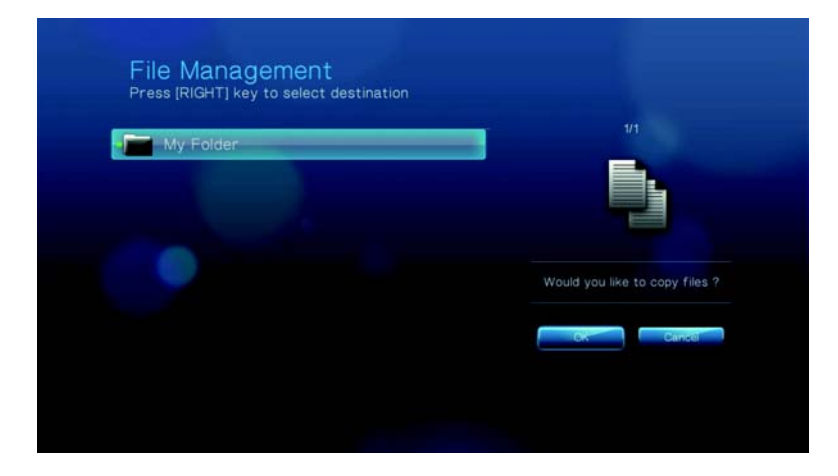

Eine Fortschrittsanzeige zeigt den Kopierstatus an.

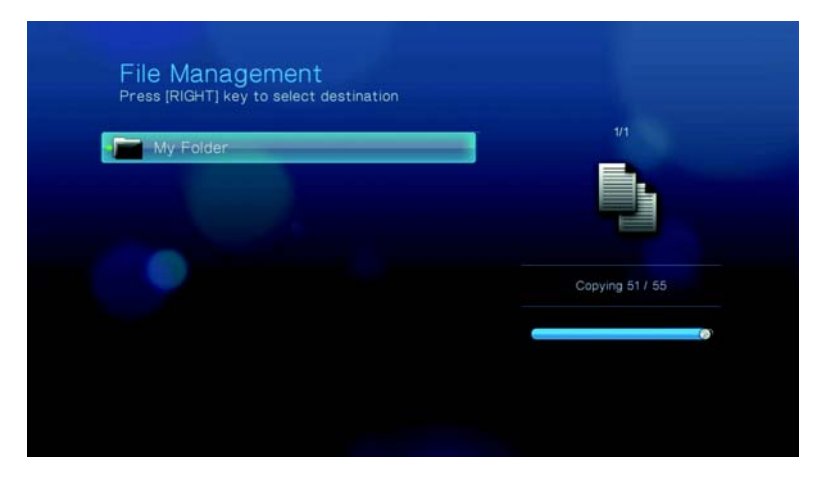

Nachdem die Datei erfolgreich kopiert wurde, wird eine Meldung "Completed" (Abgeschlossen).

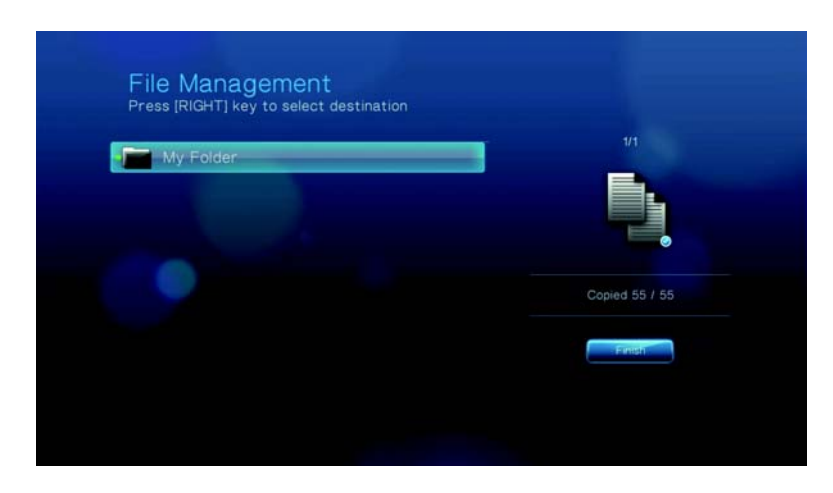

## **Verschieben von Dateien**

- 1. Navigieren Sie zu "Home" (Startbildschirm) | "Settings" (Einstellungen)  $\bullet$ .
- 2. Wählen Sie mit den Navigationstasten "File Management" (Dateiverwaltung) aus und drücken Sie **ENTER** (Eingabe).
- 3. Drücken Sie , um die/den zu verschiebende/n Datei oder Ordner auszuwählen.

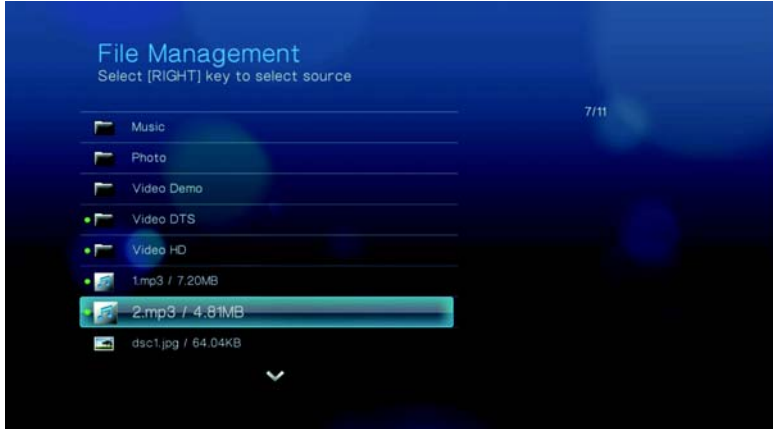

Um zum Verschieben alle Dateien und Ordner auszuwählen, drücken Sie **OPTION** (Optionen) und wählen Sie dann **Select All** (Alles auswählen) .

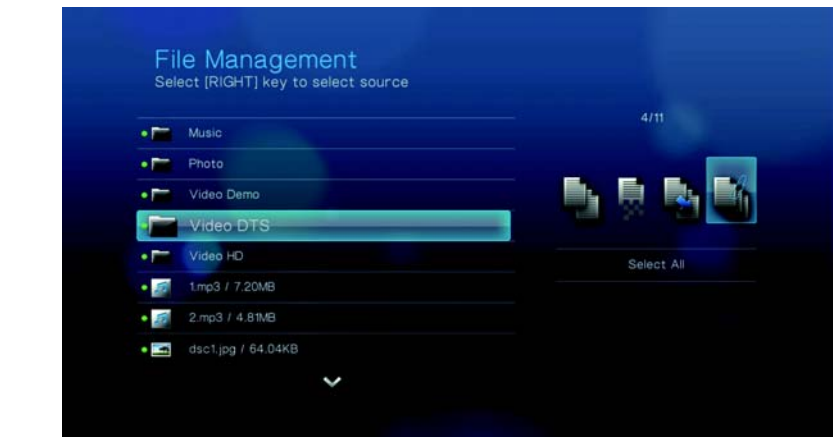

4. Nachdem eine Dateiauswahl getroffen wurde, drücken Sie **OPTION** (Optionen) und wählen Sie dann **Move** (Verschieben) .

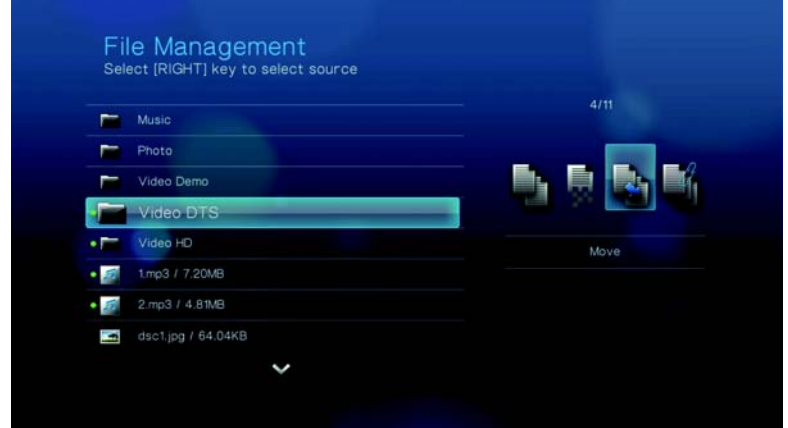

5. Drücken Sie wiederholt , bis der gewünschte Zielordner ausgewählt ist.

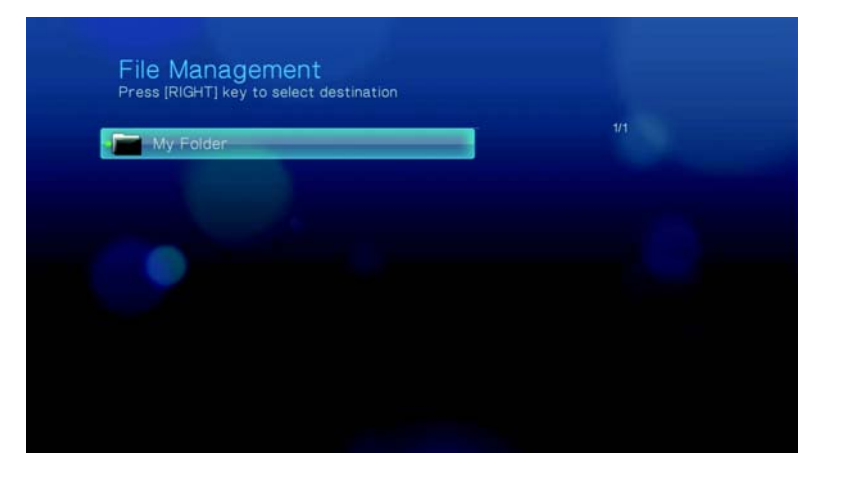

6. Drücken Sie **ENTER** (Eingabe), um mit dem Verschieben der ausgewählten Dateien in den Zielordner zu beginnen.

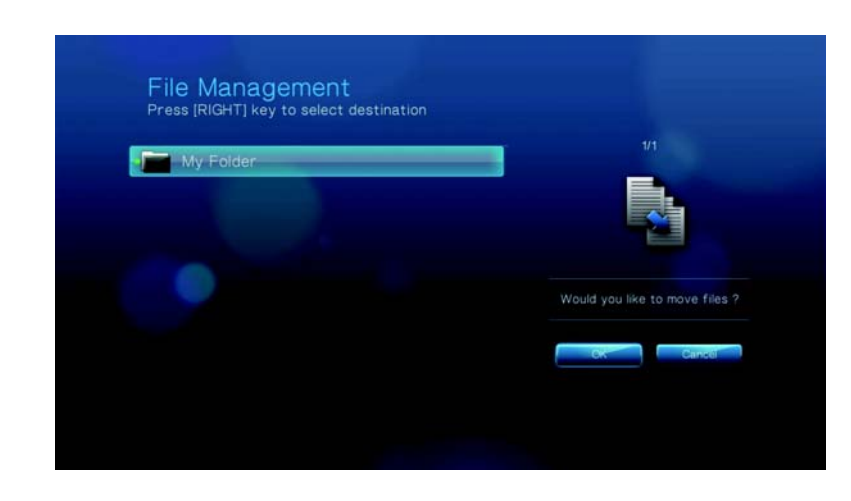

Eine Fortschrittsanzeige zeigt den Verschiebestatus an.

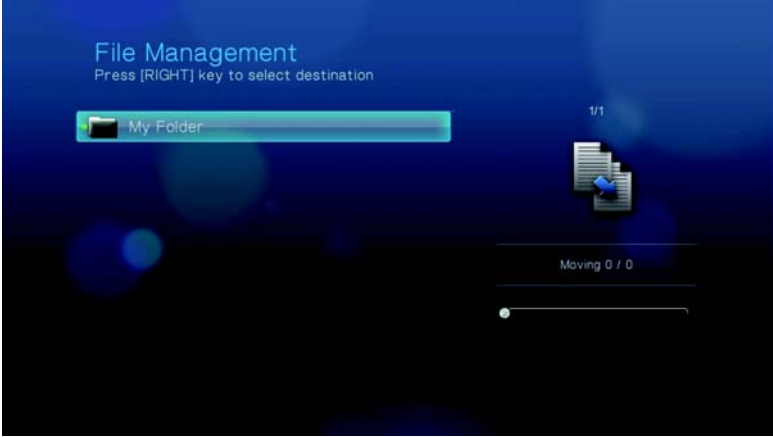

Nachdem die ausgewählten Dateien erfolgreich in den Zielordner verschoben wurden, wird das Symbol "File Moved" (Datei verschoben) angezeigt.

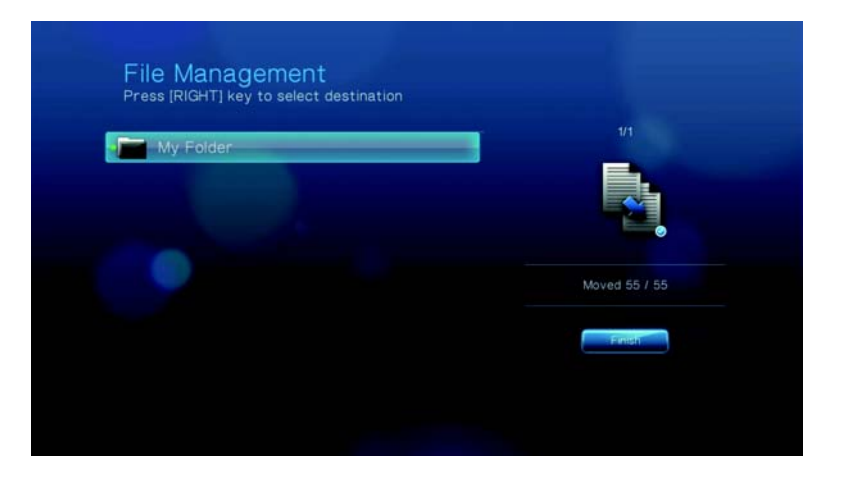

## **Löschen von Dateien**

- 1. Navigieren Sie zu "Home" (Startbildschirm) | "Settings" (Einstellungen)
- 2. Wählen Sie mit den Navigationstasten "File Management" (Dateiverwaltung) aus und drücken Sie **ENTER** (Eingabe).
- 3. Drücken Sie ▶, um die/den zu löschende/n Datei oder Ordner auszuwählen.

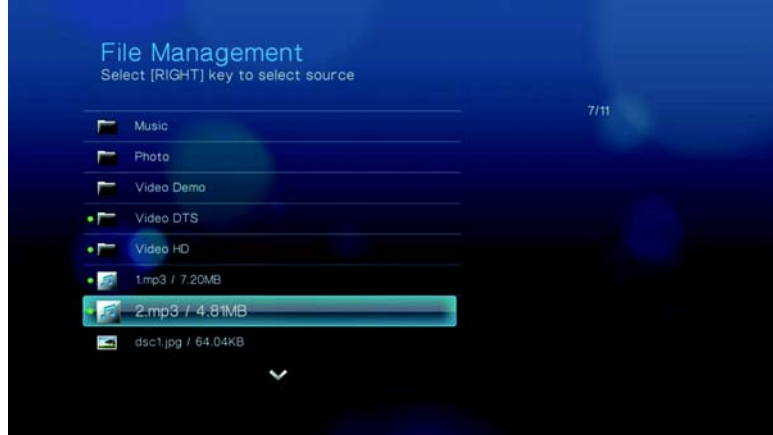

Um zum Löschen alle Dateien und Ordner auszuwählen, drücken Sie **OPTION** (Optionen) und wählen Sie dann **Select All** (Alles auswählen) .

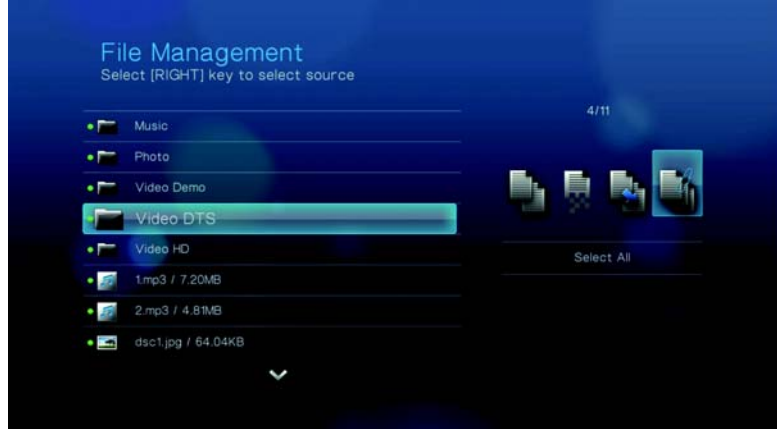

4. Nachdem eine Dateiauswahl getroffen wurde, drücken Sie **OPTION** (Optionen) und wählen Sie dann **Delete** (Löschen) **婴**.

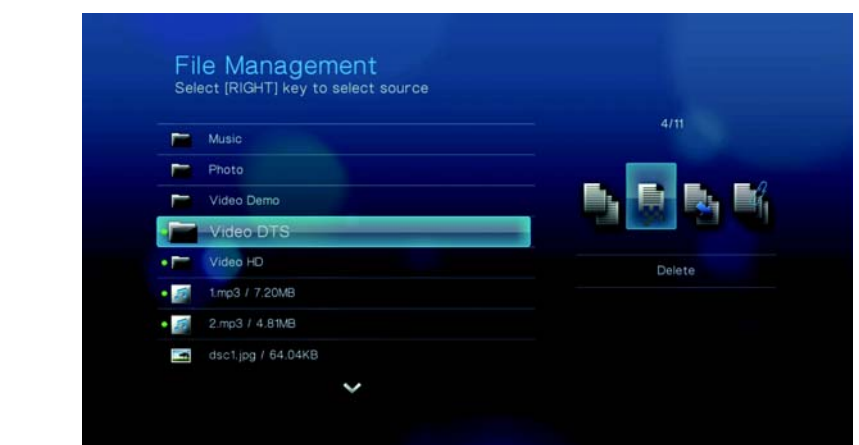

5. Drücken Sie **ENTER** (Eingabe), um das Löschen der Datei zu bestätigen.

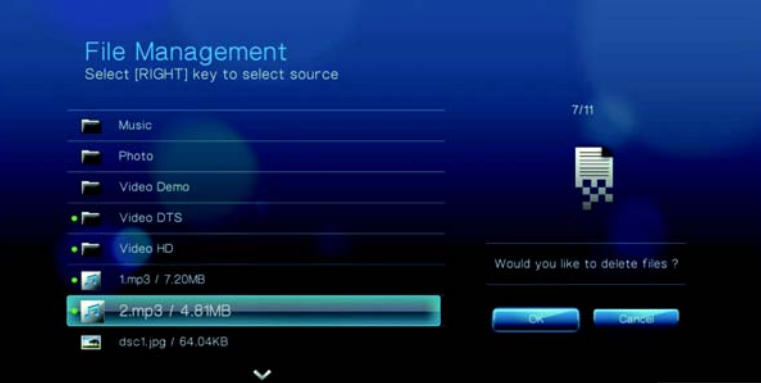

Eine Fortschrittsanzeige zeigt den Löschstatus der Datei an.

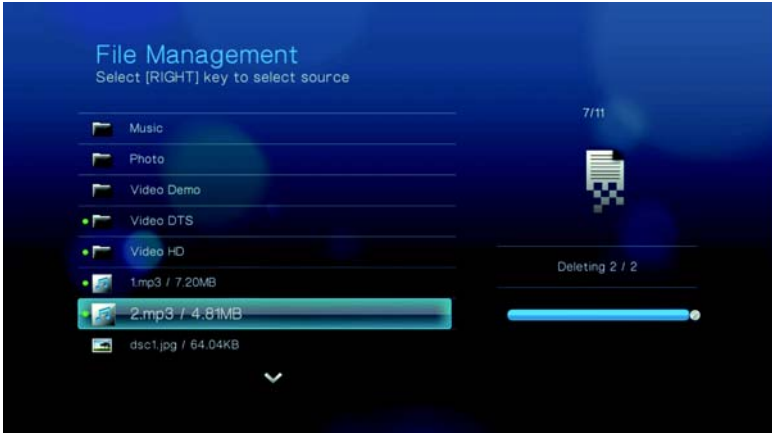

Nach die ausgewählten Dateien gelöscht wurden, wird das Symbol "File Deleted" (Datei gelöscht) angezeigt.

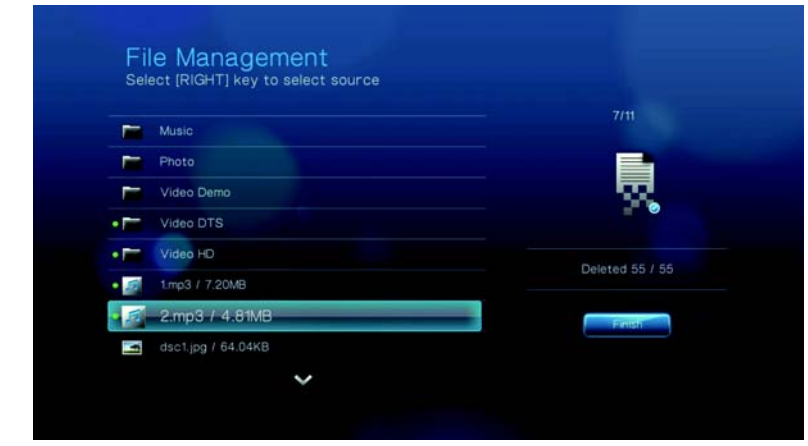

## **Audio/Video**

Mit den Menüs dieser Kategorie können Sie die Wiedergabe für Audio- und Videodateien konfigurieren.

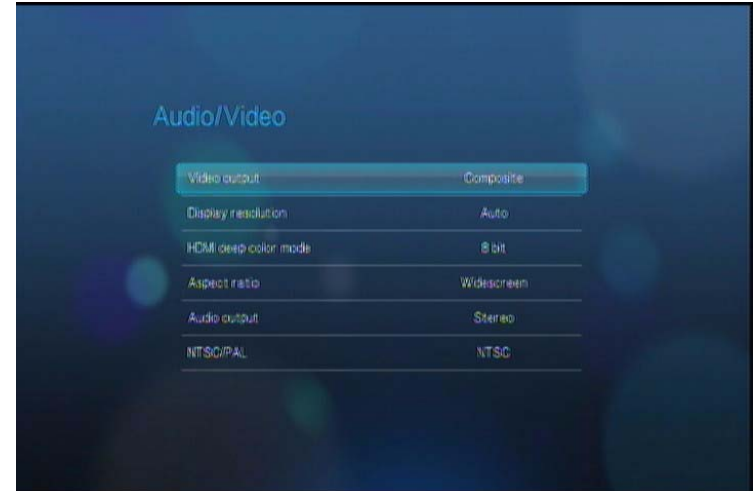

## **Anzeigeauflösung**

In diesem Menü können Sie die Video-Anzeigeauflösung auswählen, wenn Sie die HDMI-Schnittstelle verwenden. Die Standardeinstellung ist: **Auto** (Automatisch).

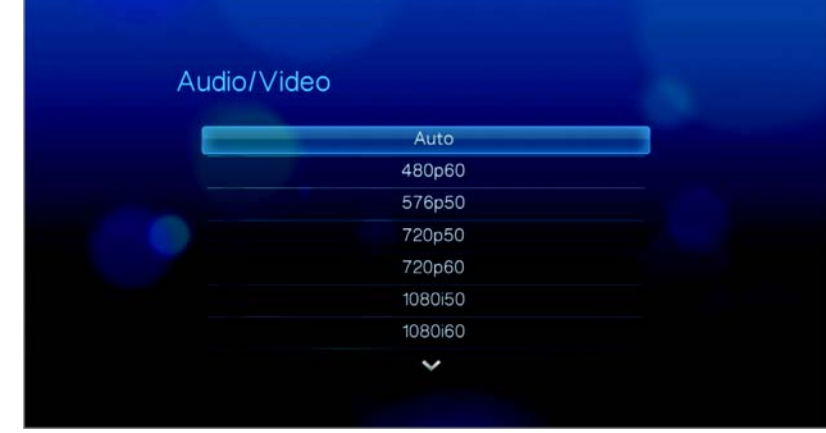

*Hinweis*: Je weiter Sie in der Einstellungsliste nach unten gehen, desto höher wird die Auflösung und desto klarer wird das Bild.

## **Modus "HDMI Deep Color" (Tiefe HDMI-Farbe)**

Verwenden Sie dieses Menü, um die Anzahl der für die Übertragung für jeden Kanal verfügbaren Bits für tiefe HDMI-Farbe zu erhöhen. Eine höhere Anzahl an Bits bedeutet, dass es mehr Schattierungsmöglichkeiten gibt, die der Fernsehmonitor zusammenmischen kann. Standardmäßig sind für diesen Modus **8 Bits** eingestellt. Dieser Wert sorgt für Kompatibilität mit den meisten Fernsehgeräten. Sie können jedoch eine höhere Farbtiefe von **12 Bits** einstellen, wenn Ihr Fernseher HDMI 1.3 oder höher unterstützt. 12 Bits sorgt für eine bessere Farbwahrnehmung als 8 Bits, vorausgesetzt, Ihr Fernseher ist damit kompatibel.

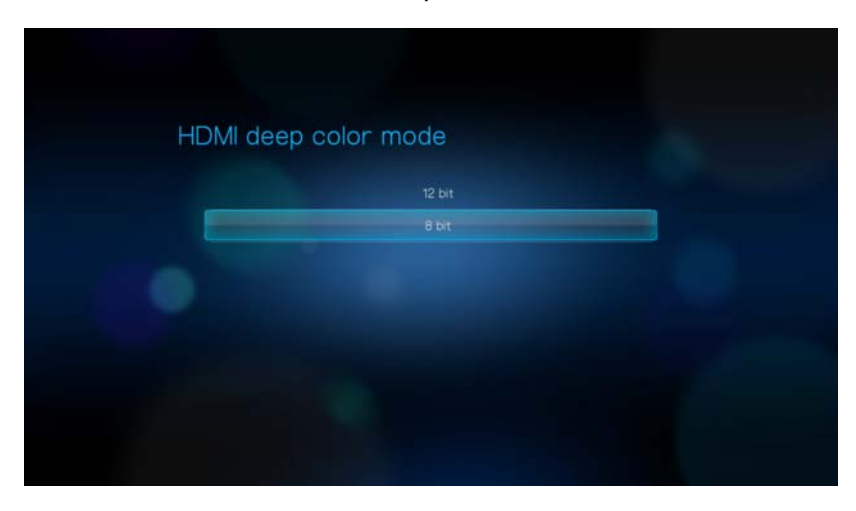

## **Bildformat**

In diesem Menü können Sie das Anzeigeformat der Videos auswählen. Die Optionen sind:

- **Normal** (4:3)
- **Widescreen** (Breitbild) (16:9)

Die Standardeinstellung des HD Media Players ist **Breitbild**. Stellen Sie sicher, dass Ihr Fernsehgerät die Breitbild-Auflösung unterstützt, da die Standardeinstellung sonst das Bild verzerren kann.

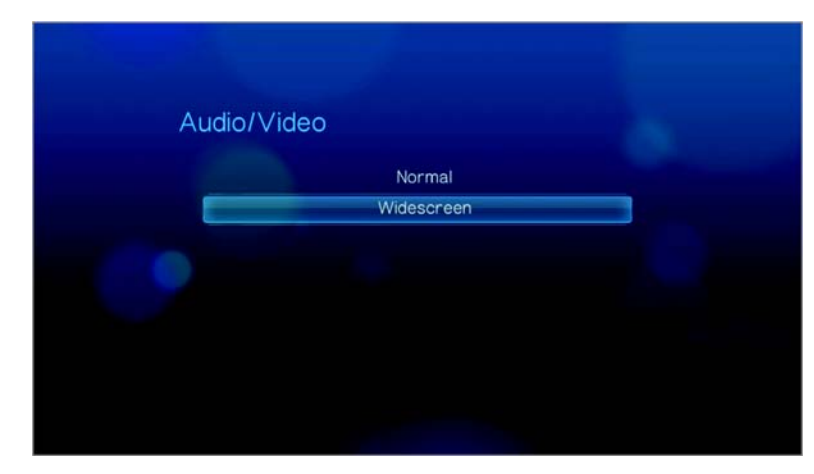

## **Audioausgang**

In diesem Menü können Sie den Modus des Audioausgangs auswählen. Die Optionen sind:

- **Stereo** Empfohlen, wenn Sie ein Unterhaltungsgerät mit 2 oder 4 Lautsprechern verwenden.
- **Digital** (Digital) Wählen Sie diese Option, wenn Sie für die Ausgabe des Surround-Sounds eine optische Verbindung (Toslink) verwenden.

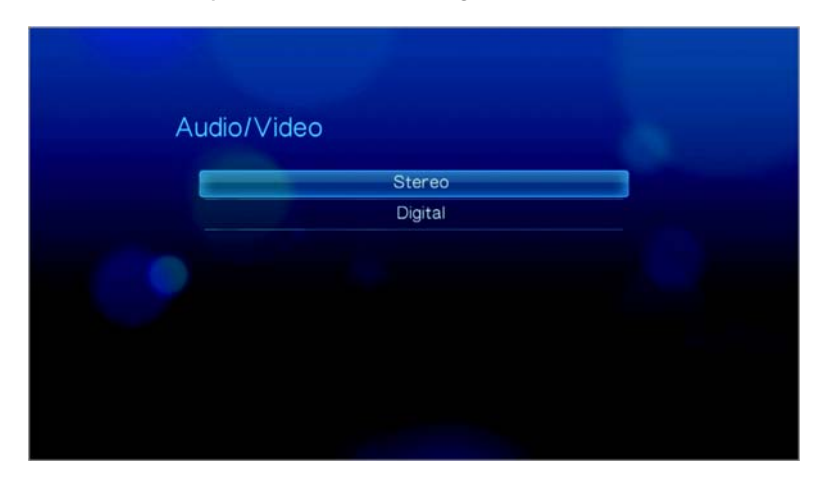

## **NTSC/PAL (Nur Composite)**

In diesem Menü können Sie das Farbkodiersystem für Ihr Fernsehgerät auswählen. Die Einstellung hängt von Ihrem Standort ab. Die Optionen sind:

- **NTSC** USA, Kanada, Japan, Mexiko, Philippinen, Südkorea und Taiwan.
- **PAL** Europa, Grönland, teilweise Afrika und Südamerika, Mittlerer Osten, China, Indien, Australien und Indonesien.

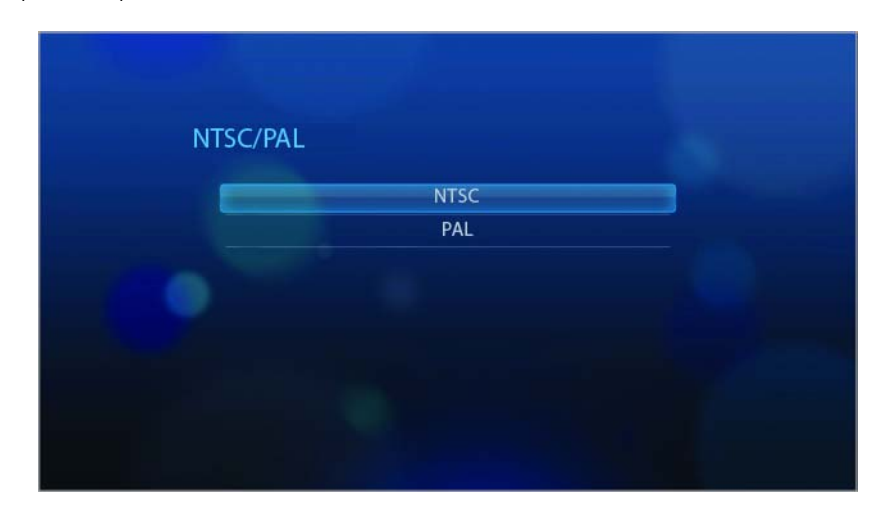

## **Music (Musik)**

Die Optionen in dieser Kategorie sind "Music sequence" (Musikfolge), "Audio track display" (Audiotitelanzeige) und "Browser display" (Browser-Anzeige). Die Musikfolge bezieht sich auf den Wiedergabemodus, wenn Sie Ihre Audiodateien abspielen. Die Standardeinstellung ist **Normal** (Normal). Eine Beschreibung der Modi für die Audiowiedergabe finden Sie unter ["Musikwiedergabe" auf Seite 41](#page-43-0).

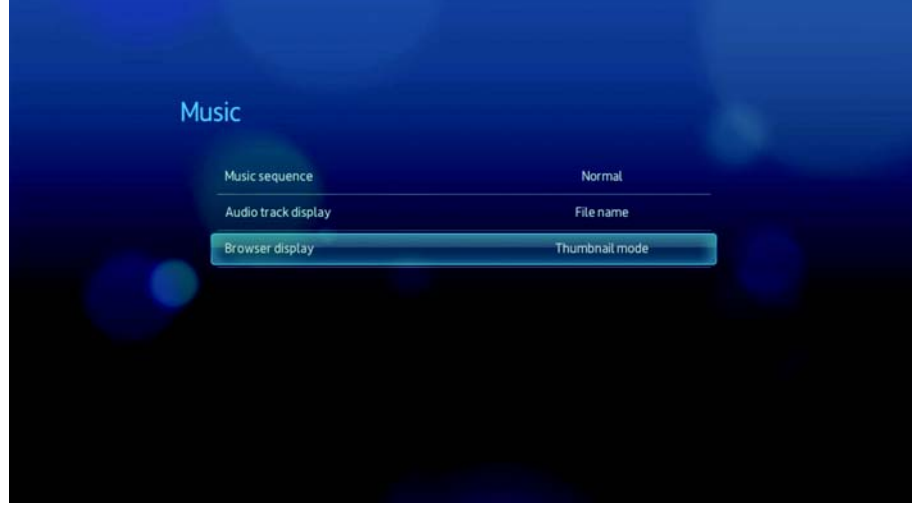

## **Browser-Anzeige**

In diesem Menü können Sie einstellen, wie die Mediendateien in ihren jeweiligen Ordnern angezeigt werden. Die Standardeinstellung ist **Thumbnail Mode**  (Miniaturansicht-Modus). Im Musikverzeichnis werden Miniaturansichten von verfügbaren Dateien angezeigt. Die andere Option ist der "List mode" (Listenmodus), der eine Liste der verfügbaren Musikdateien anzeigt.

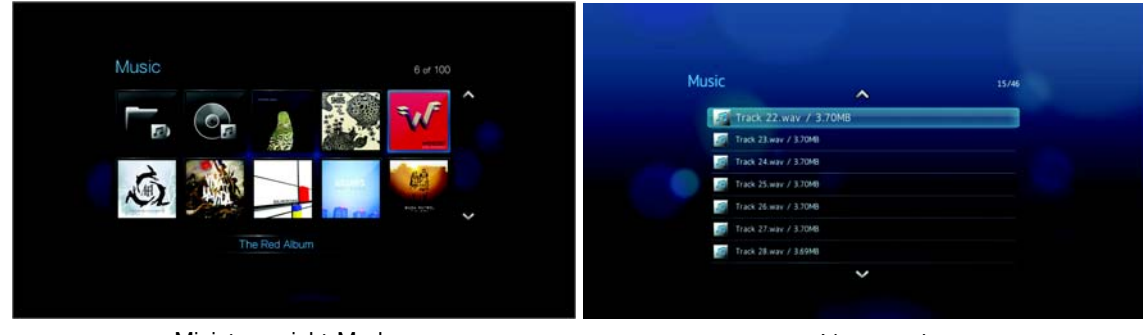

Miniaturansicht-Modus

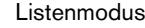

## <span id="page-70-0"></span>**Video (Video)**

Die Optionen in dieser Kategorie sind "Video sequence" (Videofolge), "Subtitle font size" (Untertitelschriftgröße), "Subtitle border" (Untertitelrahmen), "Subtitle default" (Untertitel-Standard) und "Browser display" (Browser-Anzeige). Die Videofolge bezieht sich auf den Wiedergabemodus, wenn Sie Ihre Videodateien abspielen. Die Standardeinstellung ist **Normal** (Normal). Eine Beschreibung der Modi für die Videowiedergabe finden Sie unter ["Verwenden der Videowiederholung" auf Seite 40](#page-42-0).

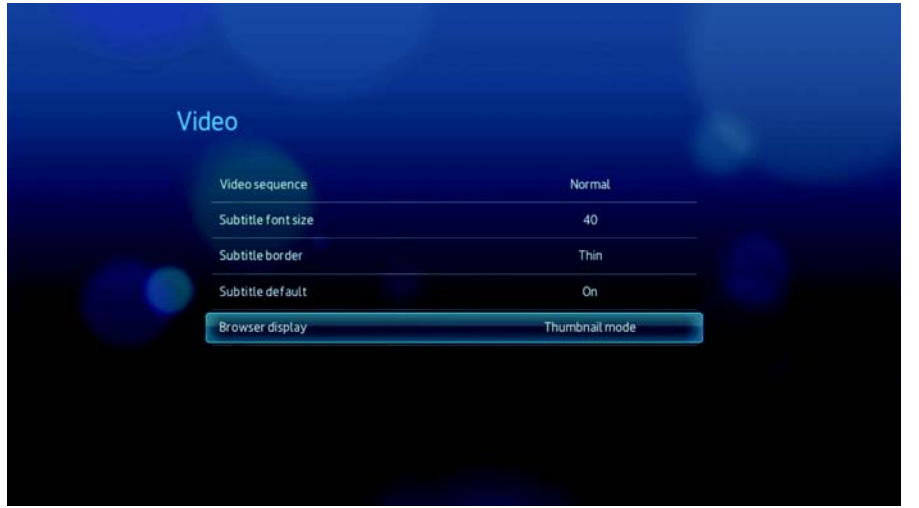

## **Browser-Anzeige**

In diesem Menü können Sie einstellen, wie die Mediendateien in ihren jeweiligen Ordnern angezeigt werden. Die Standardeinstellung ist **Thumbnail Mode**  (Miniaturansicht-Modus). Im Videoverzeichnis werden Miniaturansichten von verfügbaren Dateien angezeigt. Weitere Optionen sind der "List mode" (Listenmodus), der eine Liste der verfügbaren Dateien anzeigt, und der "Video Preview mode" (Videovorschaumodus), der eine kurze Vorschau des Videos in einem kleinen Fenster rechts im Bildschirm anzeigt.

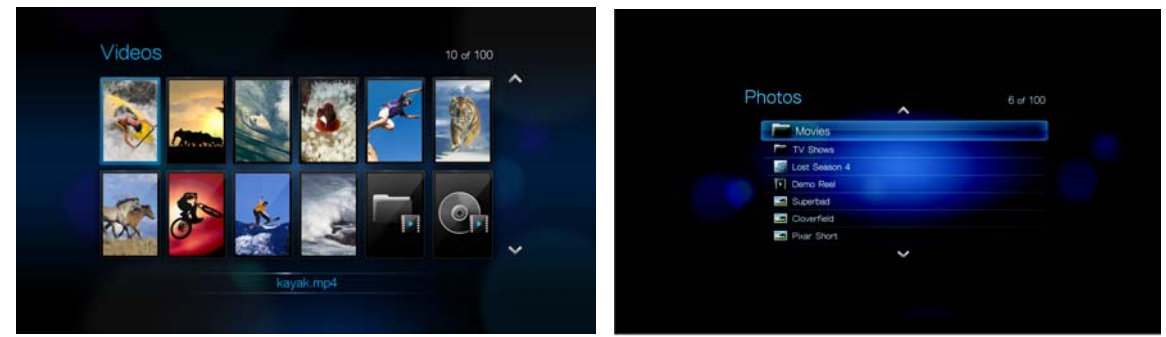

Miniaturansicht-Modus Listenmodus

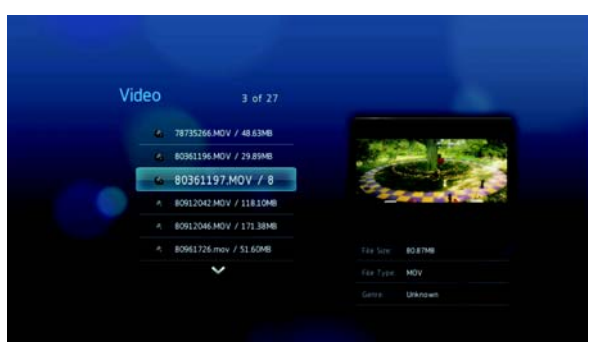

Vorschaumodus

## **Foto**

Mit den Menüs dieser Kategorie können Sie beim Ansehen der Bilder die Anzeigegröße und die Diaschau-Einstellungen anpassen.

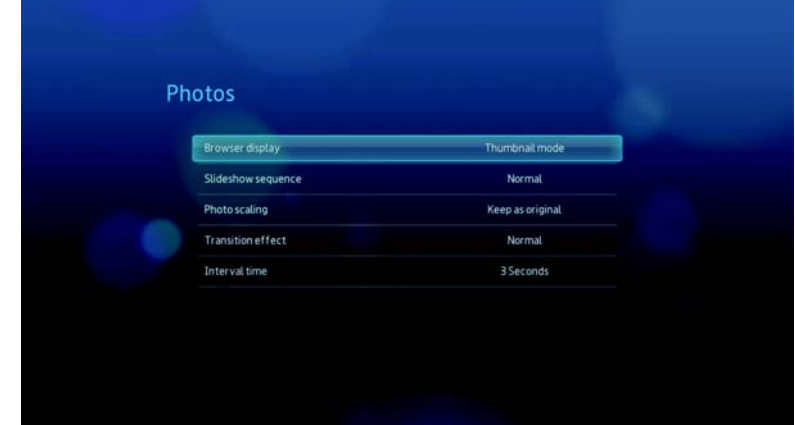
#### <span id="page-72-8"></span>**Browser-Anzeige**

In diesem Menü können Sie einstellen, wie die Mediendateien in ihren jeweiligen Ordnern angezeigt werden. Die Standardeinstellung ist **Thumbnail Mode**  (Miniaturansicht-Modus). Im Fotoverzeichnis werden Miniaturansichten von verfügbaren Bilddateien angezeigt.

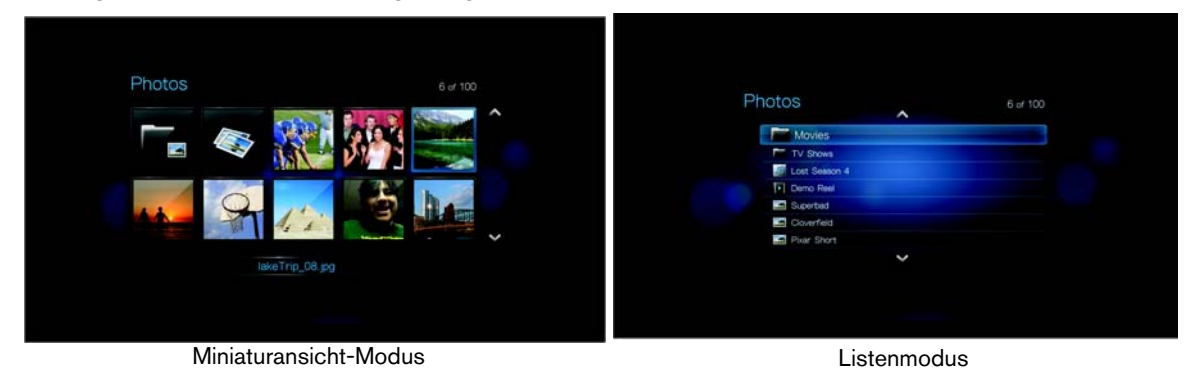

### <span id="page-72-3"></span><span id="page-72-2"></span>**Diaschaufolge**

In diesem Menü können Sie den Modus für die Diaschaufolge einstellen. Die Standardeinstellung ist **Normal** (Normal). Eine Beschreibung der Modi für die Diaschaufolge finden Sie unter "Wiederholen und/oder zufälliges Abspielen einer [Diaschau" auf Seite 53.](#page-55-0)

<span id="page-72-7"></span><span id="page-72-6"></span><span id="page-72-1"></span><span id="page-72-0"></span>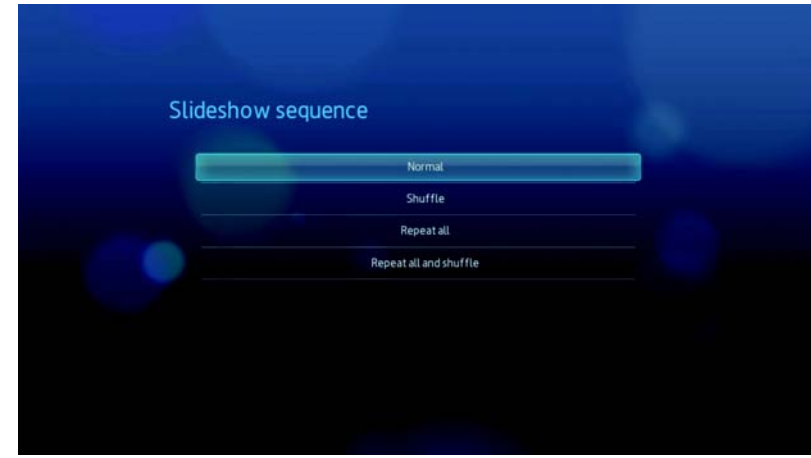

#### <span id="page-72-5"></span><span id="page-72-4"></span>**Fotoskalierung**

In diesem Menü, können Sie einstellen, wie die Bilder beim Ansehen skaliert werden sollen. Diese Einstellung wird auch für Bilder übernommen, die in einer Diaschau angezeigt werden. Die Optionen sind:

- **Wie Original beibehalten** Behält die ursprüngliche Auflösung des Bildes bei (Standard).
- **An Bildschirm anpassen**  Das Bild wird unter Beibehaltung der Bildproportionen so groß wie möglich angezeigt.

• **Display in full screen** (Vollbildschirm) – Das Bild wird auf dem gesamten Anzeigenbereich angezeigt. (Dies kann zu Bildverzerrungen führen).

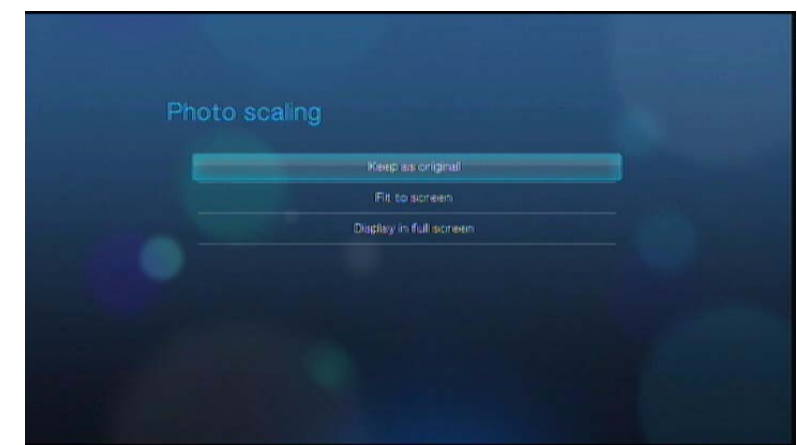

# **Überblendungseffekt**

In diesem Menü können Sie die Art des Übergangs auswählen, wie in einer Diaschau das nächste Bild angezeigt wird. Die Optionen sind:

- <span id="page-73-1"></span><span id="page-73-0"></span>• **Fade (Ausblenden)** (Standardauswahl)
- **Wipe Right (Nach rechts wischen)**
- **Wipe Left (Nach links wischen)**
- **Random (Zufällig)**
- **None (Keine)**

<span id="page-73-2"></span>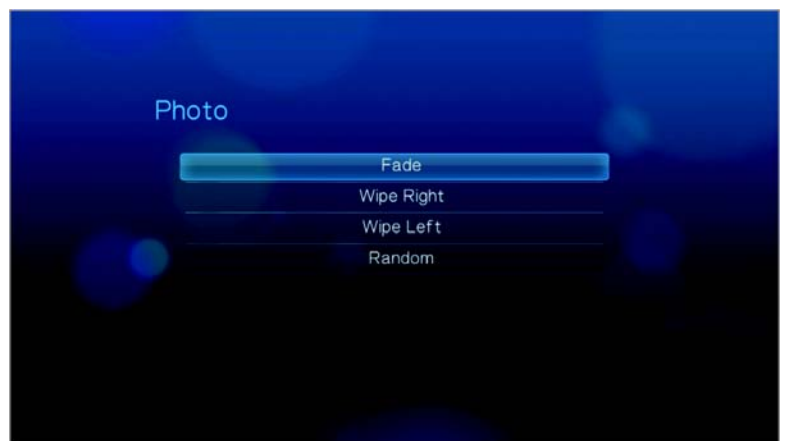

#### <span id="page-74-2"></span><span id="page-74-0"></span>**Intervallzeit**

In diesem Menü können Sie die Zeitintervalle zwischen dem Bilderwechsel in der Diaschau einstellen. Sie können dabei Intervalle von 3 Sekunden (Standard) bis 5 Minuten auswählen.

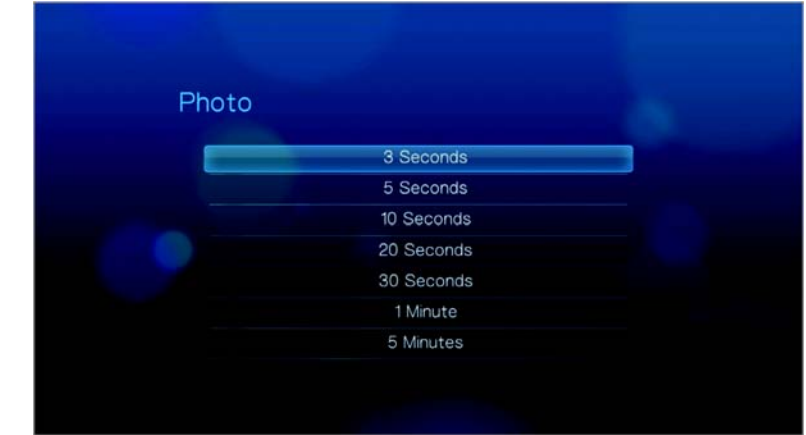

# **System (System)**

Mit den Menüs dieser Kategorie können Sie die allgemeinen Funktionen des HD Media Players konfigurieren.

<span id="page-74-3"></span><span id="page-74-1"></span>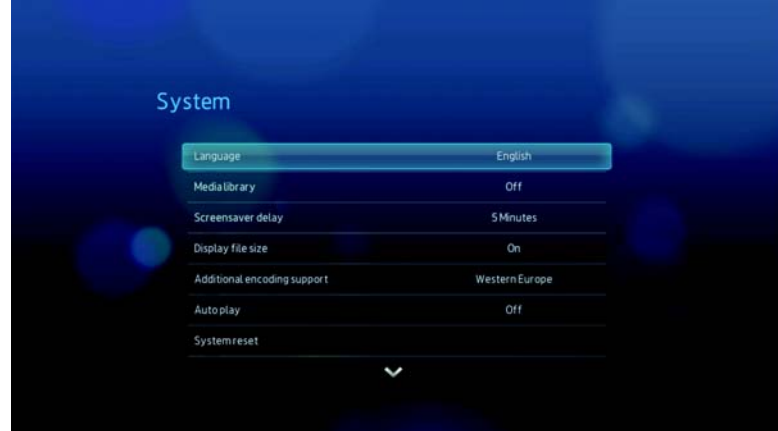

# **Language (Sprache)**

In diesem Menü können Sie die Anzeigensprache auswählen.

<span id="page-75-4"></span><span id="page-75-2"></span><span id="page-75-0"></span>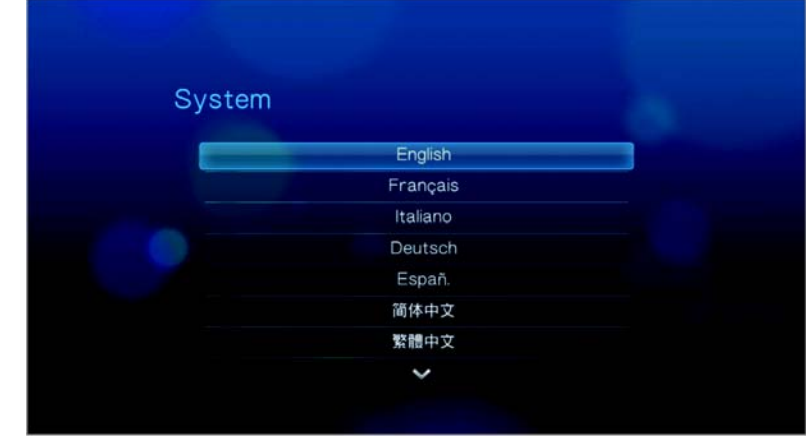

### **Media Library (Medienbibliothek)**

In diesem Menü können Sie die Medienbibliothek aktivieren. Sie fasst die Inhalte eines USB-Laufwerks in einer Datenbank so zusammen, dass Sie die einzelnen Mediendateien anhand von Metadaten suchen können. Weitere Informationen finden Sie unter ["Media Library \(Medienbibliothek\)" auf Seite 78](#page-80-0).

<span id="page-75-3"></span><span id="page-75-1"></span>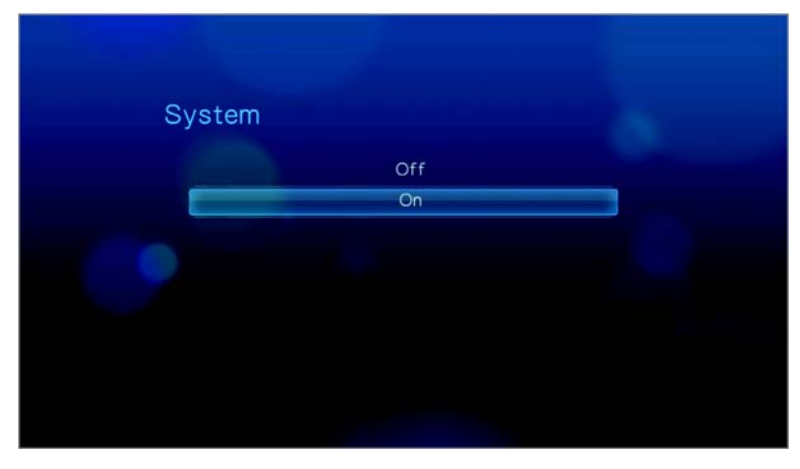

#### **Screensaver Delay (Bildschirmschonerverzögerung)**

In diesem Menü können Sie die Zeit einstellen, wie lange das System inaktiv ist, bis der Bildschirmschoner aktiviert wird. Die Standardeinstellung ist **10 Minuten**.

<span id="page-76-6"></span><span id="page-76-1"></span><span id="page-76-0"></span>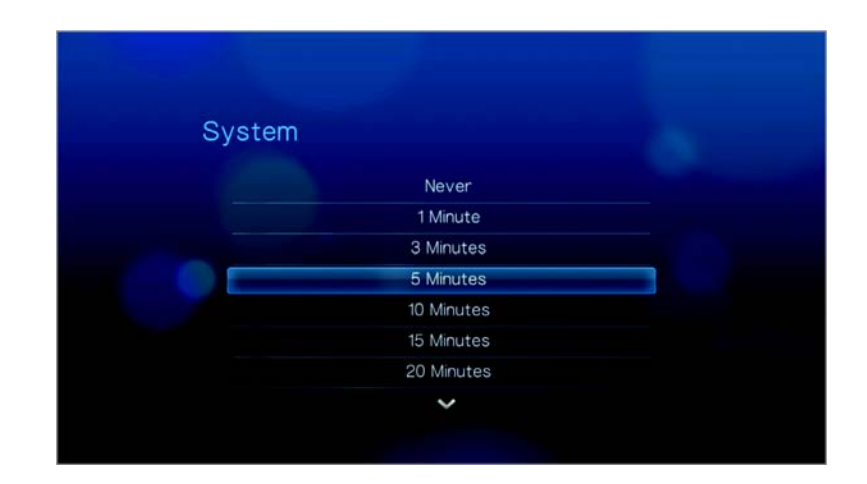

#### <span id="page-76-5"></span>**Info**

Wählen Sie diese Option, um die aktuelle Konfiguration der Hard- und Firmware anzuzeigen.

<span id="page-76-3"></span><span id="page-76-2"></span>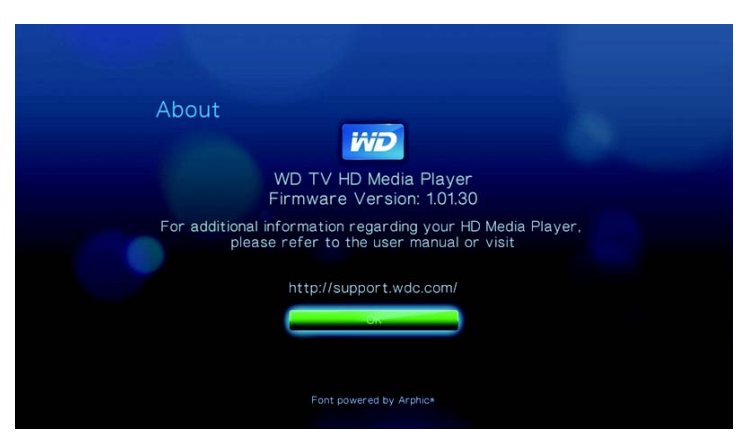

# **Auto Play (Automatisches Abspielen)**

"Auto Play" (Automatisches Abspielen) wird jedes Mal gestartet, wenn der Medienplayer eingeschaltet wird, und zeigt den Inhalt des angeschlossenen Gerätes in alphabetischer Reihenfolge an. Beim automatischen Abspielen wird die Inhaltsaggregation vorübergehend ausgeschaltet.

<span id="page-76-4"></span>*Hinweis: Beim automatischen Abspielen werden alle nicht unterstützten Dateien ignoriert. Bei ihrer Wiedergabe werden keine Systemmeldungen angezeigt.Das automatische Abspielen unterstützt keine USB-Hubs.*

So richten Sie das automatische Abspielen ein:

- 1. Speichern Sie die Dateien oder Medieninhalte im Stammverzeichnis auf dem USB-Speichergerät.
- 2. Schließen Sie das USB-Speichergerät an den USB-Port 1 am Medienplayer an.

*Hinweis: Nur USB-Port 1 unterstützt das automatische Abspielen.* 

- 3. Öffnen Sie das Menü "Setup" (Einrichten) und wählen Sie "Auto Play" (Automatisches Abspielen).
- 4. Starten Sie den Medienplayer neu, damit Ihre Auswahl übernommen wird.

<span id="page-77-0"></span>Um das automatische Abspielen zu deaktivieren, drücken Sie während der Inhaltswiedergabe auf **STOP** (Stoppen) oder **HOME** (Startbildschirm), gehen Sie dann zum Menü "Setup" (Einrichten), wählen Sie "Auto Play" (Automatisches Abspielen) und wählen Sie **OFF** (Aus).

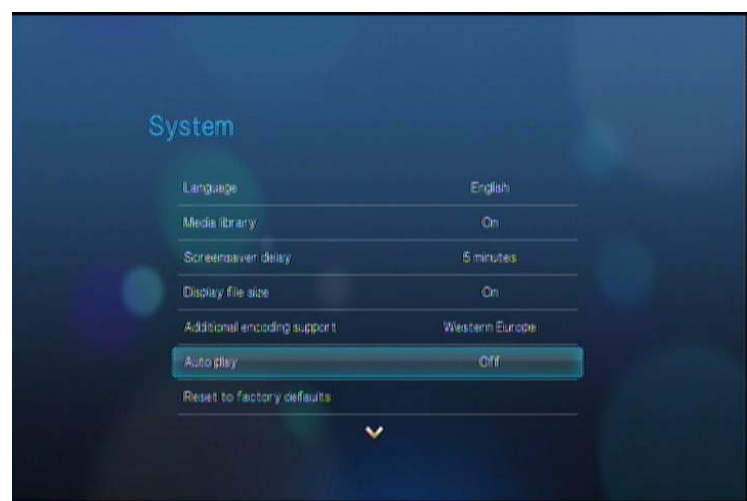

So aktivieren Sie das automatische Abspielen:

- 1. Drücken Sie auf **HOME** (Startbildschirm). Das Hauptmenü wird geöffnet.
- 2. Wählen Sie das Einstellungssymbol **und drücken Sie auf ENTER** (Eingabe).
- 3. Wählen Sie **Auto Play** (Automatisches Abspielen) und drücken Sie **ENTER** (Eingabe). Das Menü "Auto Play" (Automatisches Abspielen) wird geöffnet.

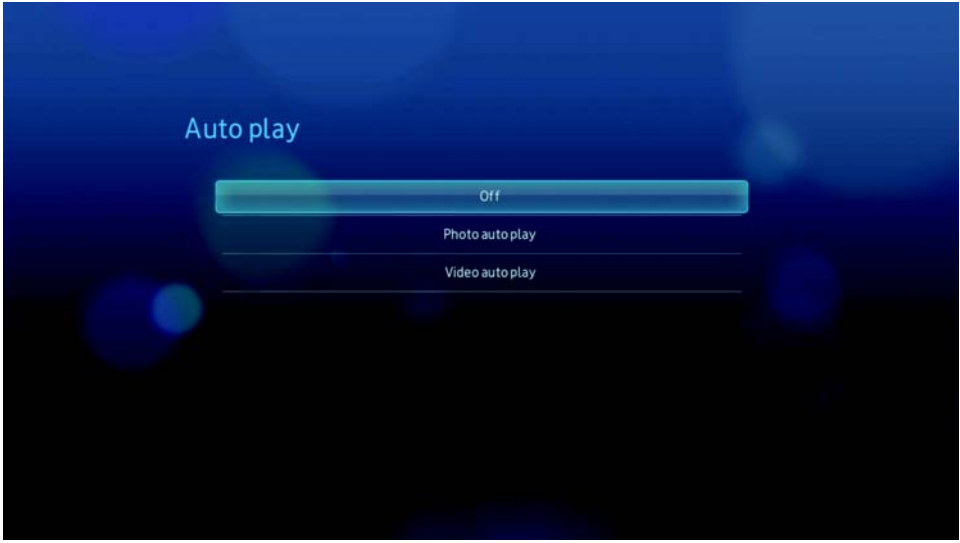

- 4. Wählen Sie **Photo autoplay** (Automatisches Abspielen von Fotos) oder **Video autoplay** (Automatisches Abspielen von Videos) und drücken Sie dann auf **ENTER** (Eingabe).
- 5. Drücken Sie auf **HOME** (Startbildschirm), um zum Hauptmenü zurückzukehren.

#### <span id="page-79-2"></span><span id="page-79-0"></span>**Zurücksetzen auf Werkseinstellungen**

Verwenden Sie diese Option, um alle Systemeinstellungen des HD Media Players wiederherzustellen und die Einstellungen zur Medienwiedergabe auf Werkseinstellung zurückzusetzen. Auf diese Weise lassen sich falsche Konfigurationseinstellungen oder eventuelle Probleme nach fehlgeschlagenen Aktualisierungen der Firmware beheben.

So setzen Sie Ihr System zurück:

- 1. Drücken Sie auf **HOME** (Startbildschirm). Das Hauptmenü wird geöffnet.
- 2. Wählen Sie das Einstellungssymbol **und drücken Sie auf ENTER** (Eingabe).
- 3. Wählen Sie **Reset to Factory Defaults** (Auf Werkseinstellungen zurücksetzen) aus und drücken Sie **ENTER** (Eingabe).

<span id="page-79-1"></span>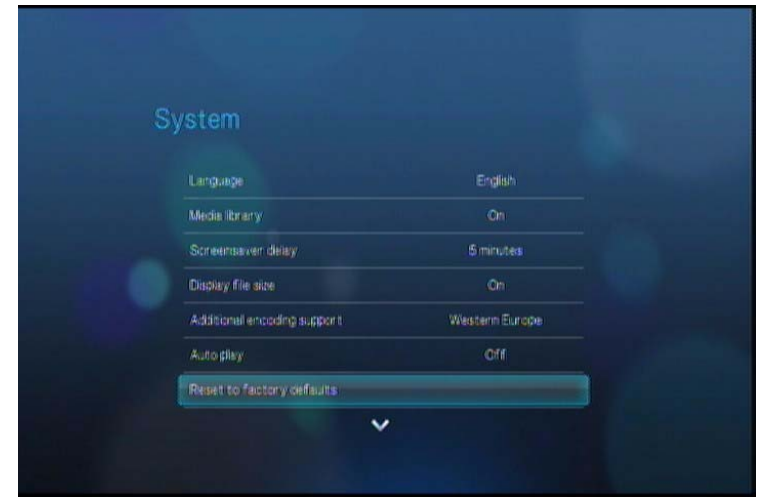

4. Wählen Sie bei der Eingabeaufforderung von **Reset to Factory Defaults** (Auf Werkseinstellungen zurücksetzen) "OK" aus und drücken Sie **ENTER** (Eingabe).

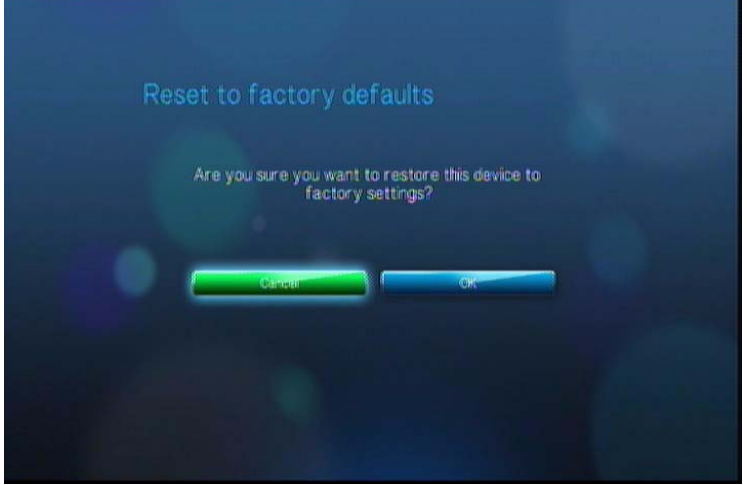

# <span id="page-80-3"></span><span id="page-80-1"></span><span id="page-80-0"></span>**Media Library (Medienbibliothek)**

<span id="page-80-2"></span>Medienbibliothek liest die Medieninhalte eines USB-Laufwerks und fügt sie in einer Datenbank so zusammen, dass Sie die Mediendateien bequem finden können. Diese Funktion ist standardmäßig aktiviert.

Unter den folgenden Voraussetzungen kann die Medienbibliothek Ihre Medien nicht verarbeiten.

- Das USB-Gerät ist schreibgeschützt.
- Das USB-Gerät verwendet das Dateisystem "HFS+ Journaling".
- Kein ausreichender Festplattenspeicher auf dem USB-Gerät vorhanden. Ihr HD Media Player benötigt etwas Speicherplatz zum Zwischenspeichern von Informationen, um Daten schneller zu finden und zu lesen.

#### **Ein Hinweis zu Metadaten**

Metadaten sind Informationen über die Daten in einer Datei, die beschreiben wie, wann und von wem ein bestimmter Datensatz (Video, Musik, Foto oder andere Datentypen) erfasst wurde und wie diese Daten formatiert wurden.

Nicht alle Dateien verfügen über Metadaten. Um Metadaten hinzuzufügen und zu bearbeiten, damit Dateien fehlerfrei in die Medienbibliothek übernommen werden, können Sie unter anderem folgende Tools verwenden:

- Adobe® Bridge (Teil der Adobe Creative Suite)
- abcAVI Tag Editor (Freeware)
- XnView 1.93.2 (Freeware)
- iTunes
- Windows Media Player

#### **Bearbeiten von Metadaten**

Bearbeiten von Metadaten mit iTunes:

- 1. Öffnen Sie iTunes und klicken Sie auf Stück, das Sie bearbeiten möchten.
- 2. Öffnen Sie das Menü "Datei" und klicken Sie auf **Informationen anzeigen**.

Ein Fenster mit allen bearbeitbaren Informationen wird für das von Ihnen ausgewählte Stück angezeigt. Für das Stück können Sie Folgendes bearbeiten:

- Name
- Künstler
- **Jahr der Veröffentlichung**
- **Albumname**
- **Komponist**
- **Titelnummer**
- Genre
- 3. Wenn Sie fertig sind klicken Sie auf **OK**. Um den nächsten Titel zu bearbeiten, der in Ihrer iTUnes-Bibliothek aufgelistet ist, klicken Sie auf **Nächster Titel**.

Bearbeiten von Metadaten mit dem Windows Media Player:

- 1. Öffnen Sie den Windows Media Player.
- 2. Klicken Sie auf die Registerkarte **Medienbibliothek**.
- 3. Klicken Sie mit der rechten Maustaste auf den Titel oder ein anderes Element, dass Sie bearbeiten möchten.
- 4. Wenn sich das Menü geöffnet hat klicken Sie auf **Bearbeiten**.

#### **Konvertierung von Inhalten in ein verwendbares Format**

Im Internet sind verschiedene schnell und einfach zu verwendende Anwendungen verfügbar, die Fotos, Videos und Musikdateien in Formate konvertieren können, die für die Verwendung auf Ihrem WD TV HD Media Player optimiert sind. Die Software erlaubt die gleichzeitige Batch-Konvertierung mehrerer Dateien, unabhängig vom Ausgangsformat.

# **Überprüfung Ihrer Dateien**

MediaInfo (kostenlose Software) bietet Ihnen technische und Tag-Informationen über Ihre Video- oder Audiodateien.

MediaInfo bietet Ihnen folgende Informationen:

- Allgemein Titel, Autor, Regisseur, Album, Titelnummer, Datum und Dauer
- Video Codec, Seitenverhältnis, Bilder pro Sekunde und Bitrate
- Audio Codec, Abtastrate, Kanäle, Sprache und Bitrate
- Text Sprache der Untertitel
- Kapitel Anzahl und eine Liste der Kapitel

MediaInfo unterstützt folgende Formate:

- Video MKV, OGM, AVI, DivX, WMV, QuickTime, Real, MPEG-1, MPEG-2, MPEG-4 und DVD (VOB) (Codecs: DivX, XviD, MSMPEG4, ASP, H.264, AVC)
- Audio OGG, MP3, WAV, RA, Dolby Digital, AAC, M4A, AU und AIFF
- Untertitel SRT, SSA, ASS und SAMI

Mit MediaInfo können Sie:

- Viele Video- und Audiodateiformate abspielen
- Verschiedene Ansichtsformate für Informationen verwenden, z. B. Text, Seite, Baum und HTML auswählen
- Ansichten anpassen
- Informationen als Text exportieren, z. B. in den Formaten CSV und HTML

So überprüfen Sie Ihre Dateien:

- 1. Besuchen Sie mit Ihrem Internet-Browser *http://mediainfo.sourceforge.net/en*.
- 2. Laden Sie die Software herunter und installieren Sie sie auf Ihrem Computer.
- 3. Folgen Sie den angezeigten Anweisungen.

# Systemwartung

**108**

<span id="page-82-3"></span>Die Systemsoftware Ihres WD TV HD Media-Players lässt sich aktualisieren, um eine bessere Unterstützung der Wiedergabe von Mediendateien sowie Fehlerkorrekturen und Produktverbesserungen zu ermöglichen. Um sicherzustellen, dass Sie die neueste Aktualisierung erhalten, empfehlen wir Ihnen Ihr Produkt unter *https://www.wdc.com/register* zu registrieren.

Dieses Kapitel beschreibt die Aktualisierung der Firmware und eine einfache Fehlersuche. Informationen zur Fehlerbehebung bei eventuell auftretenden Fehlermeldungen finden Sie unter ["Allgemeine Fehlermeldungen" auf Seite 86](#page-88-0).

Bei schwierigeren Problemen wenden Sie sich bitte an Ihren Händler oder ein autorisiertes Service-Center. Weitere Informationen finden Sie unter ["WD-](#page-4-0)[Serviceleistungen und Support" auf Seite 2.](#page-4-0)

# <span id="page-82-2"></span><span id="page-82-1"></span><span id="page-82-0"></span>**Aktualisieren der System-Firmware**

Die Firmware ist ein wichtiges Paket von Anweisungen, die Ihrem HD Media Player mitteilen, wie er funktionieren muss, wie die interaktiven Bildschirme aussehen und wie er Ihre Anweisungen ausführen soll. Ein Aktualisieren der Firmware ist wichtig, da WD ständig neue, schnellere und effektivere Lösungen entwickelt, die Ihr HD Media Player "wissen" muss.

**Wichtig:** Stellen Sie sicher, dass der Wechselstromadapter des HD Media Players während dem Aktualisieren der Firmware mit dem Gerät verbunden ist. Eine Unterbrechung der Stromversorgung während des Aktualisierungsvorgangs kann die System-Firmware beschädigen. Stellen Sie außerdem sicher, dass Sie das USB-Speichergerät nicht vom Gerät trennen.

So aktualisieren Sie die Firmware:

- 1. Gehen Sie auf *[www.westerndigital.com/wdtv](http://support.wdc.com)* und laden Sie für Ihr USB-Speichergerät die neueste Aktualisierungsdatei der Firmware herunter.
- 2. Klicken Sie auf "Downloads" und anschließend auf den Produktnamen (oder das Foto).
- 3. Kopieren Sie die Aktualisierungsdatei der Firmware in den Stammordner eines USB-Laufwerks.
- 4. Schließen Sie das USB-Laufwerk an den USB-Port des HD Media Players an.
- 5. Drücken Sie auf HOME (Startbildschirm) und wählen Sie das Menü "Settings"  $(Einstein)$  .

6. Wählen Sie das Symbol für die Firmware-Aktualisierung und drücken Sie auf **ENTER** (Eingabe).

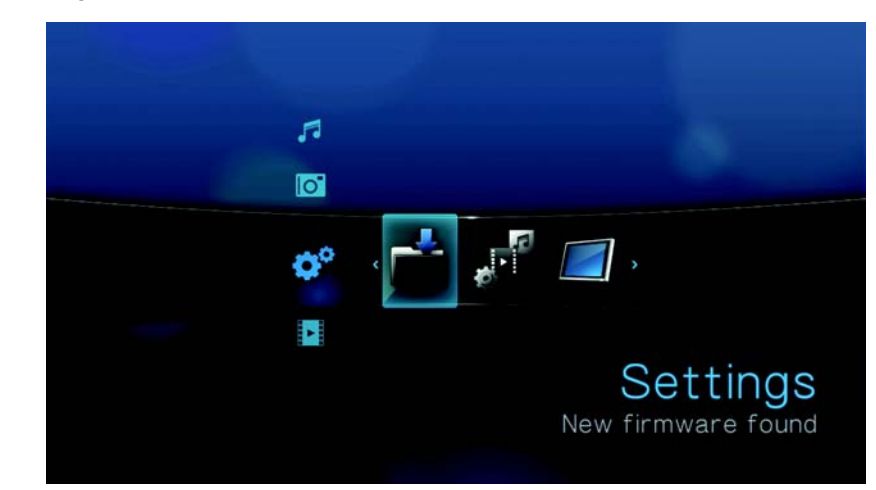

Sie werden aufgefordert, die Firmware zu aktualisieren.

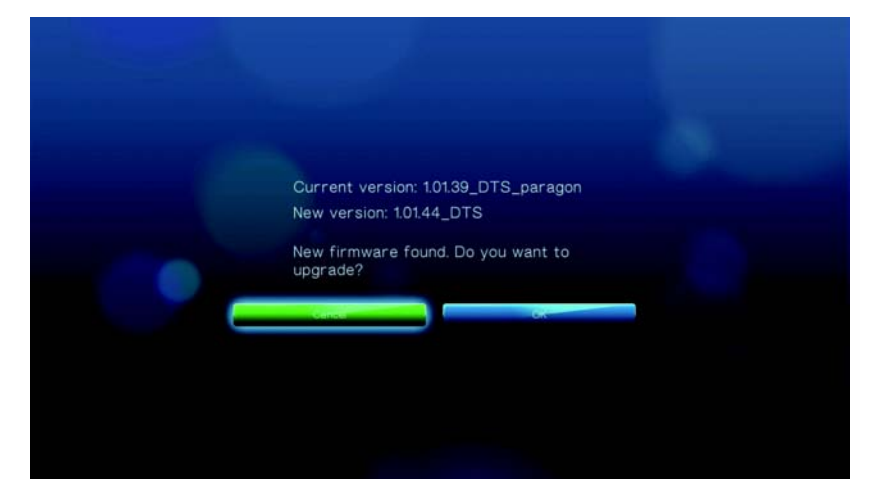

7. Wählen Sie **OK** bei der Eingabeaufforderung zum Firmware-Upgrade und drücken Sie auf **ENTER**.

Dadurch wird das System neu gestartet.

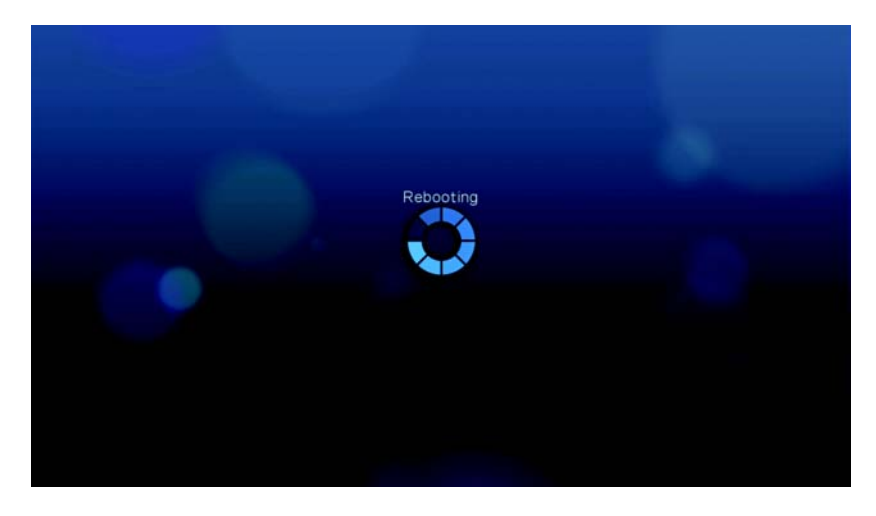

Nach dem Neustart geht das System automatisch in den Modus "Firmware-Aktualisierung".

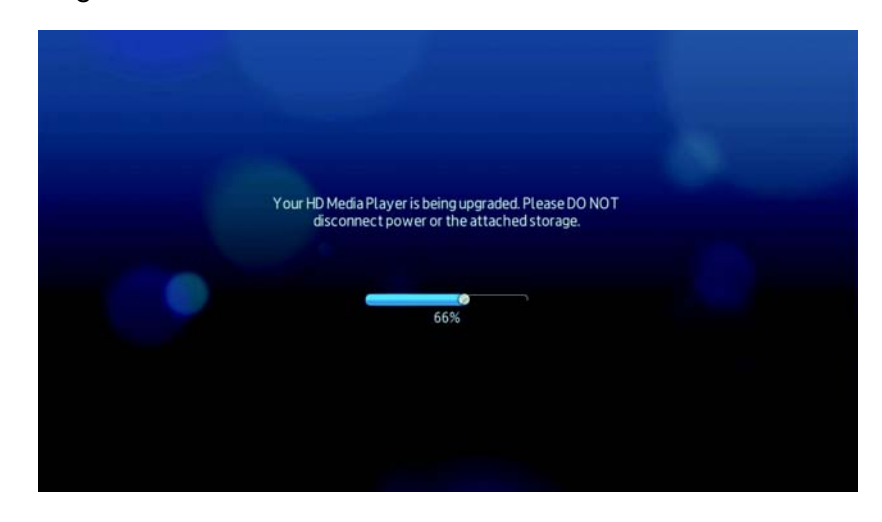

Nach Abschluss des Aktualisierungsvorgangs wird die folgende Meldung angezeigt und der HD Media Player führt nochmals einen Neustart durch.

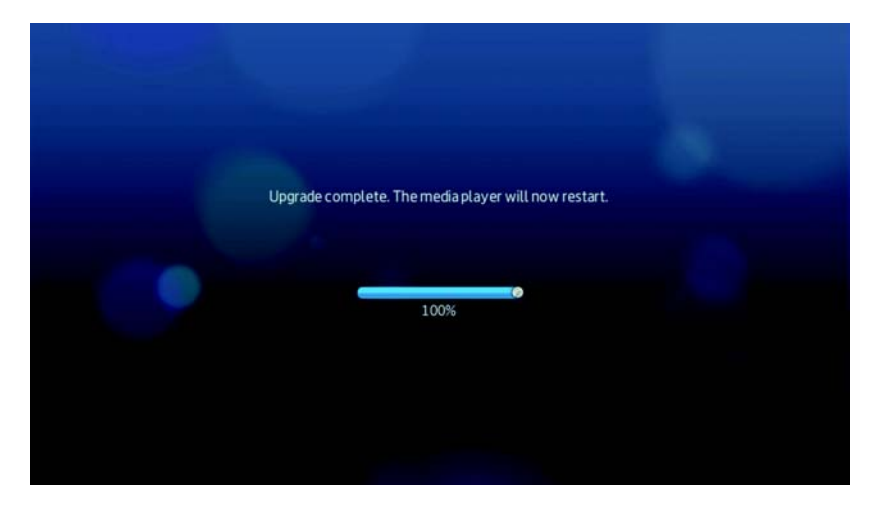

Beim Neustart des HD Media Players wird automatisch die neue Firmware geladen.

# <span id="page-85-2"></span>**Fehlersuche**

<span id="page-85-1"></span><span id="page-85-0"></span>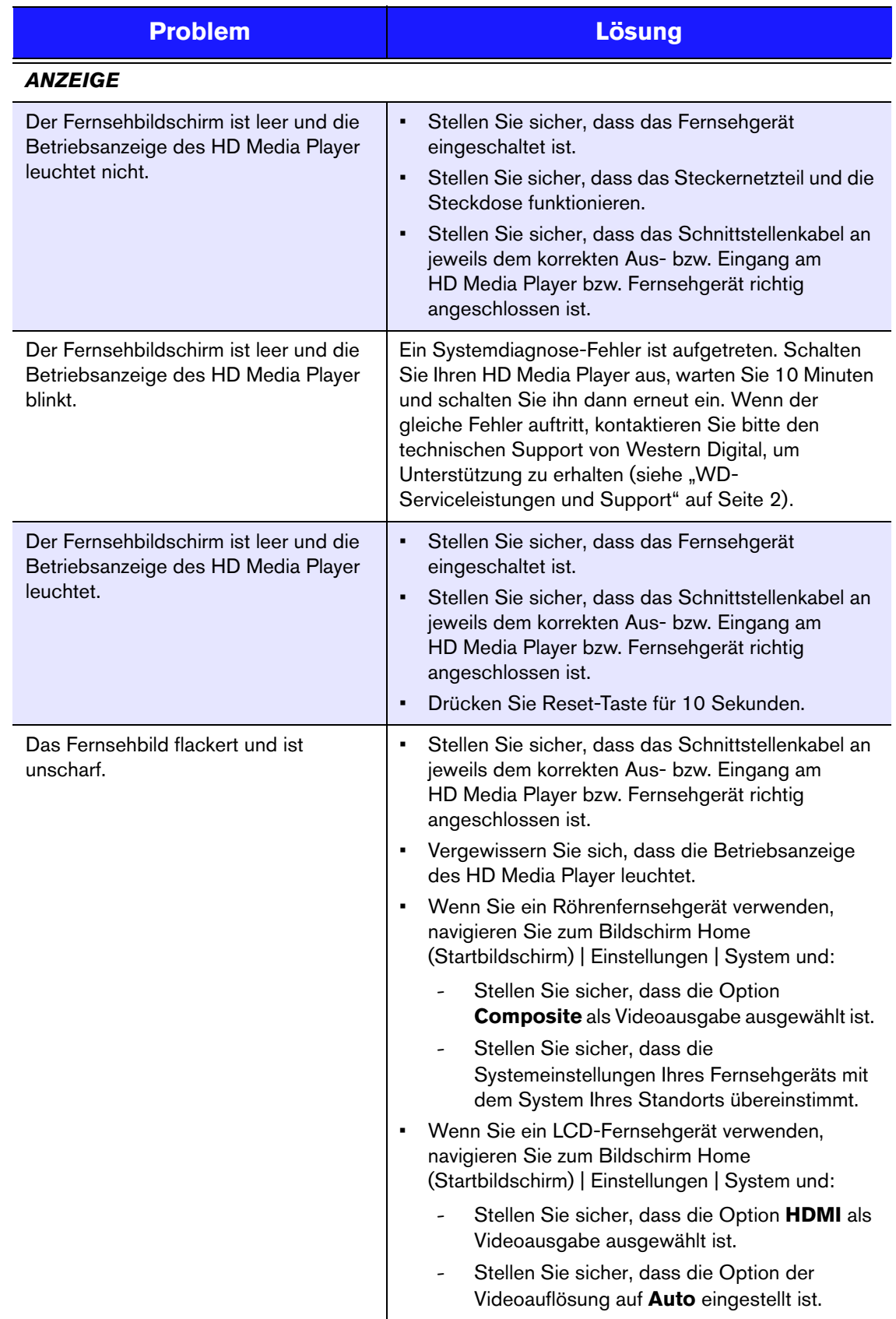

<span id="page-86-3"></span><span id="page-86-2"></span><span id="page-86-1"></span><span id="page-86-0"></span>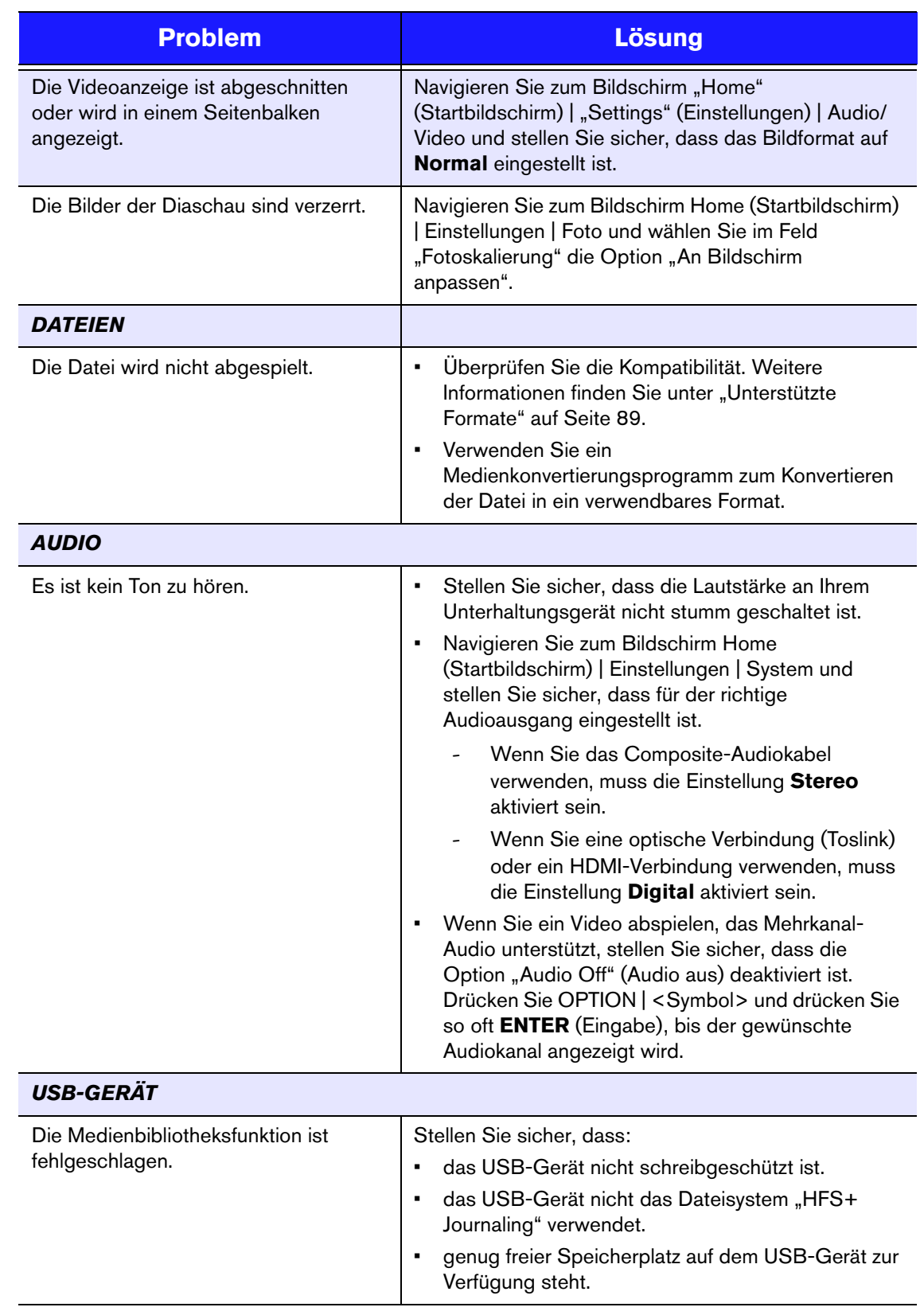

<span id="page-87-3"></span><span id="page-87-2"></span><span id="page-87-1"></span><span id="page-87-0"></span>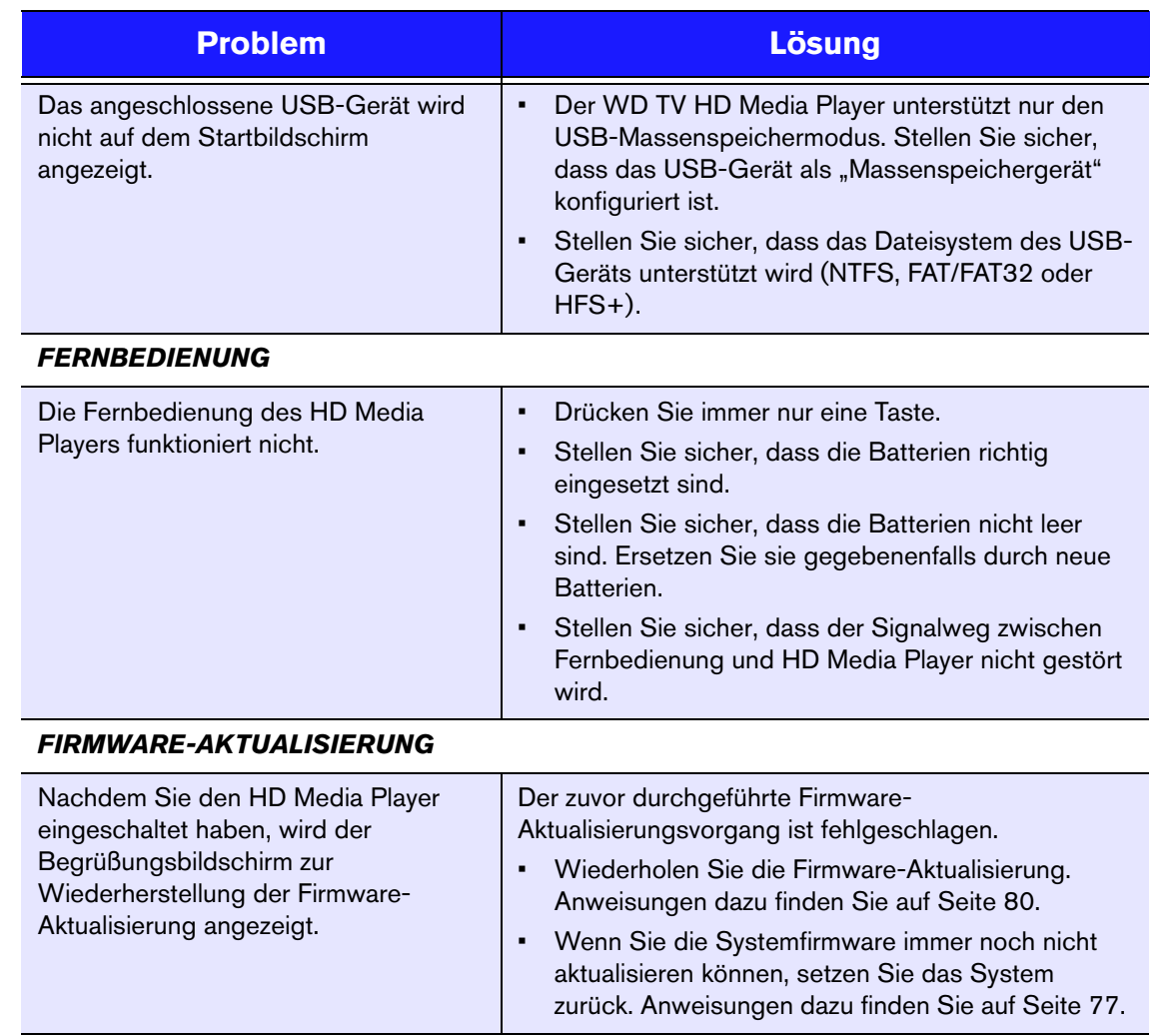

# <span id="page-88-6"></span><span id="page-88-3"></span><span id="page-88-0"></span>**Allgemeine Fehlermeldungen**

<span id="page-88-9"></span><span id="page-88-8"></span><span id="page-88-7"></span><span id="page-88-5"></span><span id="page-88-4"></span><span id="page-88-2"></span><span id="page-88-1"></span>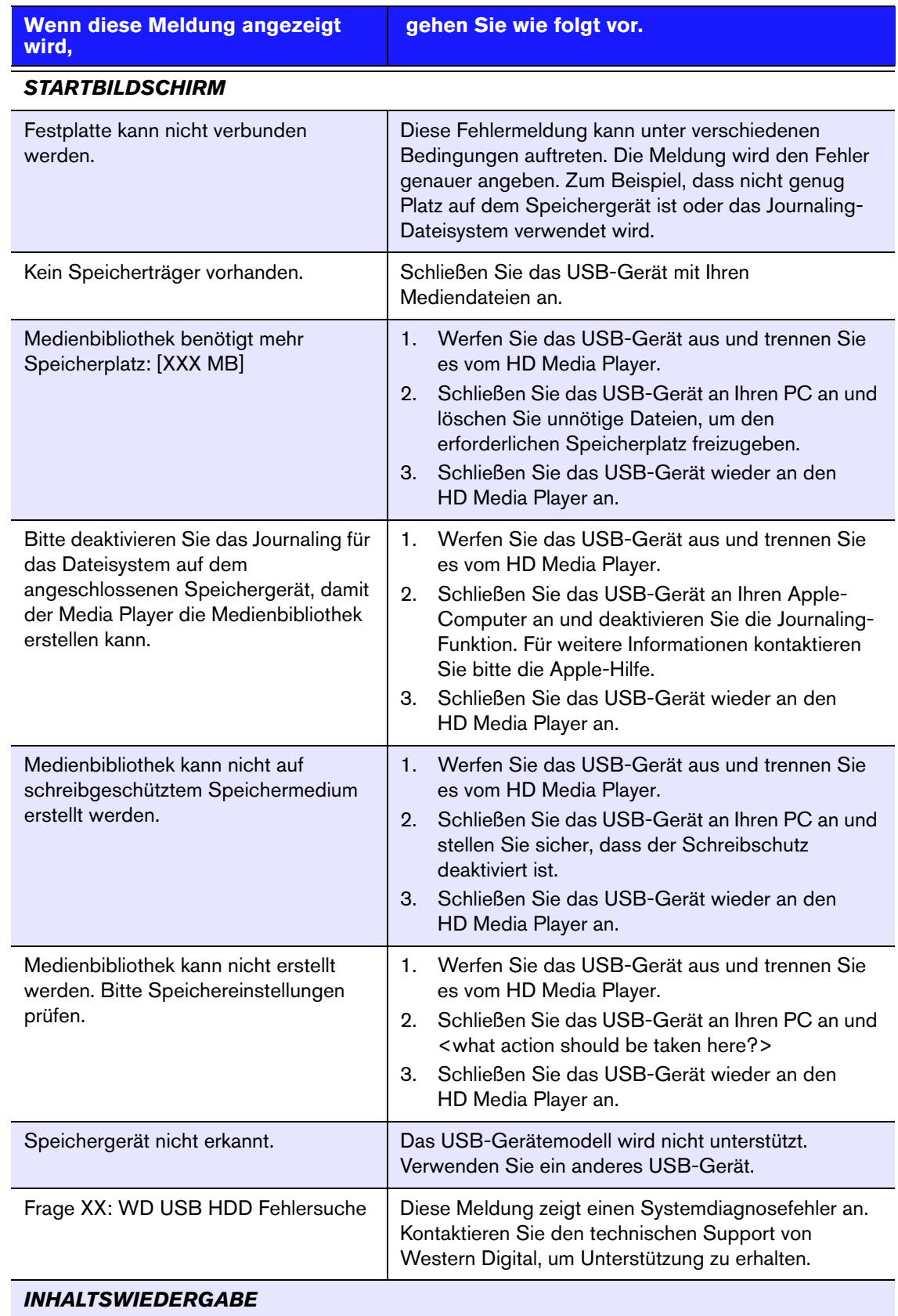

<span id="page-89-1"></span>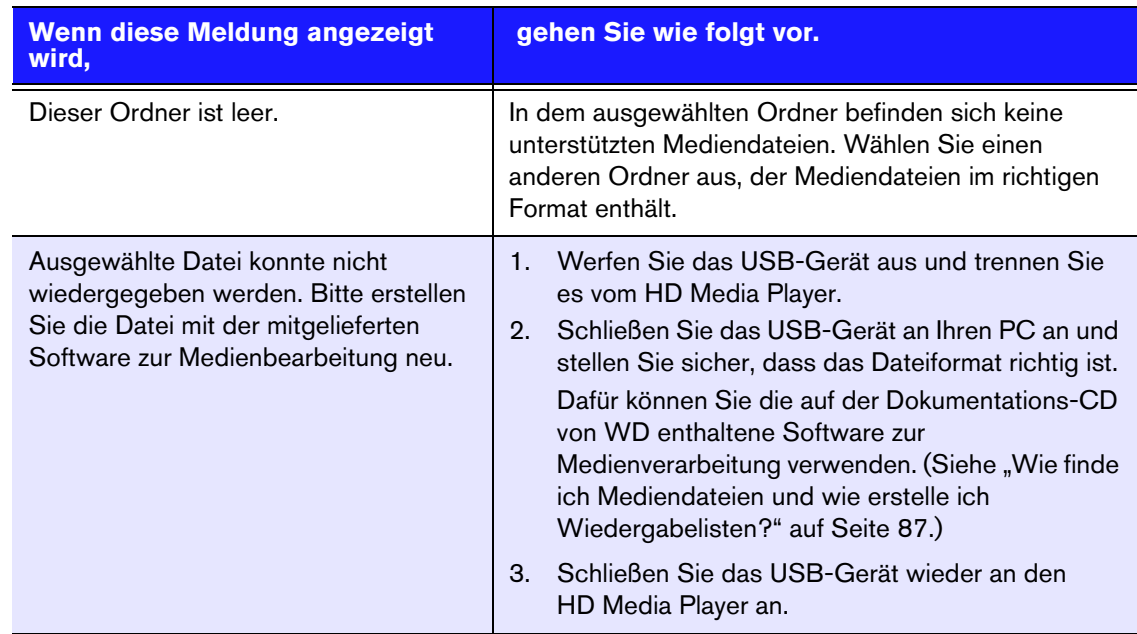

# **FAQs**

#### <span id="page-89-0"></span>**Wie finde ich Mediendateien und wie erstelle ich Wiedergabelisten?**

Derzeit gibt es viele Anwendungen zur Medienwiedergabe, wie Winamp oder iTunes, mit denen Sie Ihre Mediendateien Sie abspielen, sortieren und bearbeiten können. Mit diesen Medienplayern können Sie auch Wiedergabelisten erstellen und Metadata-Informationen Ihrer Mediendateien bearbeiten. Seiten, auf denen Sie diese Anwendungen herunterladen können, finden Sie leicht über eine Suche im Internet mit Ihrem Browser.

#### **Wie kopiere ich die Dateien von meiner Musik-CD auf meinen Computer?**

Extrahieren von digitalen Audioinhalten oder kurz *Rippen* wird der Prozess genannt, wenn Audio- (oder Video-) Inhalte auf eine Festplatte kopiert werden, in der Regel von Wechselmedien wie CDs und DVDs oder von Medienstreams.

So rippen Sie am Computer Musik von CDs:

- 1. Legen Sie die CD in das optische Laufwerk Ihres Computers.
- 2. Öffnen Sie das Programm, mit dem Sie die Musik auf Ihren Computer rippen möchten, z.B. iTunes oder Windows Media Player.
- 3. Klicken Sie die Schaltfläche **Importieren** (bei iTunes). - ODER -

Klicken Sie die Schaltfläche **Rippen** (beim Windows Media Player).

- 4. Klicken Sie auf die zu kopierende Musik (Windows Media Player) und geben Sie an, wo die Dateien gespeichert werden sollen, nachdem Sie kopiert wurden. iTunes importiert die gesamte CD in ihre iTunes-Musikbibliothek.
- 5. Klicken Sie auf die Schaltfläche **Rippen starten** (Windows Media Player).

6. Entfernen Sie die CD, nachdem das Rippen abgeschlossen ist. Die Musik befindet sich jetzt auf Ihrem Computer.

*Musik kann durch Urheberrechtsgesetze geschützt sein, die ein Kopieren oder Verteilen untersagen.*

#### **Kann ich für den WD TV HD Media Player eine Universal-Fernbedienung verwenden?**

Sie können die meisten Modelle von Universal-Fernbedienungen verwenden, wie z. B. die Harmony-Modelle von Logitech.

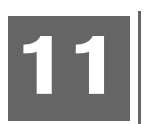

# Anhang

# <span id="page-91-0"></span>**Unterstützte Formate**

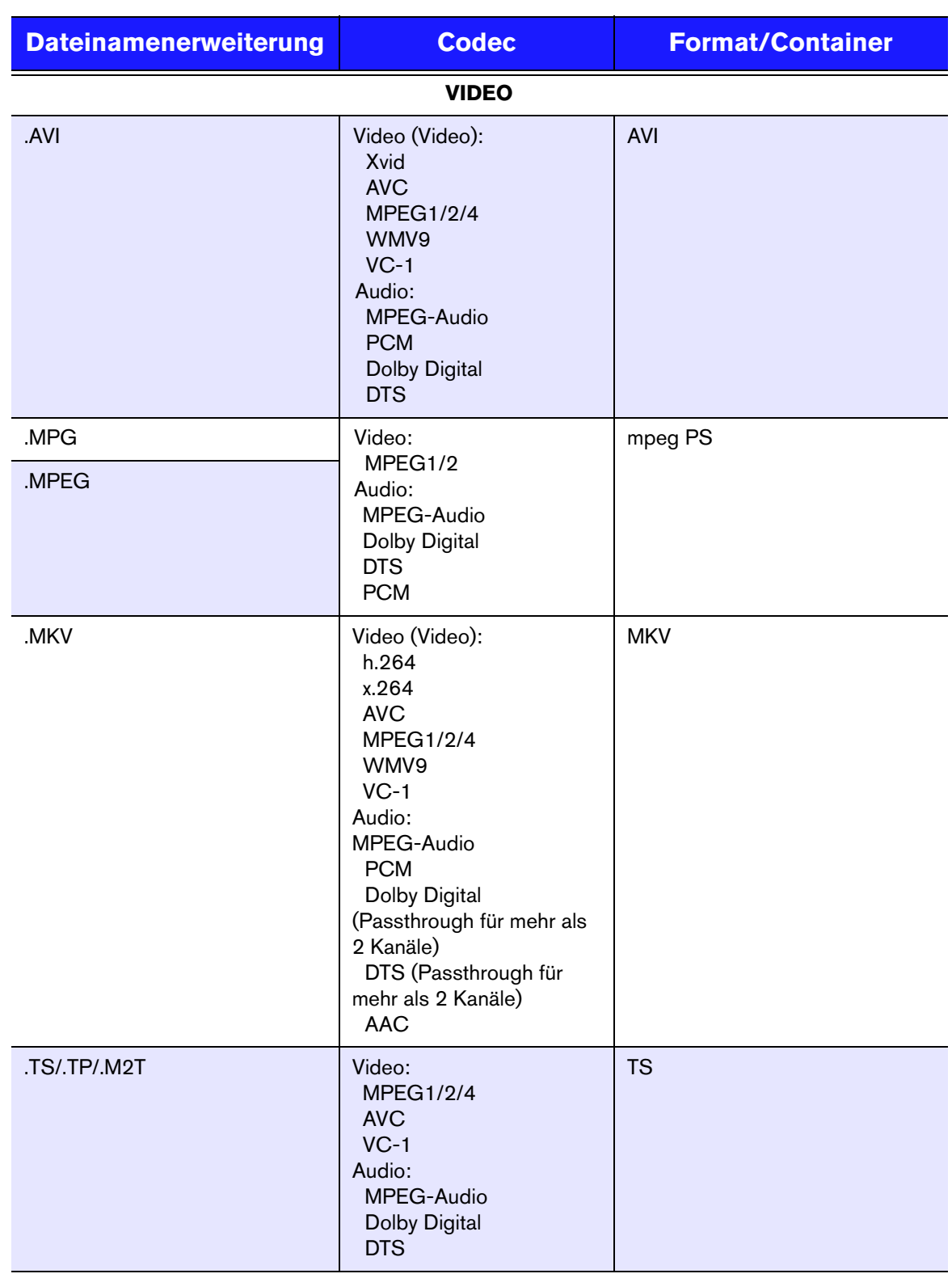

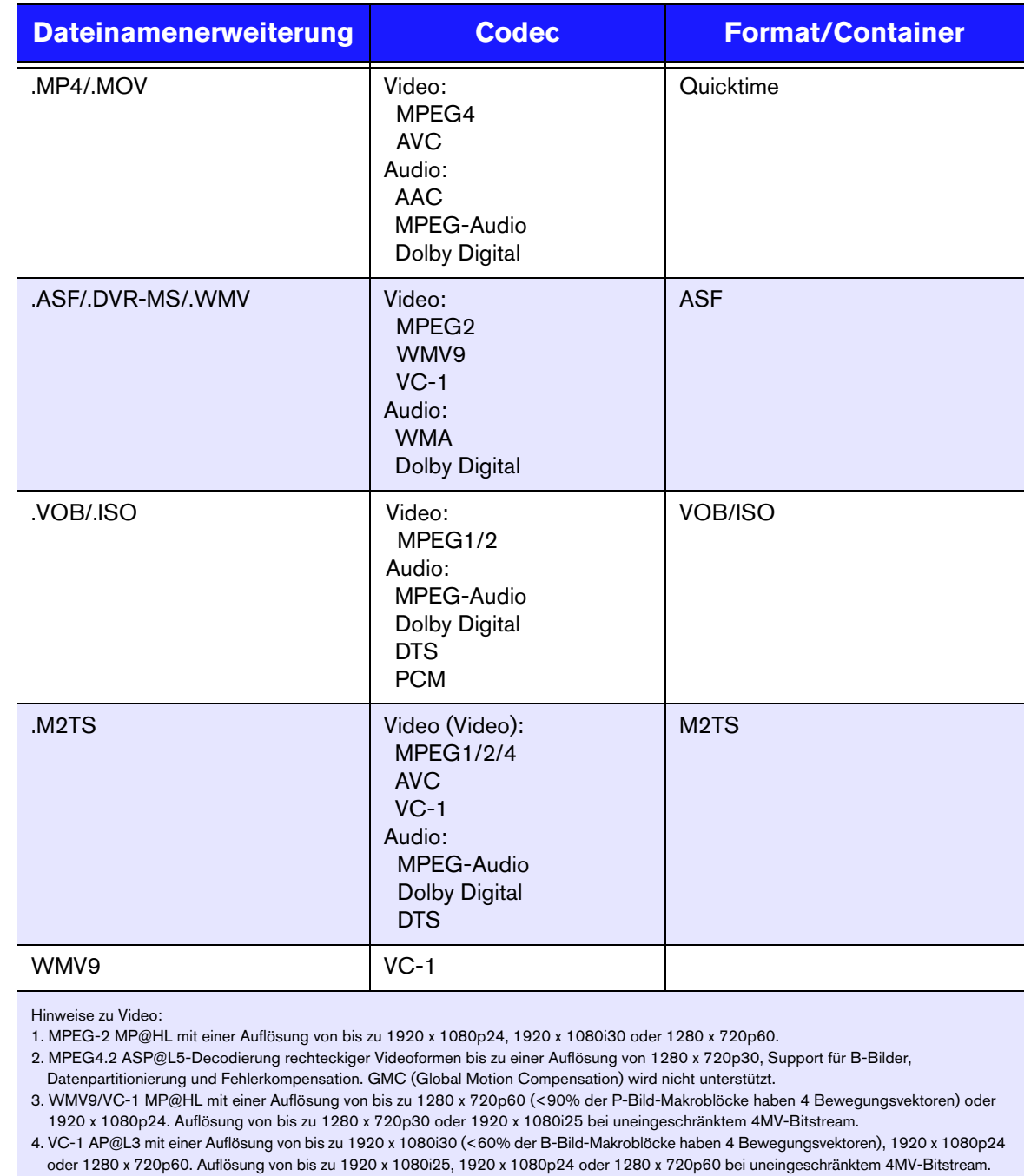

5. MPEG-4.10 (H.264) BP@L3 mit einer Auflösung von bis zu 720 x 480p30 oder 720 x 576p25, einschließlich FMO und ASO.

6. MPEG-4.10 (H.264) MP@L4.1 und HP@L4.1 mit einer Auflösung von bis zu 1920 x 1080p24, 1920 x 1080i30 oder 1280 x 720p60 (zur Einhaltung von BD- und HD-DVD-Spezifikationen beschränkt), maximal 180 MBin/s bei CABAC-Streams.

#### **AUDIO**

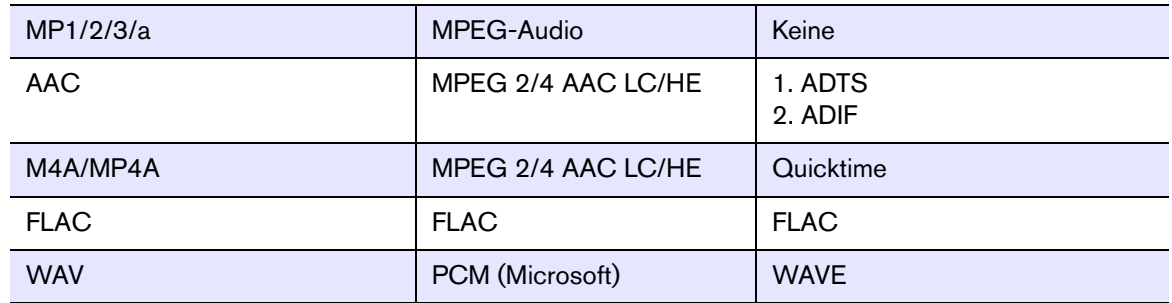

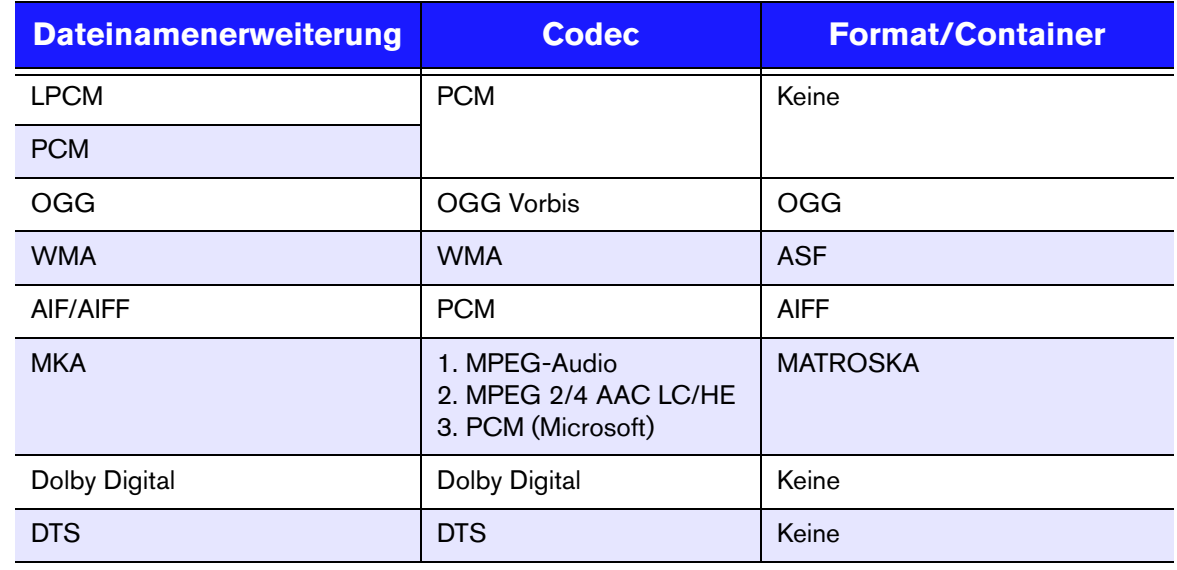

Für den Mehrkanal-Surround-Soundton über den digitalen optischen Ausgang ist ein Audioempfänger erforderlich.

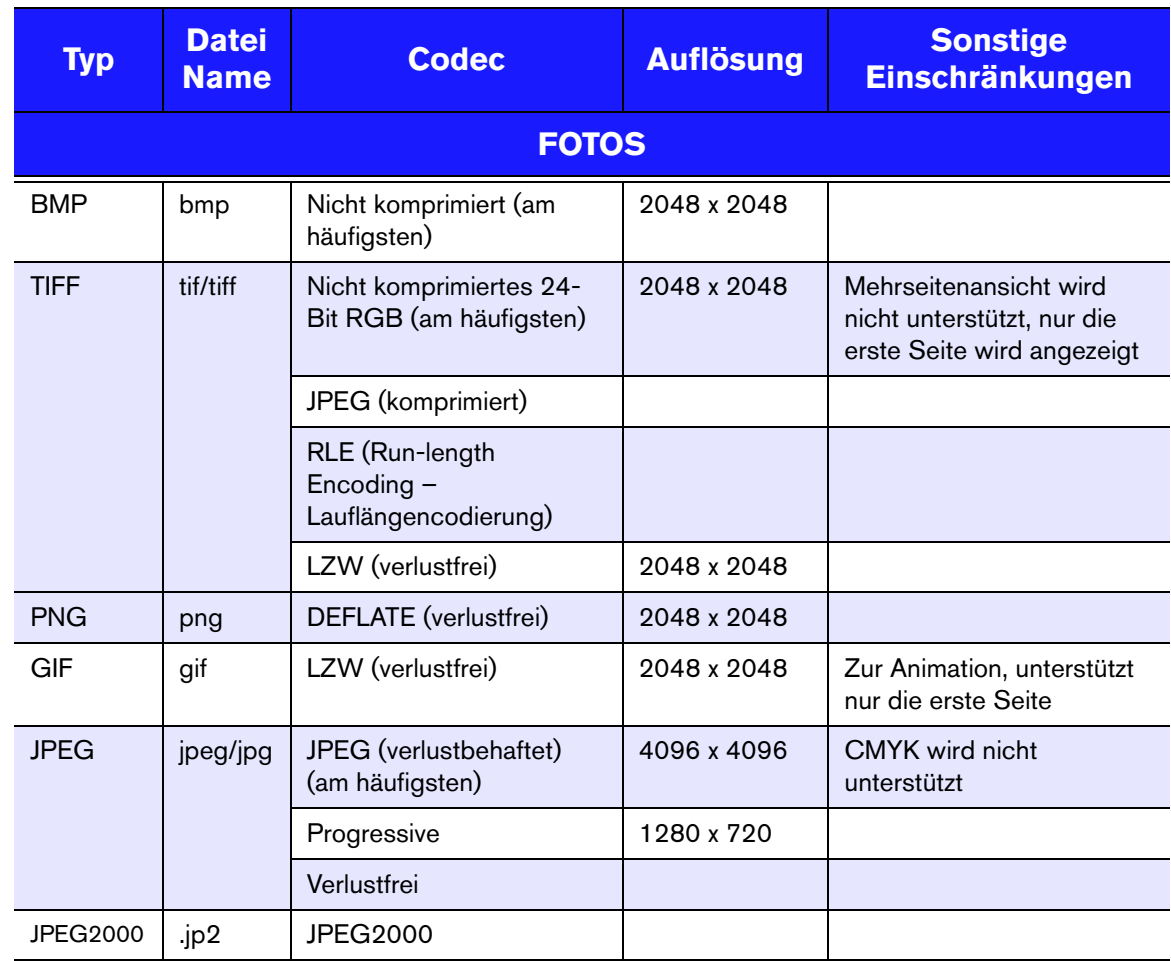

Ausschließlich JPEG mit komprimiertem RGB-Format und Progressive JPEG mit einer Auflösung von bis zu 2048. TIFF-Dateien mit nur einer Ebene. Ausschließlich nicht komprimierte BMP-Dateien. Detaillierte Informationen finden Sie im Benutzerhandbuch.

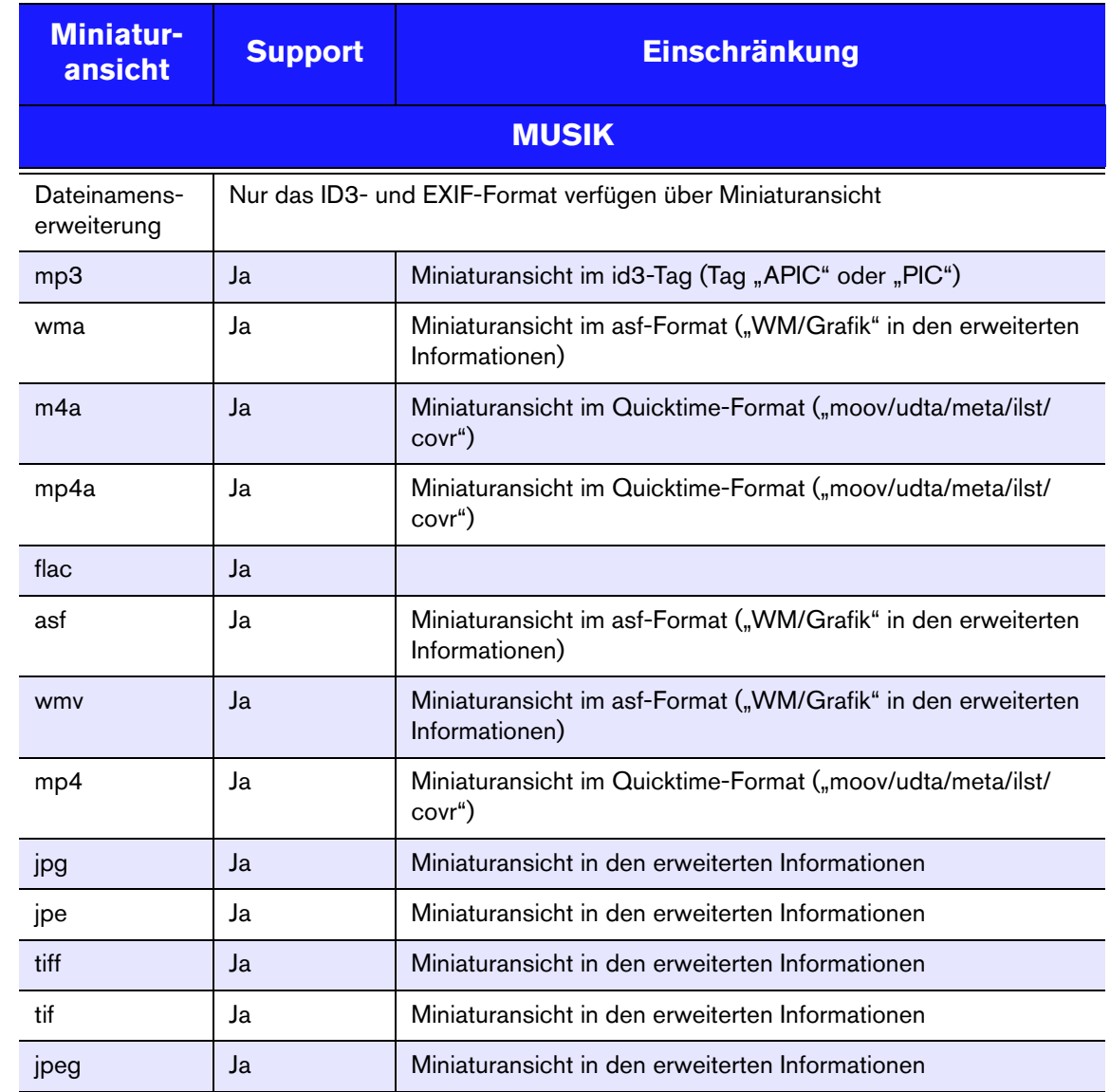

# <span id="page-95-1"></span><span id="page-95-0"></span>**Zulassungen**

### **Informationen zu FCC Klasse B**

Dieses Gerät wurde mit dem Ergebnis getestet, dass die Grenzwerte für digitale Geräte der Klasse B nach Abschnitt 15 der FCC-Vorschriften eingehalten werden. Diese Grenzwerte bieten einen angemessenen Schutz vor schädlichen Störungen durch das Gerät in Wohngebieten. Dieses Gerät erzeugt, verwendet und emittiert hochfrequente Energie und kann bei nicht anleitungsgemäßer Installation oder Verwendung den Radio- oder Fernsehempfang stören. Es gibt jedoch keine Garantie, dass in einer gegebenen Installation keine Störungen auftreten. Ob das Gerät für eine Störung des Radio- oder Fernsehempfangs verantwortlich ist, kann bestimmt werden, indem Sie es aus- und einschalten. Diese Störung können Sie beheben, wenn Sie einen oder mehrere der folgenden Schritte durchführen:

- Richten Sie die Empfangsantenne neu aus oder platzieren Sie woanders.
- Erhöhen Sie die Distanz zwischen Gerät und Empfänger.
- Schließen Sie das Gerät an eine Steckdose an, die einen anderen Stromkreis verwendet, als die des Empfängers.
- Bitten Sie bei Bedarf den Händler oder einen qualifizierten Funk-/ Fernsehtechniker um Hilfe.

### **ICES-003/NMB-003 Statement**

Cet appareil numérique de la classe B est conforme à la norme NMB-003 du Canada.

Dieses Gerät der Klasse B erfüllt die Bestimmungen der kanadischen ICES-003.

#### **Konformität mit Sicherheitsanforderungen**

Zugelassen für die USA und Kanada. CAN/CSA-C22.2 No. 60065:03, UL-60065, 7. Ausgabe: Audio-, Video- und ähnliche elektronische Geräte - Sicherheitsanforderungen.

Approuvé pour les Etats-Unis et le Canada. CAN/CSA-C22.2 No. 60065:03, UL-60065 7th Ed. Appareils audio, vidéo et appareils électroniques analogues - Exigences de sécurité.

Dieses Gerät darf nur mit dem kompatiblen UL-gelisteten Steckernetzteil betrieben werden.

Cet appareil n'est destiné qu'a` des adaptateur compatibles marqués "UL Listed."

#### **CE-Konformität für Europa**

Marking by the CE symbol indicates compliance of this system to the applicable Council Directives of the European Union, including the EMC Directive (2004/108/ EC) and the Low Voltage Directive (2006/95/EC). A "Declaration of Conformity" in accordance with the applicable directives has been made and is on file at Western Digital Europe.

Die Markierung mit dem CE-Symbol zeigt an, dass dieses Gerät mit den anwendbaren Richtlinien der Europäischen Union übereinstimmt. Hierzu zählen auch die EMV-Richtlinie (2004/108/EG) sowie die Niederspannungsrichtlinie (2006/95/

EG). Eine "Konformitätserklärung" in Übereinstimmung mit den anwendbaren Richtlinien ist erstellt worden und kann bei Western Digital Europe eingesehen werden.

Le symbole CE indique que ce système est conforme aux directives du Conseil de l'Union Européenne, notamment à la Directive CEM (2004/108/CE) et la Directive Basse tension (2006/95/CE). Une " déclaration de conformité " aux directives applicables a été déposée auprès de Western Digital Europe.

I marchi con il simbolo CE denotano la conformità di questo sistema alle direttive del Consiglio dell'Unione europea, ivi compresa la Direttiva EMC (2004/108/CE) e la Direttiva Bassa Tensione (2006/95/CE). In adempimento con le vigenti direttive è stata rilasciata una "Dichiarazione di conformità", depositata presso Western Digital Europe.

La marca con el símbolo CE indica el cumplimiento de este sistema con las correspondientes directivas del Consejo de la Unión Europea, que incluye la Directiva CEM (2004/108/CE) y la Directiva de bajo voltaje (2006/95/CE). Se ha realizado una "Declaración de conformidad" de acuerdo con las directivas correspondientes y se encuentra documentada en las instalaciones de Western Digital en Europa.

Märkning av CE-symbolen anger att detta systemet uppfyller kraven enligt det Europeiska Parlamentet och Rådets direktiv, inklusive EMC-direktivet (2004/108/EC) och Direktivet om Lågspänning (2006/95/EC). En "Försäkran om Överensstämmelse" har gjorts enligt de gällande direktiven och har registrerats hos Western Digital Europa.

Merking med CE-symbolet indikerer dette systemets overholdelse av gjeldende direktiver for EU, inkludert EMC-direktivet (2004/108/EC) og lavspenningsdirektivet (2006/95/EC). En "samsvarserklæring" i henhold til gjeldende direktiver har blitt skrevet og finnes arkivert hos Western Digital Europe.

CE-merkintä osoittaa tämän järjestelmän yhdenmukaisuuden sovellettavissa olevien Euroopan unionin neuvoston direktiivien kanssa, mukaan lukien EMC-direktiivi (2004/ 108/EC), sekä alijännitedirektiivi (2006/95/EC). "Yhdenmukaisuusvakuutus" sovellettavien direktiivien kanssa on tehty ja se on arkistoituna Western Digital Europe:ssa.

Маркировка символом CE свидетельствует о соответствии настоящей системы положениям применимых директив Совета Европейского Союза, в том числе Директивы об электромагнитной совместимости (2004/108/EC) и Директивы о низковольтном оборудовании (2006/95/EC). Заявление о соответствии положениям применимых директив, сделанное компанией Western Digital, находится в архиве её европейского подразделения

يشير التميز بوضع الرمز CE إلى توافق هذا النظام مع توجيهات المجلس القابلة للتطبيق والخاصة بالاتحاد الأوروبي، بما في ذلك توجيهات التوافقية الكهرومغناطيسية (EMC) (EMC) 2004/108/EC) وتوجيهات الجهد الكهربي المنخفض (£2006/95/EC) وتم وضع "إعلان المطابقة" وفقًا للتوجيهات القابلة للتطبيق وهو موجود في ملف على Western Digital Europe

#### **GS-Zeichen (Nur Deutschland)**

Machine noise - regulation 3. GPSGV: Unless declared otherwise, the highest level of sound pressure from this product is 70db(A) or less, per EN ISO 7779. Maschinenlärminformations-Verordnung 3. GPSGV: Der höchste Schalldruckpegel beträgt 70 db(A) oder weniger gemäß EN ISO 7779, falls nicht anders gekennzeichnet oder spezifiziert.

#### **KCC-Hinweis (Nur Republik Korea)**

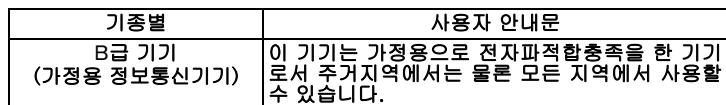

Gerät der Klasse B — Bitte beachten Sie, dass dieses Gerät für die nicht-

gewerbliche Verwendung zugelassen wurde und in allen Umgebungen, einschließlich Wohngebieten verwendet werden darf.

#### <span id="page-97-1"></span><span id="page-97-0"></span>**Konformität mit Umweltschutzvorschriften (China)**

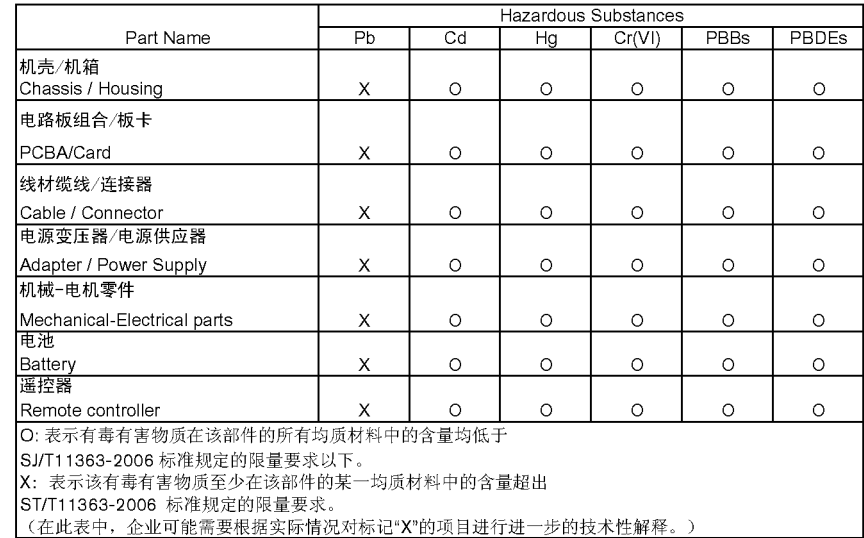

# <span id="page-98-2"></span><span id="page-98-0"></span>**Garantieinformationen**

#### <span id="page-98-3"></span>**Inanspruchnahme von Serviceleistungen**

WD schätzt Sie als Kunden und ist immer bemüht, Ihnen den bestmöglichen Service zu bieten. Wenn dieses Produkt gewartet werden muss, wenden Sie sich entweder an den Händler, von dem Sie das Produkt erworben haben, oder besuchen Sie unsere Produktsupport-Website unter *support.wdc.com*. Hier finden Sie Informationen zum Garantieservice und dazu, wie eine Waren-Rücksendeberechtigung (RMA) angefordert werden kann. Wenn festgestellt wird, dass das Produkt defekt ist, erhalten Sie eine Waren-Rücksendeberechtigungsnummer sowie Anweisungen zur Rücksendung des Produktes. Eine nicht autorisierte Rücksendung, d. h. eine Rück-sendungen, für die keine RMA-Nummer erteilt wurde, wird auf Kosten des Absenders an diesen zurückgeschickt. Autorisierte Rücksendungen sind vollständig im Voraus zu bezahlen, entsprechend zu versichern und in einer zulässigen Verpackung an die auf der RMA angegebene Adresse zu richten. Der Originalkarton und das dazugehörige Verpackungsmaterial sollten zur Aufbewahrung und zum Versand eines WD-Produkts stets aufbewahrt werden. Um festzustellen, ob Ihre Garantie noch gültig ist, prüfen Sie die Garantiedauer für Ihr Produkt (Seriennummer erforderlich) auf unserer Website unter *support.wdc.com*. WD haftet nicht für den Verlust von Speicherdaten, unabhängig von der Ursache, für die Wiederherstellung verlorener Daten oder für Daten, die in Produkten enthalten sind, die an WD übergeben wurden.

#### <span id="page-98-1"></span>**Beschränkte Garantie**

WD garantiert, dass das Produkt bei normaler Verwendung und gemäß den unten angegbenen Bestimmungen frei von Material- und Verarbeitungsfehlern ist und den dafür Spezifikation von WD entspricht. Die Gültigkeit der beschränkten Garantie ist abhängig von dem Land, in dem Sie das Produkt erworben haben. Sofern nicht gesetzlich anderweitig geregelt, gilt die beschränkte Garantie in der Region Nord-, Süd- und Zentralamerika 1 Jahr, in der Region Europa, Naher Osten und Afrika 2 Jahre und in der Region Asien/pazifischer Raum 1 Jahr. Die Laufzeit der beschränkten Garantie beginnt mit dem Kaufdatum, wie es auf dem Kaufbeleg angezeigt wird. WD übernimmt keine Haftung für das zurückgesendete Produkt, wenn WD feststellt, dass das Produkt von WD gestohlen wurde oder dass der angegebene Schaden a) nicht besteht, b) nicht behoben werden kann, da das Gerät beschädigt wurde, bevor es in den Besitz von WD gelangt ist oder c) durch Missbrauch, unsachgemäße Installation, Änderungen (unter anderem Entfernen oder Zerstören von Etiketten und Öffnen oder Entfernen von Gehäusen, es sei denn, das Produkt ist auf der Liste von benutzerwartbaren Produkten verzeichnet und die spezifische Änderung liegt innerhalb des Bereichs der anwendbaren Anweisungen wie unter *support.wdc.com* beschrieben), einen Unfall oder falsche Handhabung verursacht wurde, während es sich nicht im Besitz von WD befand. Unter Beachtung der oben genannten Einschränkungen ist Ihr einziger und ausschließlicher Anspruch während der Dauer der genannten eingeschränkten Garantie und nach Ermessen von WD eine Reparatur oder ein Umtausch des defekten Produkts. Für reparierte oder umgetauschte Produkte gilt entweder die Restlaufzeit der ursprünglichen Produktgarantie oder eine Garantiezeit von neunzig (90) Tagen. Es gilt die längere dieser beiden Fristen.

Die genannte beschränkte Garantie ist die einzige Garantie, die WD bietet und ist nur für Produkte gültig, die als neu verkauft wurden. Die hier erwähnten Ansprüche treten an die Stelle a) aller anderen Ansprüche und Garantien, gleich ob vertraglich, stillschweigend oder gesetzlich, unter anderem der Handelsfähigkeit oder Eignung für einen bestimmten Zweck und b) Verpflichtungen und Haftung für jedwede Schäden, unter anderem zufällige oder spezielle, Neben- oder Folgeschäden oder finanzielle Verluste, entgangene Gewinne oder Ausgaben, Datenverlust, der in Verbindung mit dem Kauf, der Verwendung oder der Leistung des Produkts steht, auch wenn WD auf die Möglichkeit solcher Schäden aufmerksam gemacht wurde. Die Gesetzgebung einiger US-Bundesstaaten verbietet den Ausschluss oder die Einschränkung der Haftung bei Neben- oder Folgeschäden. Daher treffen die oben genannten Einschränkungen in Ihrem Fall möglicherweise nicht zu. Die Garantiebestimmungen räumen Ihnen gesetzliche Rechte ein. Darüber hinaus haben Sie möglicherweise noch weitere, von Bundesstaat zu Bundesstaat abweichende Rechte.

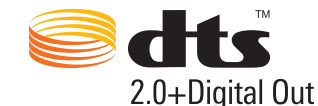

Hergestellt unter Lizenz der US-Patent-Nummern: 5.451.942, 5.956.674, 5.974.380, 5.978.762, 6.487.535 und anderen in den USA oder international ausgestellten und angemeldeten Patenten. DTS und das Symbol sind eingetragene Marken, DTS 2.0+ Digital Out und die DTS- Logos sind Marken von DTS, Inc. Das Produkt enthält Software. © DTS, Inc.

Alle Rechte vorbehalten.

# **DE DOLBY**

#### **DIGITAL**

Hergestellt unter Lizenz von Dolby Laboratories. "Dolby" und das Doppel-D-Symbol sind Marken von Dolby Laboratories.

Diese Informationen wurden gewissenhaft und unter Annahme ihrer Richtigkeit erstellt; WD übernimmt jedoch keine Haftung für deren Verwendung oder für die Verletzung von Patenten oder Rechten Dritter, die aus der Verwendung entstehen können. Es wird keine implizite oder anderweitige Lizenz an Patenten oder Patentrechten von WD erteilt. WD behält sich das Recht von Änderungen an diesen Angaben ohne besondere Benachrichtigung vor.

Western Digital, WD, das WD-Logo und My Book sind eingetragene Marken; WD TV und My Passport sind Marken von Western Digital Technologies, Inc. Andere hier genannte Marken gehören den jeweiligen Unternehmen.

© 2009 Western Digital Technologies, Inc. Alle Rechte vorbehalten.

Western Digital 20511 Lake Forest Drive Lake Forest, Kalifornien 92630 U.S.A. 4779-705025-E01 Nov. 2009

# **Stichwortverzeichnis**

# **A**

Audio/Video Automatische [Signalquellenerkennung 7](#page-9-0) [Unterstützte Schnittstellen 7](#page-9-1) [Audioausgang 66](#page-68-0) [Menü: Einstellungen 66](#page-68-1) [Audiokanal 37](#page-39-0) [Automatische Signalquellenerkennung 7](#page-9-2)

### **B**

Bildformat [Breitbild 66](#page-68-2) [Fehlersuche 84](#page-86-0) [Normal 66](#page-68-3) [Bildschirmschonerverzögerung 74](#page-76-0) Browser-Anzeige [Listenmodus 68,](#page-70-0) [69,](#page-71-0) [70](#page-72-0) [Miniaturansicht-Modus 68,](#page-70-1) [69,](#page-71-1) [70](#page-72-1)

# **C**

Composite AV [Anschlüsse 9](#page-11-0) [Verbindung 16](#page-18-0)

#### **D**

**Dateiformate** [Bild 46](#page-48-0) [Fehlersuche 87](#page-89-1) [Untertitel 7](#page-9-3) [Wiedergabeliste 7](#page-9-4) **Dateisystem** [Fehlersuche 86](#page-88-1) [Unterstützt 8](#page-10-0) **Dateiverwaltung** [Datei, kopieren 56](#page-58-0) [Datei, löschen 62](#page-64-0) [Datei, verschieben 59](#page-61-0) Diaschau [Ansicht 50](#page-52-0) [Einstellung: Reihenfolge 70](#page-72-2) [Fehlersuche 84](#page-86-1) [Hintergrundmusik 51](#page-53-0) [Intervallzeit 72](#page-74-0) [Überblendungseffekt 71](#page-73-0) [Wiedergabesteuerungen 53](#page-55-1) [Wiederholungsmodus 53](#page-55-2) [Zufallsmodus 28](#page-30-0)

[Diaschauoptionen 53](#page-55-3) [Digitalkamera-Unterstützung 47](#page-49-0) DVI [Verbindung 18](#page-20-0)

# **E**

E/A-Anschlüsse [Composite AV 9](#page-11-1) [HDMI 9](#page-11-2) [Toslink 9](#page-11-3) [USB-Ports 9](#page-11-4) [Einstellung "Breitbild" 66](#page-68-4) **Einstellungen** [Bildschirmnavigation für](#page-57-0)  "Einstellungen" 55 [Menü "Audio/Video" 64](#page-66-0) [Menü: Film 68](#page-70-2) [Menü: Foto 69](#page-71-2) [Menüleiste "Einstellungen" 55](#page-57-1) [Neue Werte übernehmen 56](#page-58-1) [Systemmenü 72](#page-74-1) [Entsperren eines WD-Laufwerk 21](#page-23-0)

### **F**

[Fehlermeldungen 86](#page-88-2) Fehlersuche [Anzeige 83](#page-85-0) [Audio 84](#page-86-2) [Fehlermeldungen 86](#page-88-3) [Fernbedienung 85](#page-87-0) [Firmware-Aktualisierung 85](#page-87-1) [Inhaltswiedergabe 86](#page-88-4) [Kompilierung der Medienbibliothek 86](#page-88-5) [System rücksetzen 75,](#page-77-0) [77](#page-79-1) [USB-Gerät 84](#page-86-3) [Fehlersuche anzeigen 83](#page-85-1) [Fernbedienung 11](#page-13-0) [Belegung 11](#page-13-0) [Fehlersuche 85](#page-87-2) [Übertragungsbereich 23](#page-25-0) Firmware-Aktualisierung [Fehlersuche 85](#page-87-3) [Verfahren 80](#page-82-1) Fotomenüs [Diaschaufolge 70](#page-72-3) [Fotoskalierung 70](#page-72-4) [Intervallzeit 72](#page-74-2) [Überblendungseffekt 71](#page-73-1)

Fotos [Ansicht 46](#page-48-1) [Digitalkamera-Unterstützung 47](#page-49-0) [Drehen 49](#page-51-0) [Einstellungen: Skalierung 70](#page-72-5) [Informationsfeld 50](#page-52-1) [Medienbibliothek-Kategorien 27](#page-29-0) [Unterstützte Formate 7](#page-9-5) [Verschieben 49](#page-51-1) [Zoomoptionen 50](#page-52-2) Funktion "Auswerfen" [Taste 24](#page-26-0) [Verfahren 21](#page-23-1) Funktionen [AV-Schnittstellen 7](#page-9-6) [Unterstützte Dateiformate 7](#page-9-7) [Unterstützte Dateisysteme 8](#page-10-1) [USB-Unterstützung 8](#page-10-2)

# **G**

[Garantieinformationen 96](#page-98-0)

#### **H**

HD Media Player [Bedienung 23](#page-25-1) [Bildschirmschonerverzögerung 74](#page-76-1) [E/A-Anschlüsse 9](#page-11-5) [Fehlermeldungen 86](#page-88-6) [Fehlersuche 83](#page-85-2) [Fernbedienung 11](#page-13-0) [Firmware-Aktualisierung 80](#page-82-2) [Firmware-Informationen 74](#page-76-2) [Funktionen 7](#page-9-8) [Garantie 96](#page-98-1) [Hardware-Informationen 74](#page-76-3) [Hinweise zu Zulassungen 93](#page-95-0) [Installationsanforderungen 12](#page-14-0) [Installationsverfahren 12](#page-14-1) [LED-Anzeigen 10](#page-12-0) [Packungsinhalt 12](#page-14-2) [Spracheinstellung 73](#page-75-0) [Startbildschirm 25](#page-27-0) [Übersicht 5](#page-7-0) [Voreinstellungen 55](#page-57-2) HDMI [Anschlüsse 9](#page-11-2) [Einstellung der Auflösung 65](#page-67-0) [Verbindung 17](#page-19-0) Heimkino [Verbindung 19](#page-21-0)

Home [Bildschirm "Einstellungen" 55](#page-57-2) [Bildschirmnavigation 25](#page-27-1) [Fehlermeldungen 86](#page-88-7) [Fotoverzeichnis 46](#page-48-2) [Musikverzeichnis 41](#page-43-0) [Taste 23](#page-25-2) [Übersicht 25](#page-27-0) [Videoverzeichnis 33](#page-35-0)

### **I**

Informationsfeld [Diaschau 52](#page-54-0) [Fotos 50](#page-52-3) [Musik 42](#page-44-0) [Videos 36](#page-38-0) Installation [Anforderungen 12](#page-14-3) [Composite AV-Verbindung 16](#page-18-0) [HDMI-Verbindung 17,](#page-19-0) [18,](#page-20-0) [19](#page-21-1) [Stromanschluss 14,](#page-16-0) [15](#page-17-0) [USB-Verbindung 20](#page-22-0)

# **K**

[kennwortgeschütztes WD-Laufwerk 21](#page-23-0) Kompilierung der Medienbibliothek [Aktivieren 26](#page-28-0) [Ausnahmen 26](#page-28-1) [Fehlermeldungen 86](#page-88-8) [Kategorien 27](#page-29-1) [LED-Anzeige 10](#page-12-1) [Menü: Einstellungen 73](#page-75-1) [Übersicht 26,](#page-28-2) [78](#page-80-1) [Konformität mit Umweltschutzvorschriften](#page-97-0) (China) 95 [Kopieren von Dateien 56](#page-58-0)

# **L**

LED-Anzeigen [Status 10](#page-12-2) [Stromversorgung 10](#page-12-3) [Listenmodus 68,](#page-70-3) [69,](#page-71-3) [70](#page-72-6) [Löschen von Dateien 62](#page-64-0)

#### **M**

Medienbibliothek [Ausnahmen 78](#page-80-2) Medieninhalt suchen [Manuelle Suche 28](#page-30-1) [Suchfunktion 29](#page-31-0)

Menüs "Audio/Video" [Anzeigeauflösung 65](#page-67-1) [Audioausgang 66](#page-68-5) [Bildformat 66](#page-68-6) [Modus "HDMI Deep Color" \(Tiefe HDMI-](#page-67-2)Farbe) 65 [NTSC/PAL 67](#page-69-0) [Miniaturansicht-Modus 68,](#page-70-4) [69,](#page-71-4) [70](#page-72-7) Musik [Albumcover 41](#page-43-1) [Einstellung: Reihenfolge 67](#page-69-1) [Medienbibliothek-Kategorien 27](#page-29-2) [Unterstützte Formate 7](#page-9-9) [Verwenden in einer Diaschau 51](#page-53-1) [Wiedergabebildschirm 42](#page-44-1) [Wiedergabesteuerungen 43](#page-45-0) [Wiedergabeverfahren 41](#page-43-2) [Zufallsmodus 44](#page-46-0) [Musikwiedergabeoptionen 43](#page-45-1)

### **N**

[Navigationstasten 23](#page-25-3) [NTSC 67](#page-69-2)

# **O**

[Optionen für die Fotoanzeige 48](#page-50-0) [Optionen für die Videowiedergabe 35](#page-37-0)

# **P**

[Packungsinhalt 12](#page-14-4) [PAL 67](#page-69-3) Produkt [Garantie 96](#page-98-2) [Inanspruchnahme von](#page-98-3) Serviceleistungen 96 [Informationen aufzeichnen 4](#page-6-0) [Registrierung 4](#page-6-1) [Sicherheitsinformationen 1](#page-3-0) [Übersicht 5](#page-7-1) [Zubehör 4](#page-6-2) [Zulassungen 93](#page-95-1)

#### **R**

[RoHS 95](#page-97-0)

#### **S**

[Spracheinstellung 73](#page-75-2) **Stromversorgung** [AC-Anschluss 9](#page-11-6) [Ein/Aus-Taste 23](#page-25-4) [Einschalten 15](#page-17-0)

Globale [Steckernetzteilkonfigurationen\\*](#page-16-1) 14 [Kabelverbindung 14](#page-16-2) [LED-Anzeige 10](#page-12-4) **Suchfunktion** [Taste 23](#page-25-5) [Verfahren 29](#page-31-1) system reset [procedures 77](#page-79-2) System rücksetzen [Verfahren 74](#page-76-4) **Systemmenüs** [Bildschirm "Info" 74](#page-76-5) [Bildschirmschonerverzögerung 74](#page-76-6) [Browser-Anzeige 68,](#page-70-5) [69,](#page-71-5) [70](#page-72-8) [Medienbibliothek 73](#page-75-3) [Sprache 73](#page-75-4) [Zurücksetzen 74,](#page-76-4) [77](#page-79-2) Systemvoreinstellungen [Allgemeine Funktionen 72](#page-74-3) [Audio-/Videoqualität 64](#page-66-1) [Fotofunktion 69](#page-71-6) [Menüleiste "Einstellungen" 55](#page-57-3) [Musikfolge 67](#page-69-4) [Navigationstasten 55](#page-57-4) [Videofolge 68](#page-70-6)

#### **T**

Toslink [Anschlüsse 9](#page-11-7)

#### **U**

[Überblendungseffekt 71](#page-73-2) **Untertitel** [Aktivieren 37](#page-39-1) [Unterstützte Formate 7](#page-9-3) USB-Gerät [Entfernen 21](#page-23-2) [Fehlermeldungen 86](#page-88-9) [Fehlersuche 84](#page-86-3) [Kompilierung der Medienbibliothek 26](#page-28-3) [LED-Anzeige 10](#page-12-5) [Medienbibliothek 78](#page-80-3) [Taste "EJECT" 24](#page-26-1) [Unterstützte Geräte 8](#page-10-3) [USB-Ports 9](#page-11-8) [Verbindung 20](#page-22-1)

#### **V**

Verschieben [Fotos 49](#page-51-2) [Videos 39](#page-41-0) [Verschieben von Dateien 59](#page-61-0) Videos [Audiokanal 36](#page-38-1) [Bildformat 66](#page-68-7) [Einstellung der Anzeigeauflösung 65](#page-67-3) [Einstellung: Reihenfolge 68](#page-70-7) [Informationsfeld 36](#page-38-2) [Medienbibliothek-Kategorien 27](#page-29-3) [Moduseinstellung "HDMI Deep Color"](#page-67-4) (Tiefe HDMI-Farbe) 65 [Unterstützte Auflösungen 7](#page-9-10) [Unterstützte Formate 7](#page-9-11) [Untertitel 37](#page-39-1) [Verschieben 39](#page-41-1) [Wiedergabesteuerungen 35](#page-37-1) [Wiedergabeverfahren 33](#page-35-1) [Wiederholungsmodus 40](#page-42-0) [Zoomoptionen 38](#page-40-0) [Vorsichtsmaßnahmen bei der Bedienung 1](#page-3-0)

#### **W**

Wartung [System 80](#page-82-3) Wiedergabeliste [Unterstützte Formate 7](#page-9-4) [Videos, Wiedergabe 34,](#page-36-0) [42](#page-44-2) Wiederholungsmodus [Diaschau 53](#page-55-4) [Musik 43](#page-45-2) [Videos 40](#page-42-1)

#### **Z**

Zoomoptionen [Fotos 50](#page-52-4) [Videos 38](#page-40-1) [Zubehör 4](#page-6-3) Zufallsmodus [Diaschau 28](#page-30-2) [Musik 44](#page-46-1) **Zulassungen** [Konformität mit](#page-97-1)  [Umweltschutzvorschriften](#page-97-1)  (China) 95